# **EPSON**

# Rev. 2 EM973C508F Robotersteuerung *SRC - 320*

# **EPSON**

# ROBOTERSTEUERUNG

*SRC - 320*

Rev. 2

EPSON Deutschland GmbH Industrial Robots-Division

SEIKO EPSON CORPORATION

# GARANTIE

Die Roboter und die dazugehörigen Optionen werden erst nach strengsten Qualitätskontrollen, Tests und Prüfungen gemäß unserer hohen Leistungsstandards an unsere Kunden ausgeliefert.

Treten bei normalem Betrieb, innerhalb von 12 Monaten nach Lieferung, Störungen auf, leistet EPSON folgende Garantie:

- Ersatzteile
- Arbeitszeit vor Ort
- Reisekosten und Reisezeit innerhalb der ersten 6 Monate

Davon ausgenommen sind jedoch die folgenden Fälle:

- 1. Schäden oder Fehlfunktionen, verursacht durch falsche Bedienung.
- 2. Schäden oder Fehlfunktionen, verursacht durch Demontagen.
- 3. Schäden oder Fehlfunktionen, verursacht durch unerlaubte Modifikationen oder Reparaturen.
- 4. Schäden oder Fehlfunktionen, die durch extreme, roboterunabhängige Ursachen entstanden sind, wie z.B. Brand- oder Wasserschäden.

Die Garantie beginnt ab Auslieferung, also ab Lager Düsseldorf.

Die vorliegenden Garantiebestimmungen gelten jedoch nicht in allen Ländern in vollem Umfang. Zusätzliche Informationen zum Haftungsumfang erhalten Sie bei Ihrem SEIKO EPSON Partner, bei dem Sie das Robotersystem erworben haben.

# SERVICE CENTER

Bei Reparaturen, Inspektionen oder Justageeinstellungen nehmen Sie bitte Kontakt zum nächsten Roboter Service Center auf.

Halten Sie folgende Informationen bereit:

- Roboter Typ,
- Seriennummer,
- M.Code,
- Software Version und
- eine Beschreibung des Roboterproblems.

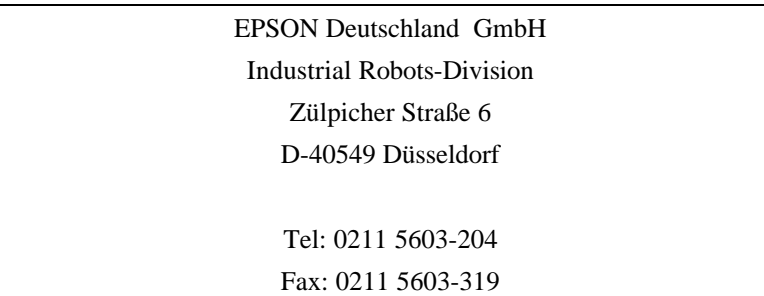

# SERVICE CENTER USA

Seiko Instruments Inc USA Factory Automation Division 2990 West Lomita Blvd Torrance, CA 90505

> Tel: (310) 517-7842 Fax: (310) 517-8158

# **HERSTELLER**

Japan

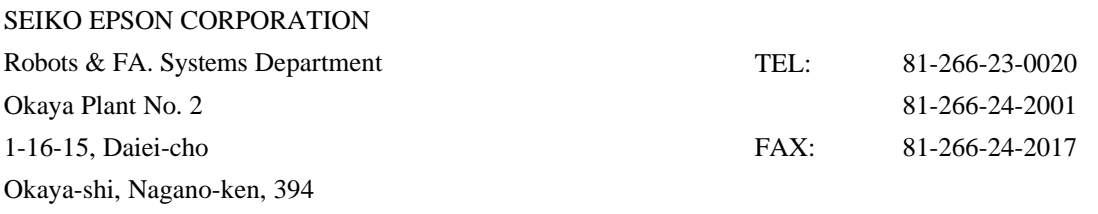

# **Sicherheitshinweis**

Vor Inbetriebnahme der Roboter Steuerung lesen Sie bitte die folgenden Sicherheitsmaßnahmen aus diesem und allen weiteren Handbüchern. Bewahren Sie diese Handbücher anschließend an einem für alle Betreiber zugänglichen Ort auf.

# **& WARNUNG**

- Betreiben Sie den Roboter erst nach vollständiger Installation auf einer dafür konstruierten Grundplatte mit allen erforderlichen Sicherheitsabschrankungen, etc. Eine Inbetriebnahme auf der Transportpalette, auch zu Testzwecken, ist nicht zulässig und extrem gefährlich!
- Stellen Sie sicher, daß beim An- oder Abklemmen von Kabelverbindungen zwischen der Eingabekonsole und der Steuerung der Netzschalter des Gerätes ausgeschaltet und verriegelt ist. Nichtbeachtung führt zu elektrischen, wie auch mechanischen Fehlfunktionen.
- Stellen Sie während des Normalbetriebes sicher, daß nur unterwiesene Personen Zugriff auf die Eingabekonsole erhalten. Falsche Handhabung oder Bedienung kann zu Fehlfunktionen, Zerstörungen oder gefährlichen Unfällen führen
- Der Aufenthalt im Gefahrenbereich des Roboters ist nicht zulässig!
- Benutzen Sie ausschließlich Originalzubehörteile. Dies gilt besonders für alle sicherheitsrelevanten Teile, wie Programmierkabel, Programmiersoftware und optional benutzte Handbediengeräte.
- Vor Inbetriebnahme des Roboters ist die Funktion aller NOT-AUS-Systeme und des E.STOP CANCEL-Tasters zu prüfen. Dieser Taster dient zur kurzzeitigen Überbrückung des NOT-AUS-Schalters der TEACH-Schnittstelle. Durch Betätigung dieses Tasters ist es möglich, während des Roborterbetriebes das SPEL-Editor-Kabel gegen den Dummystecker auszutauschen, ohne daß die Steuerung in den NOT-AUS-Status umschaltet. Benutzen Sie den Roboter nicht, wenn die E. STOP CANCEL LED leuchtet, nachdem alle NOT-AUS-Schalter entriegelt und die NOT-AUS-Meldung zurückgesetzt wurde und somit kein NOT-AUS-Signal an der Steuerung anliegt. Benutzen Sie den Roboter ebenfalls nicht, wenn die LED nicht leuchtet, während Sie den E. STOP CANCEL-Taster drücken. Dieses Signal bedeutet, daß eine Fehlfunktion im NOT-AUS-Kreis der vorderen (TEACH) Schnittstelle vorliegt.

# *<sup></sub>*</sup> Achtung!

#### Installationshinweise:

- 1. An die REMOTE 1-Schnittstelle müssen die hierfür vorgesehenen Pins mit den Öffnern der Sicherheitsschalter an den Sicherheitsabschrankungen verbunden werden.
- 2. Verbinden Sie auch die weiteren Sicherheitsschaltkreise mit den entsprechenden Pins der REMOTE 1-Schnittstelle.

Wenn Sie diese Schaltkreise nicht verdrahten, wird der Roboter nicht arbeiten, da die Steuerung direkt in einen Fehlerzustand schaltet.

- 3. Benutzen Sie nur entsprechend zugelassene Bauelemente.
- 4. Legen Sie keine schweren Teile auf die Kabel und achten Sie bei der Verlegung darauf, daß keine Knicke entstehen. Fehlerhafte Leitungen führen zu gefährlichen Fehlfunktionen, die eine Gefahr sowohl für Personen, als auch für die Anlage darstellen.

# VORWORT

Dieses Handbuch spezifiziert die grundlegenden Einzelheiten, die zur korrekten Bedienung der Steuerung benötigt werden. Bitte arbeiten Sie das Handbuch, wie auch die folgenden Handbücher ründlich durch, bevor Sie die Komponenten benutzen.

# HANDBÜCHER

#### **1. Manipulator-Handbuch**

Handbuch zum Manipulator. Dieses Handbuch liegt Ihnen vor. Hier wird die Installation und der Anschluß von Peripheriegeräten erläutert.

#### **2. Handbuch zur Robotersteuerung**

Handbuch zur Steuerung des Roboters. Dieses Handbuch liegt Ihnen vor. Hier werden Installation, Schaltereinstellungen, und der Anschluß an Peripheriegeräte beschrieben.

#### **3. Referenzhandbuch**

Handbuch, in dem die Befehle der Roboterprogrammiersprache SPEL III beschrieben werden.

#### **4. Wartungshandbuch**

Das Handbuch beschreibt das Verfahren zur Wartung des Roboters. Hier werden bspw. Methoden zur Problembehebung, Reparaturanleitungen, etc. beschrieben.

#### **5. Handbuch zur Bedieneinheit (optional)**

Handbuch zur Bedieneinheit. Hier wird die Bedienung beschrieben.

#### **6. Handbuch zum Programmentwicklungs- Tool**

In diesem Handbuch zur Programmentwicklung werden die Befehle der Entwicklungsumgebung und –methoden des SPEL Editor (optional) oder SPEL für Windows (optional) beschrieben.

Wir bieten zwei Arten von Software: den SPEL Editor für MS-DOS und SPEL für Windows für Microsoft Windows. Ferner bieten wir als Option zum SPEL für Windows: Vision Guide, das integrierte Roboter Vision System, an.

#### **7. Handbuch zum Handprogrammiergerät**

Hier werden die Anwendungsmöglichkeiten des Handprogrammiergerätes (Teaching Pendant) erläutert, etc.

Alle Rechte vorbehalten. Kein Teil dieses Handbuchs darf in irgendeiner Form (Druck, Fotokopie, Mikrofilm oder ein anderes Verfahren) ohne die schriftliche Genehmigung der SEIKO EPSON Corporation reproduziert oder unter Verwendung elektronischer Systeme verarbeitet, vervielfältigt oder verbreitet werden. Im Hinblick auf die Nutzung der im Handbuch enthaltenen Informationen wird keinerlei Patenthaftung übernommen.

Das Handbuch wurde mit der gebotenen Sorgfalt erarbeitet, SEIKO EPSON übernimmt jedoch keinerlei Patenthaftung für etwaige Fehler oder Auslassungen. Außerdem wird keine Haftung übernommen für Schäden, die sich durch Verwendung der im Handbuch enthaltenen Informationen ergeben.

Weder SEIKO EPSON Corporation noch ihre Tochtergesellschaften haften gegenüber dem Käufer dieses Produkts oder Dritter für Schäden, Verluste, Kosten oder Ausgaben, die von dem Käufer oder Dritten aufgrund von Unfall, Mißbrauch des Produkts oder unerlaubter Änderungen, Reparaturen oder Neuerungen verursacht wurden.

SEIKO EPSON haftet nicht für Schäden oder Störungen, die sich durch Einsatz von Optionen oder Fremdzubehör ergeben, die keine original EPSON-Produkte sind, oder keine ausdrückliche Zulassung der Firma SEIKO EPSON als "EPSON Approved Products" haben.

Warenzeichen Copyright © 1998 by EPSON Deutschland GmbH, Düsseldorf.

# **Inhaltsverzeichnis**

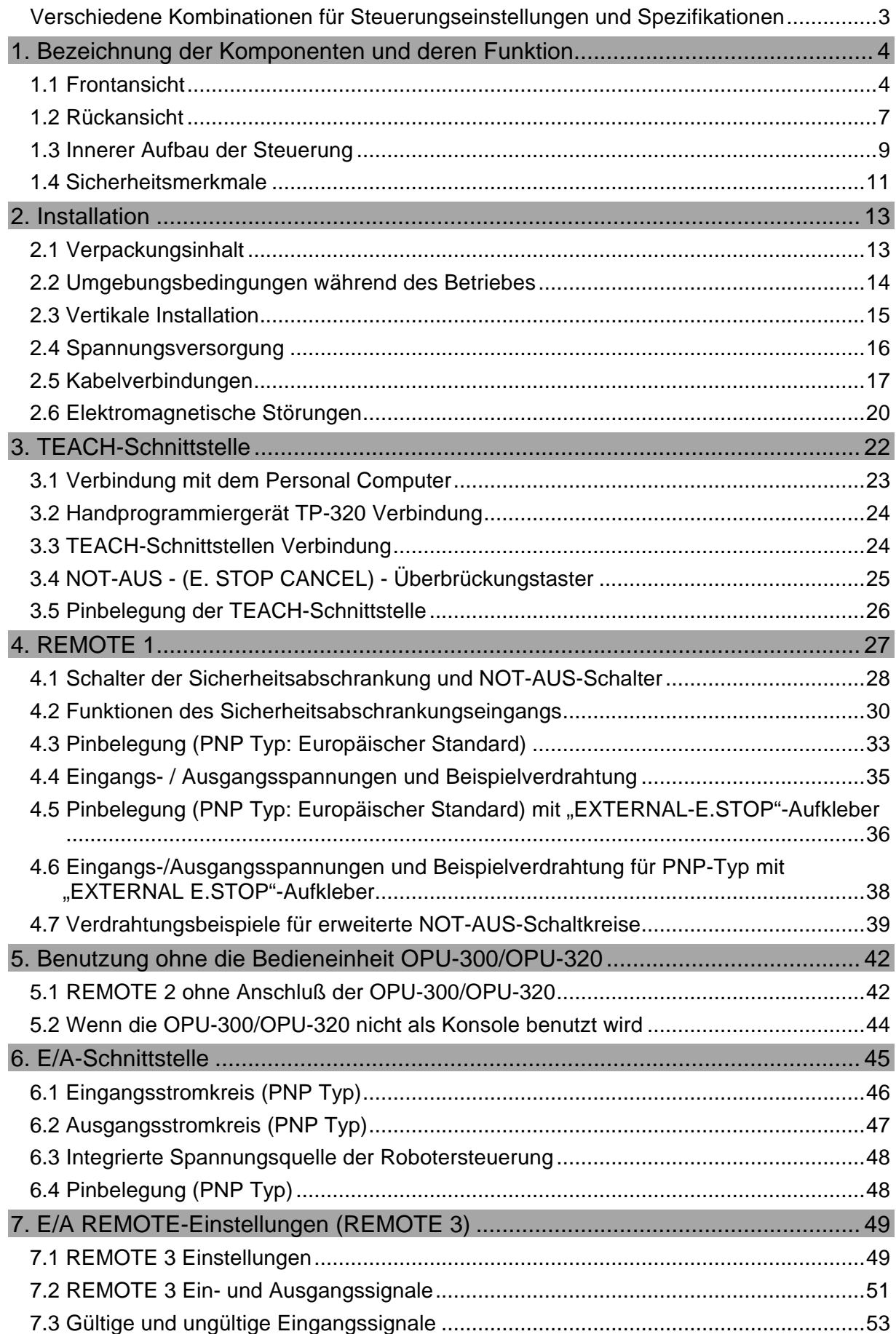

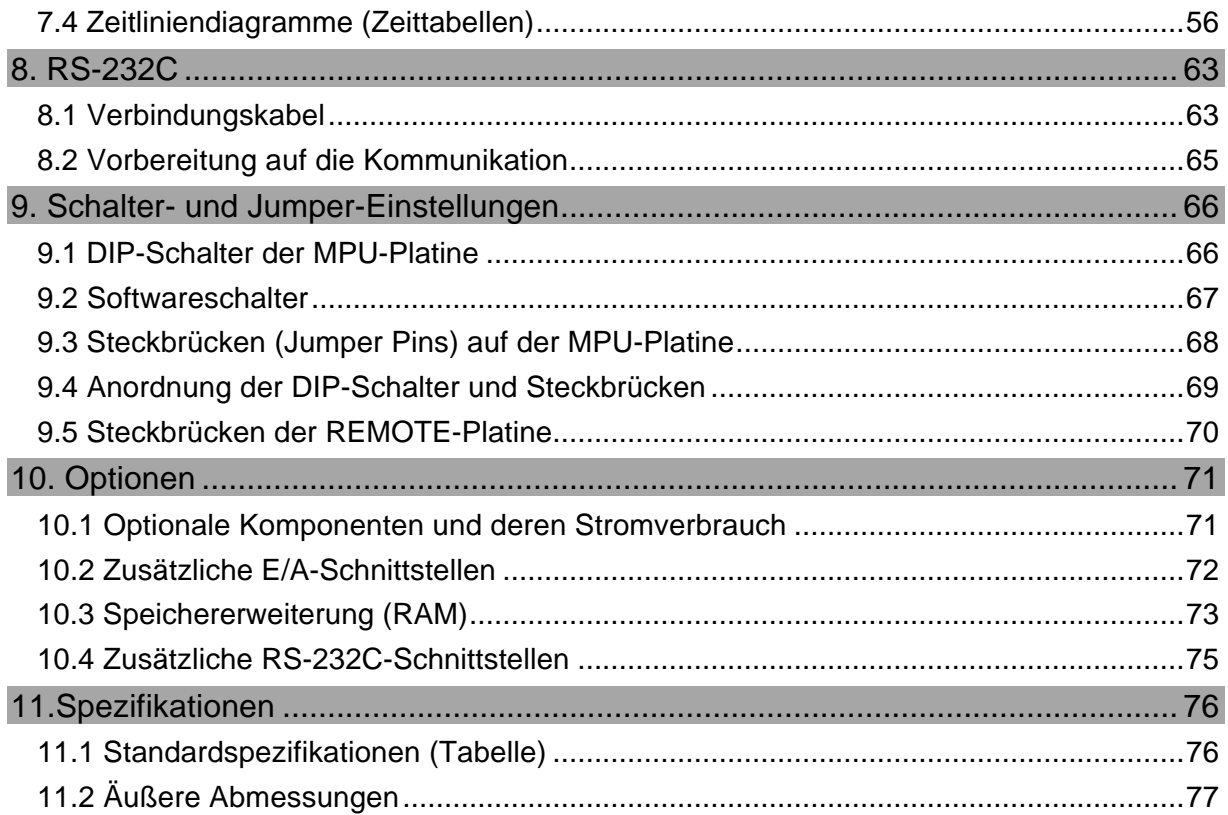

## Verschiedene Kombinationen für Steuerungseinstellungen und Spezifikationen

Die verschiedenen Einstellungen und die Spezifikationen der Steuerung variieren in Abhängigkeit von den Manipulator-Modellen. Stellen Sie sicher, daß die Steuerung mit dem Manipulator mit entsprechendem M.CODE verbunden ist.

Beachten Sie die nachfolgende Tabelle der Spezifikationen und Einstellungen für jedes Manipulator-Modell.

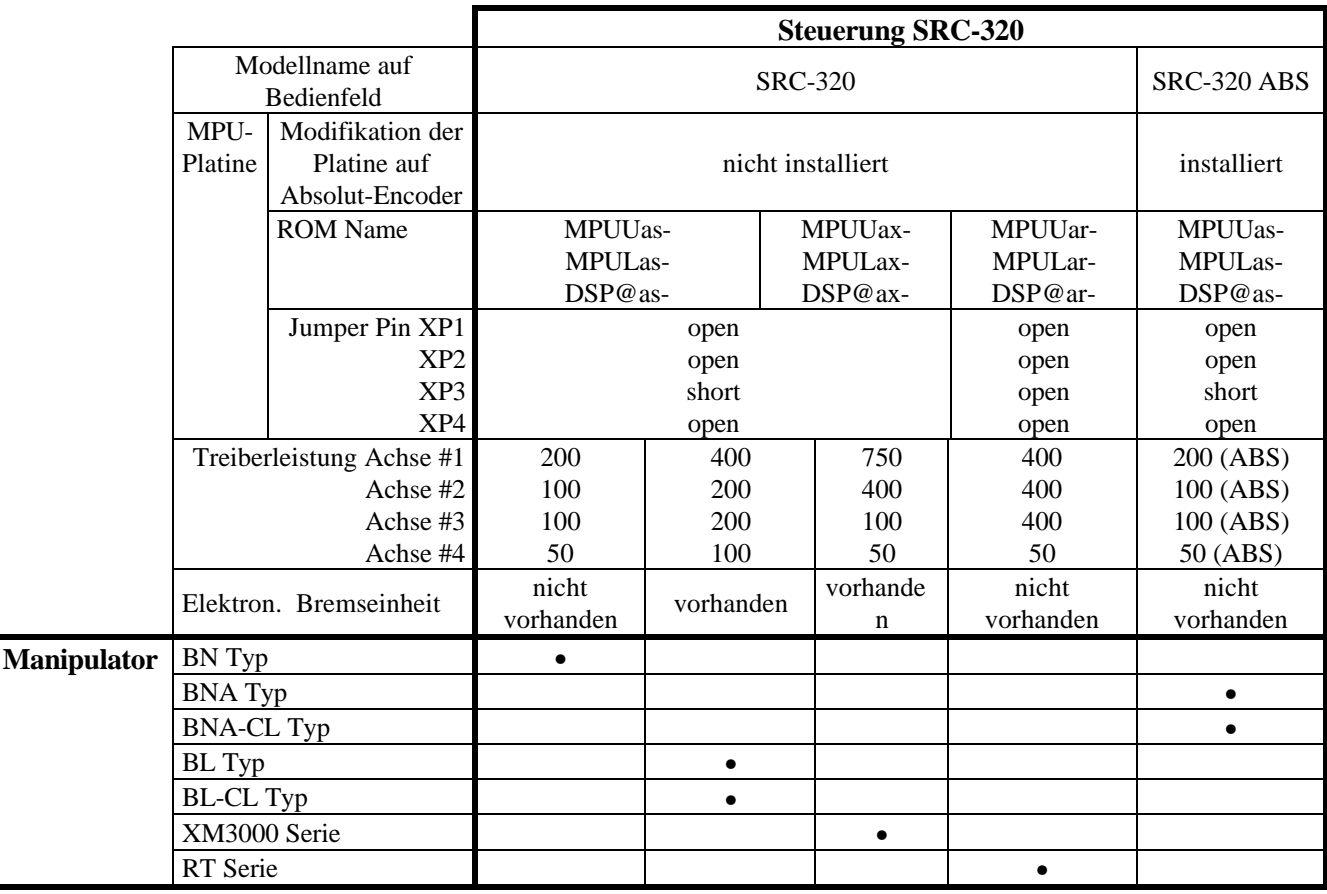

F **Hinweis** oder vom Hub, auch wenn die Manipulatoren vom gleichen Typ sind oder Die Steuerungseinstellungen variieren in Abhängigkeit von der Armlänge aus der gleichen Serie stammen.

F **Hinweis**

Die Steuerungseinstellung variieren auch in Abhängigkeit von der Länge des Stromkabels und des Signalkabels. Stellen Sie sicher, daß die Steuerung und der Manipulator mit Kabeln verbunden sind, deren Längen den Werten auf dem M.CODE-Etikett entsprechen.

## 1. Bezeichnung der Komponenten und deren Funktion

### 1.1 Frontansicht

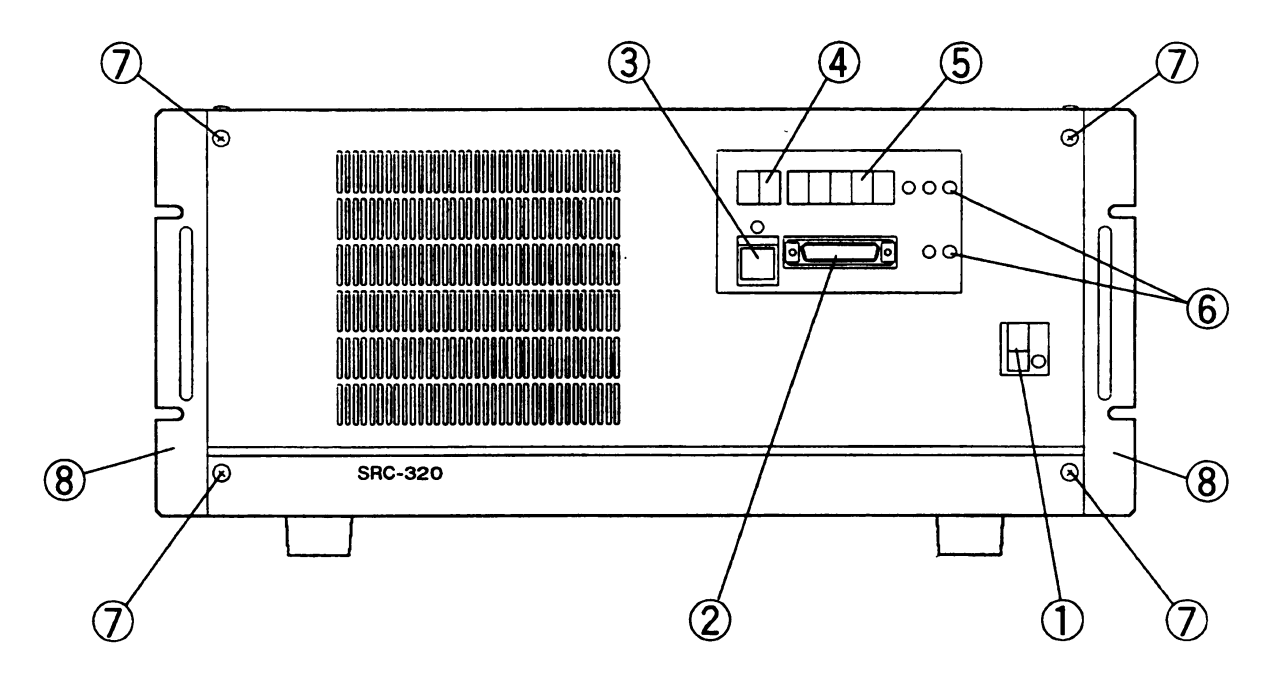

(1) Netzschalter

Ein- / Ausschalter der Spannungsversorgung.

#### (2) TEACH (Einrichtmodus) Schnittstelle

RS-232 Stecker zur Verbindung von Programmiergeräten, wie z. B. Personal Computer. Diese Verbindung wird im Einrichtmodus (TEACH Mode) verwendet. Die Baudrate liegt bei 9600 bps (bits per second / Bits pro Sekunde). Ist die Schnittstelle nicht durch das Teach-Kabel oder den Dummystecker abgeschlossen, wird der Roboter in NOT-AUS geschaltet. Deshalb verbinden Sie zum Betrieb diesen Stecker mit:

- TP-320 (optional)
- TEACH-Schnittstellenverbinder (Stecker, der bei der Auslieferung auf dem Port steckt)
- Kabel für SPEL Editor oder SPEL für Windows (optional)

Warnung

SPEL Editor und SPEL für Windows sind so entworfen, daß Bedienung und Programmentwicklung von außerhalb der Sicherheitsabschrankung möglich ist. Benutzen Sie nur Original-Programmierkabel mit Zustimmtaster.

#### (3) E. STOP (NOT-AUS) CANCEL-Taster (mit Beleuchtung)

Drücken Sie bitte den E. STOP Cancel-Taster um den Schnittstellenstecker (TEACH Port Connector) zu wechseln. Diese Vorgehensweise verhindert, daß die Steuerung in einen NOT-AUS-Zustand schaltet, da der Taster den NOT-AUS-Schaltkreis der TEACH-Schnittstelle überbrückt.

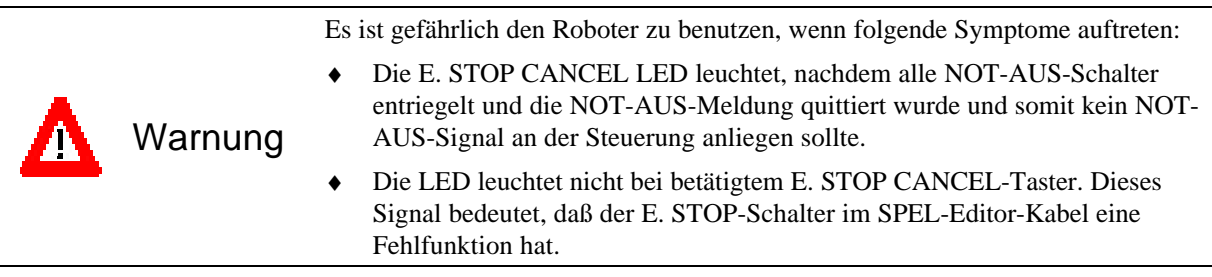

#### (4) PRG. No. LED

Diese 2-ziffrige 7-Segment-Leuchtdiodenanzeige zeigt im Normalbetrieb die Programmnummer an. Nach einem aufgetretenen Fehler zeigen diese Segmente langsam alternierend die folgenden Informationen an.

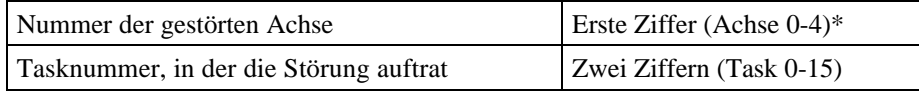

\*0 bedeutet, daß der Fehler nicht auf eine Achse zurückzuführen ist.

#### (5) LINE NO. / STATUS LED

Während der Programmausführung wird die momentan ausgeführte Programmzeilennummer dargestellt. Bei Auftreten eines Fehlers wird die Fehlernummer angezeigt.

#### (6) Leuchtdiodenanzeige

Die LEDs zeigen folgende Informationen an:

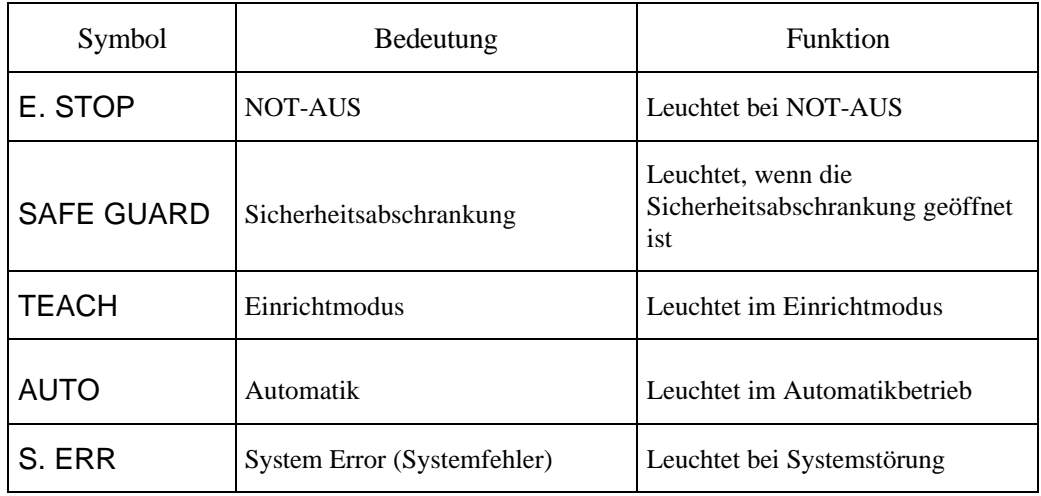

#### (7) Halteschrauben der Frontblende

Zur Wartung und Reinigung des Staubfilters muß die Frontblende ggf. demontiert werden. Hierzu kann nach dem Lösen der Schrauben die Frontblende abgenommen werden.

G**ACHTUNG!** An der Frontplatte sind Stromversorgungsleitungen für das Display und den Lüfter befestigt. Nehmen Sie also die Frontblende vorsichtig ab, damit keine Leitungen abreißen.

#### (8) Montagehalterung

Diese Halterung ist für die Befestigung der Robotersteuerung vorgesehen. Benutzen Sie bitte diese Halterung zur Montage der Steuerung an einem geeigneten Platz.

G**ACHTUNG!** Die Montagehalterung kann ohne zusätzliche Unterstützung die Steuerung nicht alleine halten.

### 1.2 Rückansicht

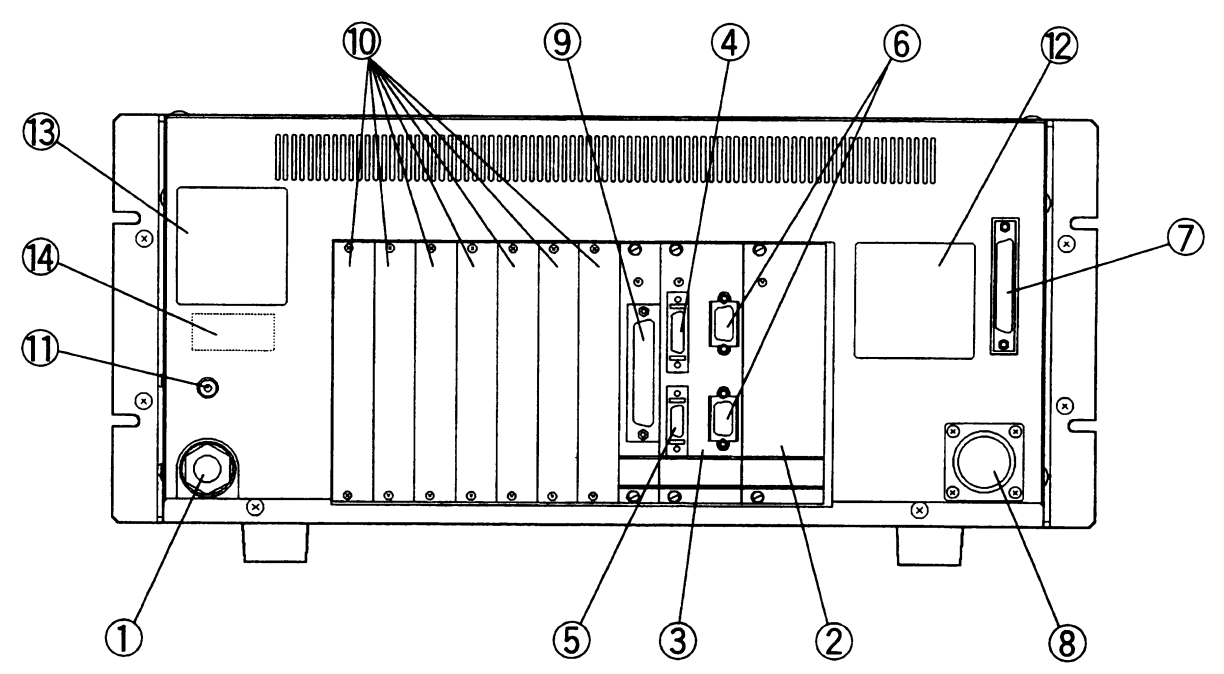

#### (1) Stromversorgungskabel

Stromversorgungskabel für die Steuerung zum Anschluß an eine 230 Volt Spannungsversorgung. Es beinhaltet zwei Stromleitungen (braun, blau) und ein Erdungskabel (grün/gelb).

#### (2) PSU Einschub

Netzteil zur Spannungsversorgung des Roboter und dessen Peripherie (Ein - Ausgänge).

#### (3) REMOTE

Dieser Standardeinschub besitzt mehrere Schnittstellen: REMOTE1 & 2 sowie zwei RS-232C (#20/#21) Schnittstellen.

#### (4) REMOTE 1

Stecker zum Anschluß der Stromkreise für die Sicherheitsabschrankung und den externen NOT-AUS-Kreis. Das Signal der Sicherheitsabschrankung stoppt das Programm und schaltet die Steuerung in den "Low Power"-Modus. Der Stecker wird unbeschaltet mitgeliefert.

#### (5) REMOTE 2

Dieser Stecker ist speziell für die optionale Bedieneinheit OPU-300/OPU-320 ausgeführt. Er kann im AUTO-Modus eingesetzt werden. Wenn Sie das OPU-300/OPU-320 nicht nutzen, so müssen Sie den NOT-AUS-Kreis mit Hilfe des mitgelieferten Steckers brücken. Weiterhin muß an diesem Stecker ein Modusschalter für die Betriebsart AUTO / TEACH angeschlossen werden.

#### (6) RS-232C (#20/#21)

RS-232C-Stecker für die serielle Schnittstelle. Die serielle Schnittstelle kann zur Kommunikation zwischen Roboter und Peripheriegeräten oder zu anderen Robotern genutzt werden

#### (7) M/C Signal

Verbinden Sie diesen Stecker mittels mitgelieferten Kabel mit der Robotermechanik (Manipulator). Über diese Verbindung werden die zur Steuerung benötigten Signale übertragen.

#### (8) M/C POWER

Stecker zur Spannungsversorgung der Antriebsmotoren. Verbinden Sie den Stecker mit dem mitgelieferten Spannungsversorgungskabel des Manipulators.

#### (9) E/A-1

50-poliger D-SUB Ein-/Ausgangs-Stecker. (16 Eingänge und 16 Ausgänge). Die Ein- und Ausgänge sind zum Betrieb mit 24 Volt DC ausgelegt.

#### (10) Optionale Einschübe

Sieben Steckplätze in denen zusätzliche E/A-, RS 232C- oder Ansteuerungskarten für Zusatzachsen eingesteckt werden können. Jeder Steckplatz kann beliebig genutzt werden.

#### (11) PE (F-GND) Anschluß

Anschluß für alle Erdverbindungen (zentraler Erdanschluß). Bitte verwenden Sie diesen Anschluß, wenn Sie andere Erdverbindungen von der gleichen Stromversorgung nutzen.

#### (12) M. CODE Beschriftung

Auf diesem Schild ist der M.CODE (matching code) aufgedruckt. Der Manipulator besitzt ebenfalls einen solchen Aufkleber. Stellen Sie sicher, daß der M.CODE des Manipulator mit dem M.CODE der Steuerung übereinstimmt!

#### (13) Seriennummer-Beschriftung

#### (14) MT Beschriftung

Wenn die Steuerung mit einem solchen Aufkleber ausgestattet ist, so sind hier Angaben über spezielle Spezifikationen festgehalten. Diese Roboter haben spezielle Wartungsvorschriften, die über die Standardwartung hinausreichen. Nähere Informationen erhalten Sie bei Ihrem nächsten Service Center.

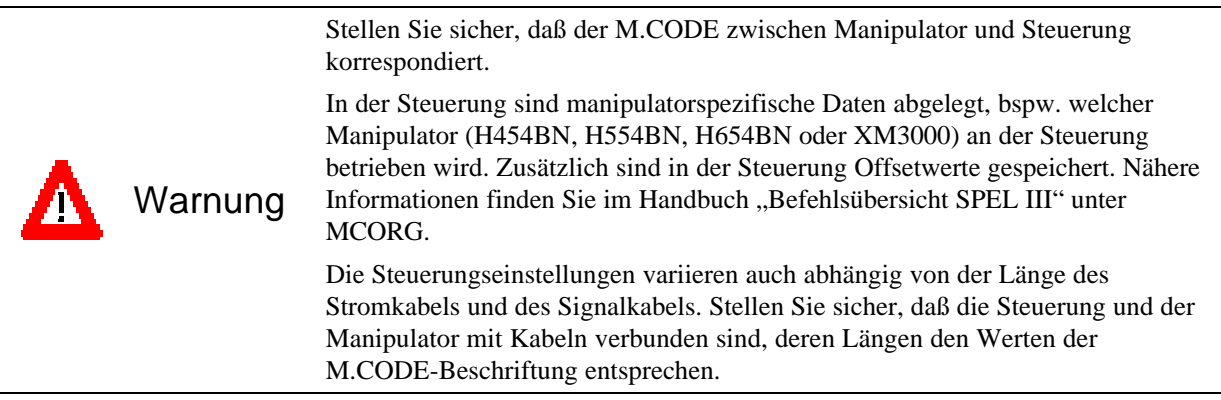

## 1.3 Innerer Aufbau der Steuerung

Der innere Aufbau der Steuerung nach Demontage der Frontblende wird im Bild unten dargestellt. Bitte nehmen Sie die Frontblende vorsichtig ab und achten Sie auf die Kabelverbindungen zur Anzeigeeinheit und zum Lüfter.

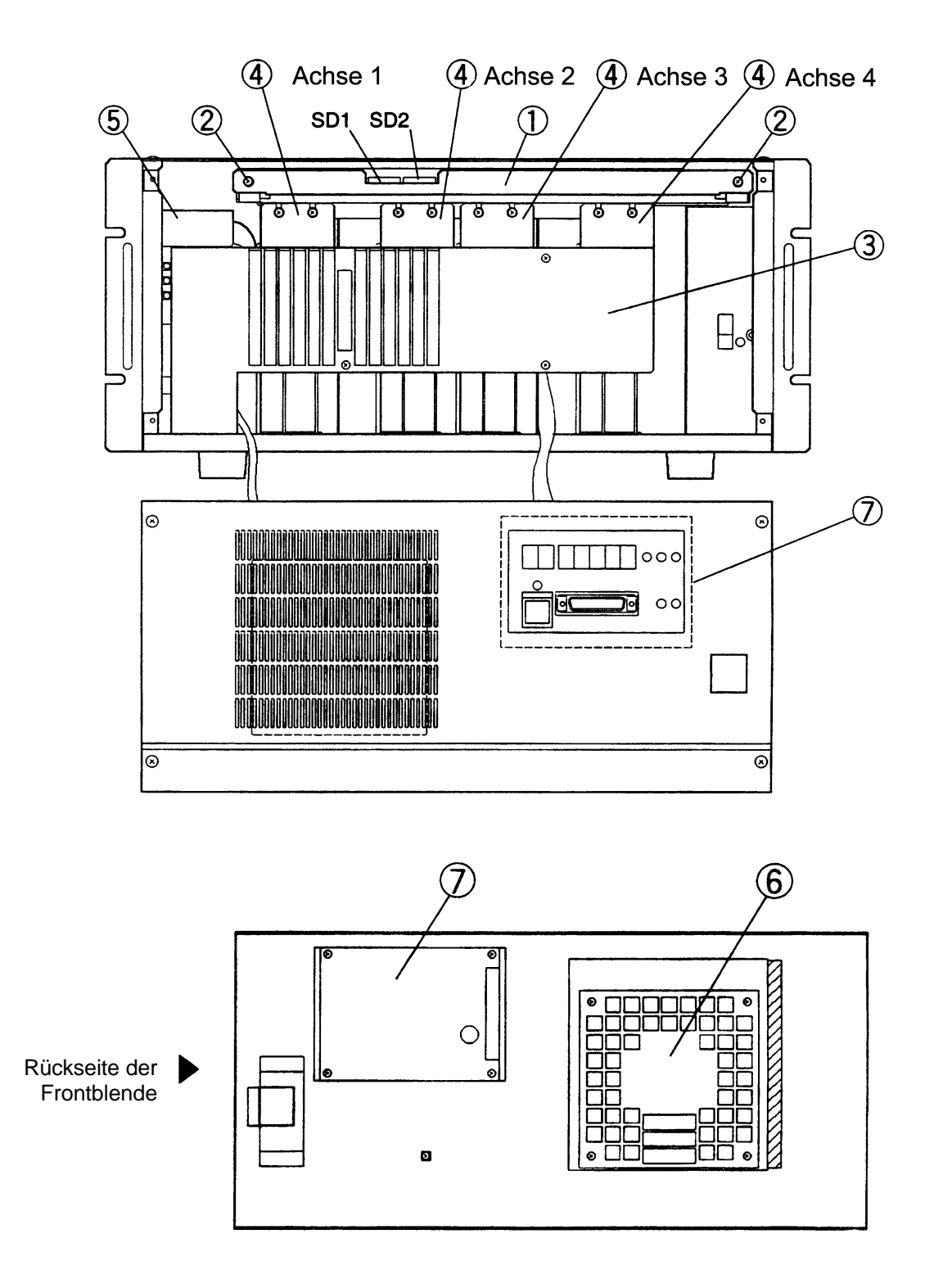

#### (1) MPU-Platine und Befestigungsschiene

Diese Platine beinhaltet die CPU und bildet damit den Kern der Steuerung. Die Steuerung kontrolliert das Zusammenspiel der verschiedenen Komponenten und führt Programme aus. Auf der MPU-Platine befinden sich zwei DIP-Schalter mit der Bezeichnung SD1 und SD2.

Die MPU-Platine und deren Halterung bilden eine Einheit, die nicht demontiert werden sollte. Die Platine wird durch die Schrauben der Halterung fixiert. Sie können die Platine herausziehen, nachdem Sie die beiden Befestigungsschrauben am Halter vollständig gelöst haben.

#### (2) Befestigungsschrauben der MPU-Platine

Diese Schrauben fixieren die MPU-Platine im Gehäuse. Lösen Sie die Schrauben zum Herausnehmen der MPU-Einheit. Ziehen Sie danach an der Befestigungsschiene die MPU-Platine heraus. Achten Sie jedoch darauf, daß Sie nicht an den Schrauben ziehen, da diese nur mittels Kunststoffscheiben gegen das Herausfallen gesichert sind.

#### (3) Abdeckung

Die Sicherheitsabdeckung verhindert das Eindringen von Gegenständen ins Innere der Steuerung.

#### (4) AC Servo Treiber

Einheit zur Steuerung von Motoren. Jeder Treiber steuert einen Motor an. Die Servotreiber haben unterschiedliche Leistungsabgaben. Vertauschen Sie die Servotreiber nicht!

#### (5) Spannungsversorgung der Motoren

Beinhaltet die Spannungsversorgung für die Servosteuerung und Servomotoren, sowie für die dynamische Bremse.

#### (6) Ventilator

Der Ventilator zur Kühlung befindet sich auf der Rückseite der Frontblende. Reinigen Sie den Ventilatorfilter regelmäßig in Abhängigkeit der Umgebungsbedingungen, um eine ausreichende Zufuhr von Kühlluft zu gewährleisten.

#### (7) Bedieneinheit – TEACH-Anschluß

Die Platine für den TEACH Anschluß und die LED Anzeige befindet sich auf der Rückseite der Frontblende.

#### 1.4 Sicherheitsmerkmale

Die Sicherheitsmerkmale mit denen der Roboter ausgestattet ist, dienen zu seinem Schutz und zum Schutz der Peripheriegeräte. Zur Gewährleistung der Sicherheit ist es sehr wichtig, die Wartungskontrollen, wie in dem Wartungshandbuch beschrieben, durchzuführen und den Roboter korrekt zu verwenden. Der Roboter ist ausgestattet mit den folgenden Sicherheitsmerkmalen. Wenn diese Funktionen nicht ordnungsgemäß ablaufen, ziehen Sie bitte das Kapitel 2 "Problembehebung" im Wartungshandbuch zur Rate und beseitigen Sie die Fehlerursache.

#### NOT-AUS-Schalter

Das optionale PC-Kabel (für den SPEL Editor oder SPEL für Windows), OPU-300/OPU-320 und TP-320 sind mit NOT-AUS-Schaltern versehen. Der REMOTE1-Stecker der Steuerung verfügt über einen NOT-AUS-Eingang, an dem ein externer NOT-AUS-Schalter angebracht werden kann. Diese NOT-AUS-Eingänge sind direkt mit dem Relais für die dynamische Bremse verbunden. Drücken des NOT-AUS-Schalters unterbricht die Stromzufuhr des Motors und hält den Roboter an.

#### Zeitweiliger STOP ausgelöst von der Sicherheitsabschrankung

Der Roboter wird augenblicklich angehalten, wenn Sie die Sicherheitsabschrankung öffnen oder schließen. Stellen Sie sicher, daß der Schalter der Sicherheitsabschrankung mit dem REMOTE1- Stecker der Steuerung verbunden ist.

#### ..Low Power"-Modus

Dieser Modus reduziert die Motorleistung. Der Roboter schaltet automatisch in den "Low Power"-Modus und arbeitet in einer kontrollierten, langsameren Geschwindigkeit, wenn er sich im TEACH-Modus befindet. Im TEACH-Modus (Einrichtmodus) kann der Roboter programmiert und andere Operationen können verrichtet werden. Wird die Sicherheitsabschrankung geöffnet, während der Roboter im AUTO-Modus ist, wird er zeitweilig angehalten und in den "Low Power"-Modus gesetzt.

#### Zustimm-Taster (Enable Switch)

Das optionale Teach-Kabel ist ausgestattet mit einem Zustimmtaster (Enable Switch). Sind die Sicherheitsabschrankung und der Enable-Schalter gleichzeitig geöffnet, bleibt der Roboter stehen, damit die Einrichtoperationen sicher ausgeführt werden können.

#### Modusschalter mit Schlüssel

Die Bedieneinheit ist ausgestattet mit einem Modusschalter, der nur mit einem Schlüssel bedient werden kann. Das Entfernen des Schlüssels während der Roboter im TEACH-Modus ist, bewahrt den Roboter vor dem Umschalten in den AUTO-Modus, damit die Lernoperationen sicher ausgeführt werden können. (Siehe auch Bedienungsanleitung)

#### Dynamische Bremse

Der dynamische Bremskreislauf enthält ein Relais, welches die Schaltung der Motorleitung steuert, um einen motorseitigen Kurzschluß zu erzeugen oder um den AC Servo-Treiber zu verbinden. Wenn der NOT-AUS-Schalter gedrückt ist oder, wenn eine der folgenden Fehlfunktionen auftritt, wird die dynamische Bremse aktiviert und der Motor angehalten.

#### Überhitzung

Ein Thermostat innerhalb der Steuerung entdeckt Überhitzung (Siehe Problembehebung im Wartungshandbuch)

#### Encoder Unterbrechung

Unterbrechung des Signalkabels zwischen Motor-Encoder und Steuerung.

Überlastung Entdeckt Ströme, die die Kapazität des Motors überschreiten.

Unregelmäßiges Drehmoment Entdeckt Unregelmäßigkeiten in der Motorleistung

Unregelmäßige Geschwindigkeit Entdeckt Unregelmäßigkeiten in der Geschwindigkeit

Servo-Überlauf Entdeckt einen Unterschied zwischen der Bezugsposition und der aktuellen Position des Manipulators.

Motorblockierung Entdeckt Aussetzen des Motors bei der Reaktion auf Bewegungsbefehle.

Unregelmäßige Steuerungs-Stromzufuhr Entdeckt Spannungsunregelmäßigkeit bei der Stromzufuhr +5V, ±12V und +24 V.

Unregelmäßige Primärspannung Entdeckt fallende Spannung (AC 200V) an der Hauptstromzufuhr des Motors.

Unregelmäßige CPU Systemüberwachung mit Zeitschalter entdeckt unregelmäßige CPU . Das Kontrollsystem der CPU und das Motorkontrollsystem der CPU überwachen sich gegenseitig.

Unregelmäßigkeiten im Speicher Prüfsummenfehler in Speicher entdeckt.

# 2. Installation

## 2.1 Verpackungsinhalt

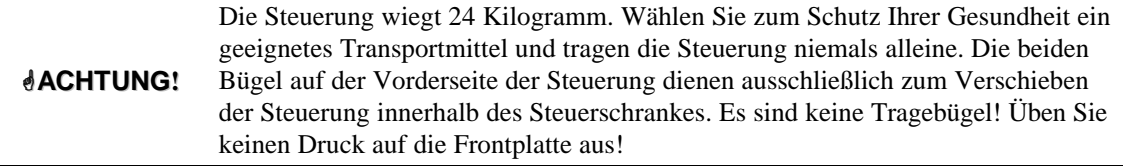

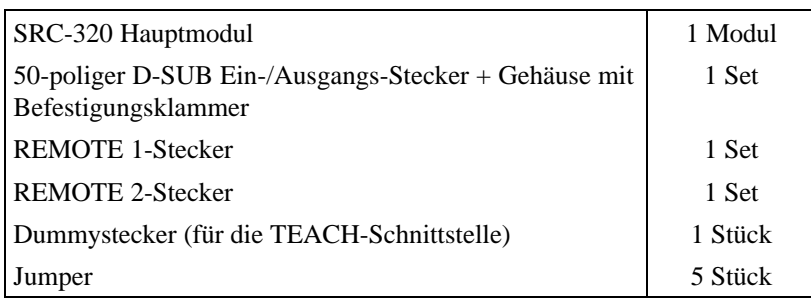

## 2.2 Umgebungsbedingungen während des Betriebes

Um die Funktion der SRC-320-Steuerung zu gewährleisten, ist es notwendig folgende Umgebungsbedingungen einzuhalten:

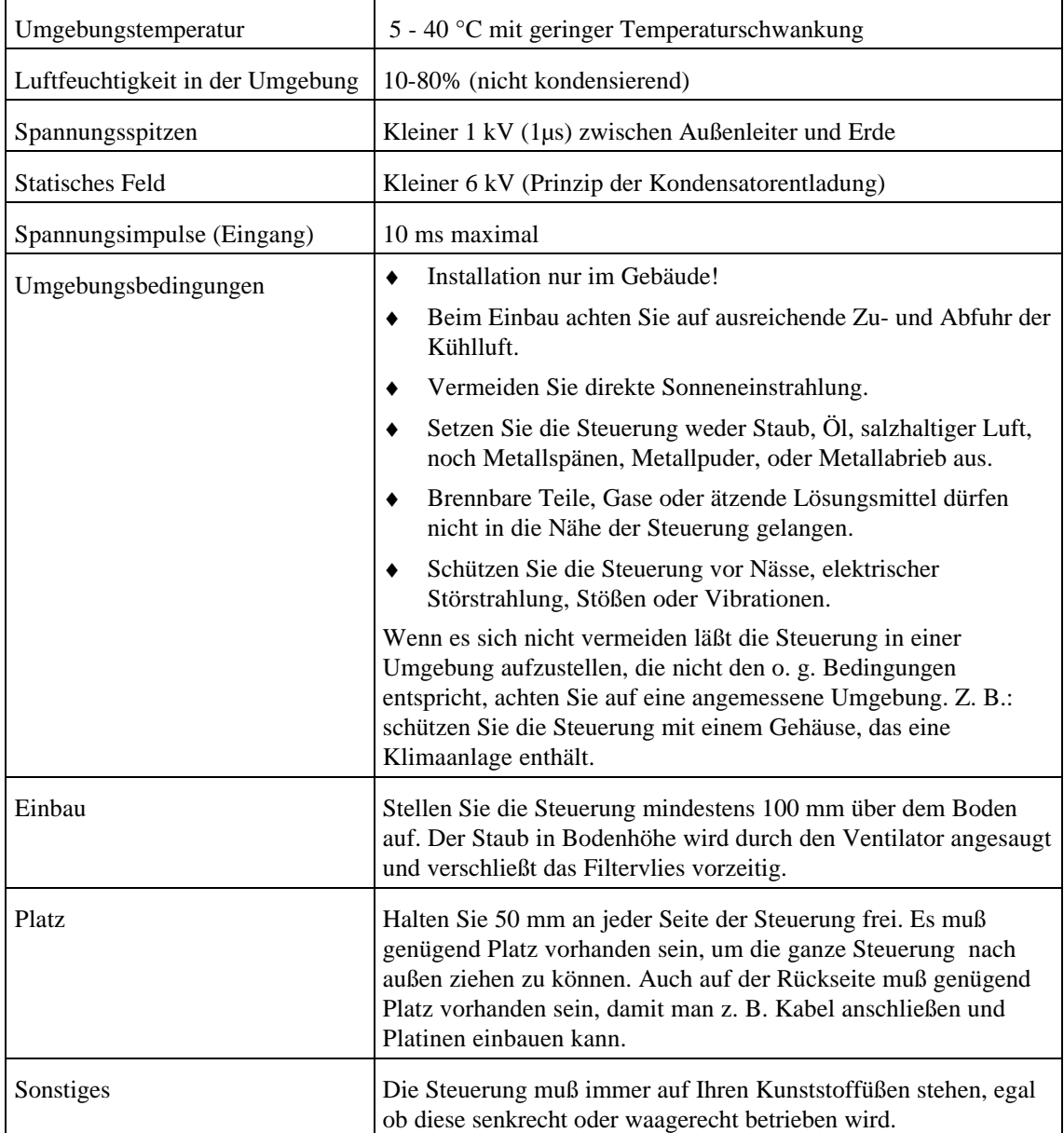

### 2.3 Vertikale Installation

Die normale Einbaulage der Steuerung ist horizontal. Sollte ein vertikaler Einbau erforderlich sein, gehen Sie wie folgt vor:

- (1) Die rechte Seitenwand zeigt nach Installation in Richtung Boden. Nutzen Sie die rechte Seite als neuen Boden.
- (2) Nehmen Sie bitte die vier Füße am Originalboden ab.

Vorgehensweise:

Stecken Sie einen schmalen Schraubendreher zwischen den Fuß und den Fixierdorn im Fuß. Hebeln Sie die Dorne vorsichtig aus den Füßen heraus. Die Füße können nun aus den Bohrungen gezogen werden.

- (3) Setzen Sie die demontierten Füße in die vier dafür vorgesehenen Löcher, auf der rechten Seitenwand des Gehäuses ein (siehe Bild unten). Wenn der rechte, seitliche Befestigungswinkel stören sollte, so schrauben Sie diesen ab.
- (4) Die nun oben befindliche Gehäuseseite (Beim horizontalen Einbau ist das die linke Seite) ist mit zwei Bohrungen ausgestattet. Dichten Sie die Bohrungen so ab, daß ein Eindringen von Fremdkörpern oder Wasser in die Steuerung ausgeschlossen ist.
- (5) In vertikaler Lage steht die Steuerung instabil. Nutzen Sie deshalb den Befestigungswinkel, um ein Umkippen zu vermeiden.

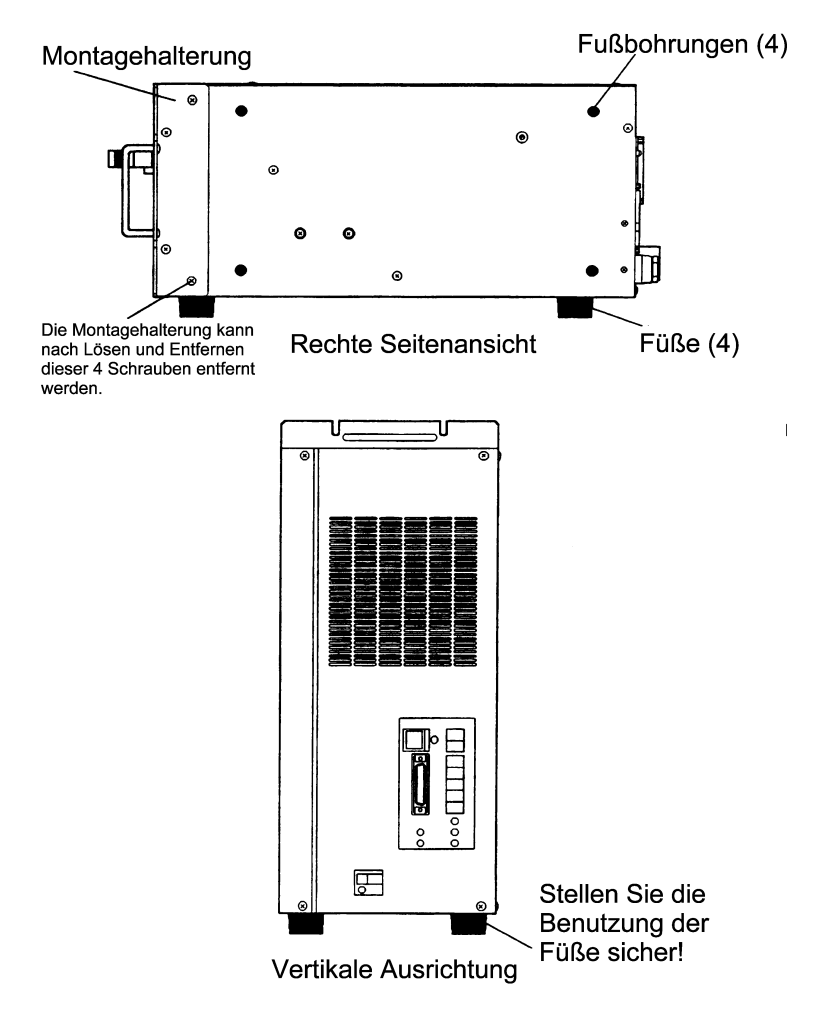

## 2.4 Spannungsversorgung

#### Spannungsspezifikationen

Stellen Sie sicher, daß Ihre Spannungsquelle folgende Spezifikationen erfüllt.

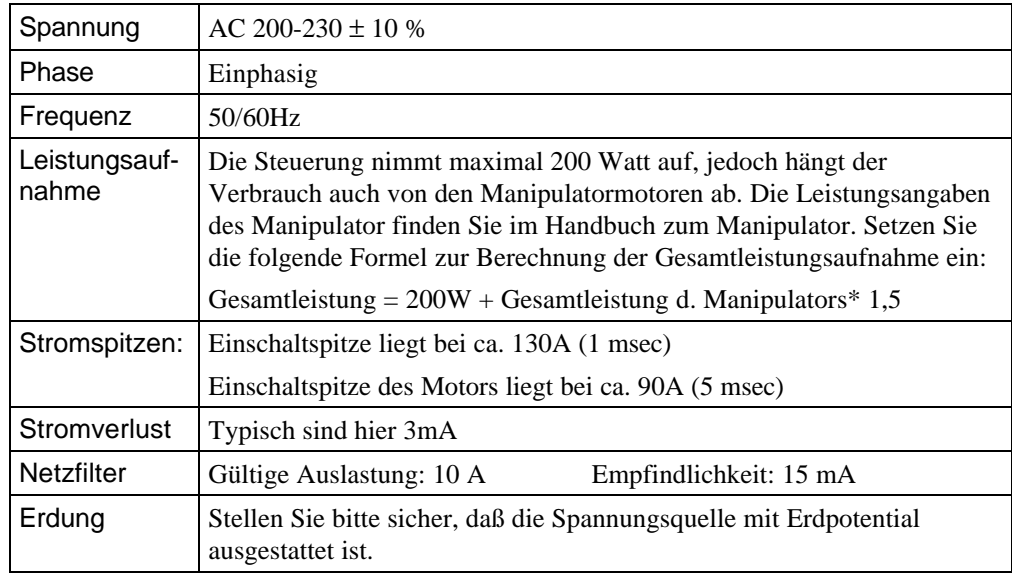

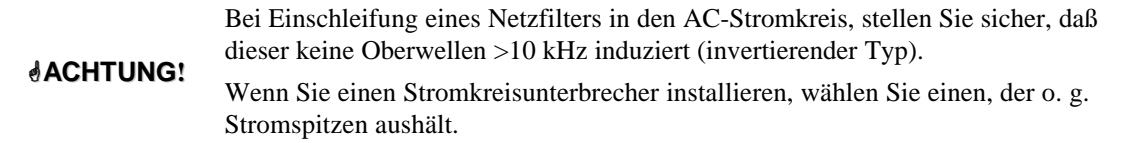

#### Netzstecker der Steuerung

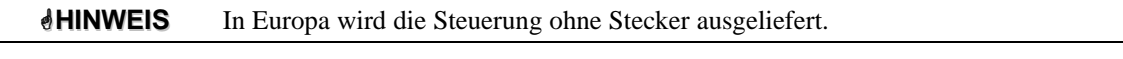

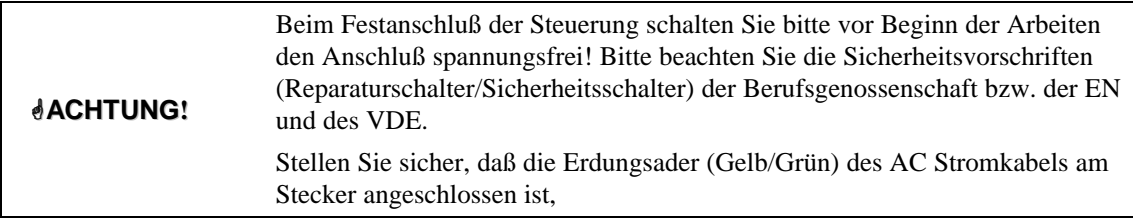

#### Spezifikationen für das Netzkabel der Steuerung:

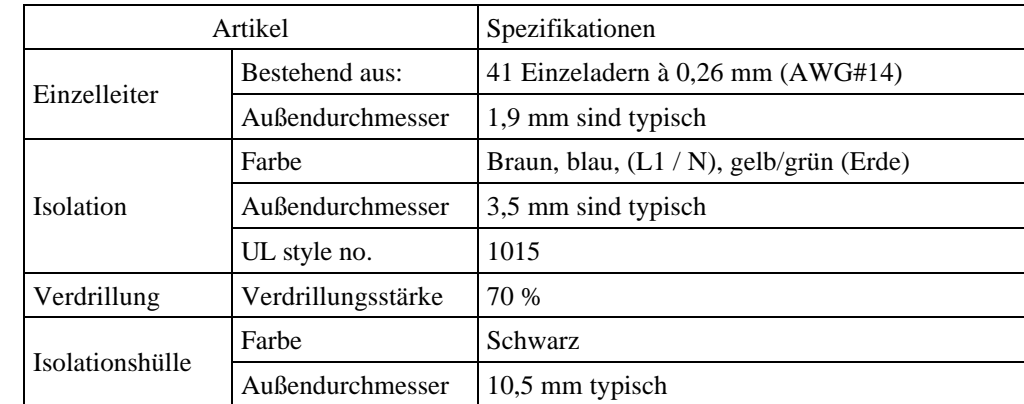

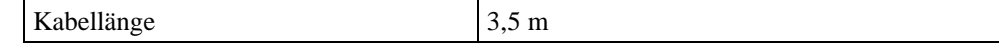

### 2.5 Kabelverbindungen

Um eine einwandfrei Funktion des Roboters zu gewährleisten, ist es wichtig, die Leitungen wie im Bild unten angegeben anzuschließen.

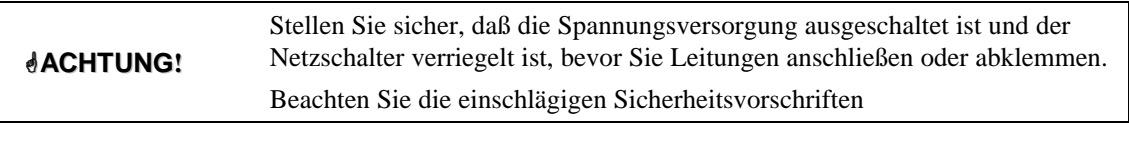

G**VORSICHT!** Prüfen Sie vor der Installation, daß der M.CODE der Steuerung mit dem M.CODE des Manipulators übereinstimmt. Den M.CODE finden Sie auf dem gelben Aufkleber auf der Rückseite des Manipulators, wie auch auf der Rückseite der Steuerung. Stellen Sie sicher, daß die Länge des Stromversorgungskabel, wie auch des Signalkabel mit der angegebenen Länge auf dem gelben Aufkleber übereinstimmt.

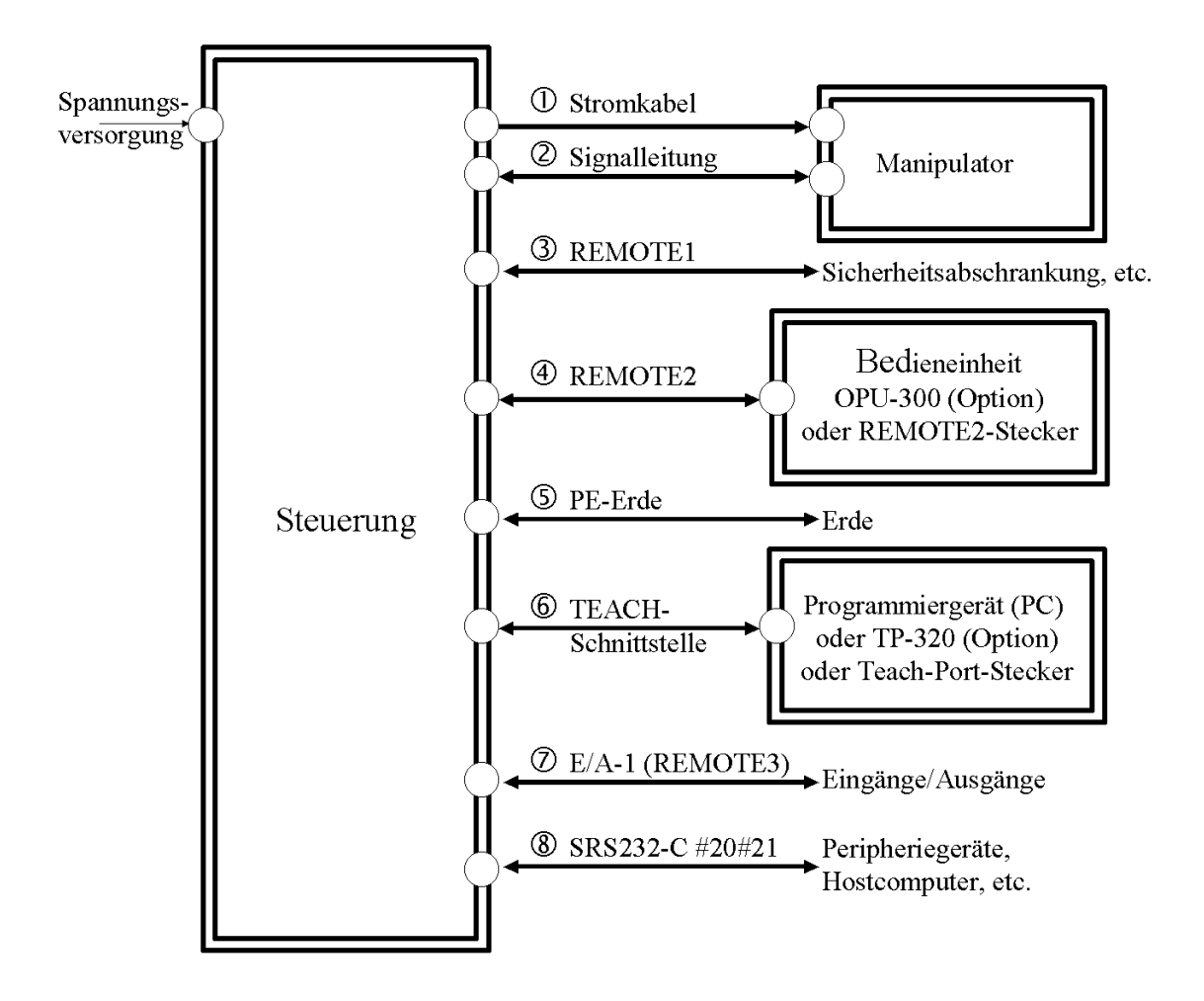

#### (1) Spannungsversorgung zwischen Steuerung und Manipulator (M/C-POWER)

Das Kabel ist an beiden Enden mit einem 17-poligen runden Stecker bzw. einer 17-poligen runden Buchse versehen. Achten Sie darauf Stecker und Buchsenseite des Kabels nicht zu vertauschen. Zum Verriegeln drehen Sie den Bajonettverschluß des Steckers bzw. der Buchse im Uhrzeigersinn bis Sie ein Einrasten hören.

#### (2) Signalkabel zwischen Steuerung und Manipulator (M/C-Signal)

Dieses Kabel besitzt an beiden Enden rechteckige 68-polige Stecker (Mini-Centronics). Verbinden Sie die Buchsen M/C-SIGNAL des Manipulators und der Steuerung mit diesem Signalkabel. Sichern Sie die beiden Stecker mit den hierfür vorgesehenen Halteschrauben.

#### (3) Anschluß Schalter der Sicherheitsabschrankung (REMOTE 1)

Anschluß für den Schalter der Sicherheitsabschrankung und der externen NOT-AUS-Kette. Errichten Sie eine Sicherheitsumzäunung um den Robotergefahrenbereich. Verbinden Sie den Schalter der Sicherheitsabschrankung mit dem Sicherheitsabschrankungs-Eingang (safety door) des REMOTE 1- Steckers. Am Sicherheitsschalter muß ein Öffnerkontakt (normaly closed) angeschlossen werden. Die Steuerung wird in den PAUSE-Modus geschaltet, wenn die Verbindung zwischen dem Schalter Sicherheitsabschrankung und dem Eingang REMOTE 1 (safety door) nicht verdrahtet wurde. Mehr Details zu dieser Schnittstelle finden Sie im Kapitel 4.

#### (4) REMOTE 2

Verbinden Sie die optional erhältliche OPU-300/OPU-320 mit dem REMOTE 2-Stecker. Im Handbuch zur OPU-300/OPU-320 finden Sie weiterführende Informationen.

Wenn Sie die OPU-300/OPU-320 nicht benutzen, kann an dieser Schnittstelle ein NOT-AUS-Stromkreis angeschlossen werden. Stellen Sie sicher, daß die entsprechenden Kontakte überbrückt sind, wenn Sie keine NOT-AUS-Kette anschließen wollen. Die Steuerung schaltet in den NOT-AUS-Modus, wenn diese Brücke nicht erstellt wurde. Der Roboter kann in diesem Modus keine Bewegungen ausführen. Details betreffend der Handlungsweise bei "Nicht-Benutzung der OPU-300/OPU-320" finden Sie im Kapitel 5.

#### (5) PE-Anschluß (Zentrale Erdung)

Der PE-Anschluß dient zur Verbindung mit Masse (Zentralerde). Wir empfehlen die PE-Verbindung bei mehreren Roboter einer Anlage oder, wenn andere Steuerungen in der gleichen Anlage arbeiten als Hintereinanderschaltung. Benutzen Sie Verbindungsleitungen, deren Querschnitt größer oder gleich dem Querschnitt der PE-Leitung des AWG#16-Anschlußkabels der Steuerung ist.

#### (6) TEACH Port (Einrichtmodus Anschluß)

Verbinden Sie die TEACH-Schnittstelle mit einem der folgenden Geräte.

Programmierkabel (optional für SPEL Editor oder SPEL für Windows)

Handprogrammiergerät TP-320 (optional)

Abschlußstecker (Dummy Stecker) für die TEACH-Schnittstelle

Ist die Schnittstelle mit keiner der oben genannten Komponenten abgeschlossen, schaltet der Roboter in den NOT-AUS-Modus und wird keine Bewegungen ausführen können.

G**ACHTUNG!** Benutzen Sie kein Programmierkabel, daß nicht über einen Zustimmtaster verfügt, da dies zu gefährlichen Funktionen führen kann. Für Personen, die sich während des Einrichtens im Operationsbereich des Roboter befinden, besteht dann Verletzungsgefahr. Bei Kabeln mit Zustimmtaster bewegt der Roboter sich im TEACH-Modus nur solange der Zustimmtaster gedrückt ist. Sofort nach Loslassen des Tasters, bleibt der Roboter stehen. Lesen Sie hierzu auch die einschlägigen Sicherheitsvorschriften.

#### (7) E/A-1

Falls Sie Ein- und Ausgänge an Peripheriegeräten (Ventile, Sensoren) steuern wollen, so können Sie diese Geräte an die E/A-Schnittstelle anschließen. Details hinsichtlich der E/A-Schnittstellen finden Sie in Kapitel 6. Über den REMOTE 3-Stecker finden Sie weiterführende Informationen im Kapitel 7 E/A REMOTE Einstellungen (REMOTE 3).

## (8) RS-232C (#20/#21)

Diese Schnittstellen dienen zur Kommunikation zwischen Geräten mit der RS-232C-Schnittstelle. Nähere Details finden Sie im Kapitel 8. RS-232C.

## 2.6 Elektromagnetische Störungen

Beachten Sie folgende Punkte bei der Verdrahtung des Robotersystems.

- ♦ Erden Sie das System nach den Vorschriften der EN bzw. der VDE.
- ♦ Achten Sie darauf, daß die Spannungsversorgung für das Robotersystem keine hochfrequenten Signalanteile enthält. Dies gilt für die Versorgungsspannung der Steuerung wie auch für die Spannungsversorgung der E/A-Schnittstellenkarten.
- ♦ Falls Sie die Steuerung und einen Einphasenmotor am gleichen Netzkabel anschließen, so sollte der Motor an einer anderen Phase angeschlossen werden.
- ♦ Verwenden Sie verdrillte (twisted pair) Leitungen zum Anschluß der Motoren.
- ♦ Verlegen Sie die AC-Spannungsleitungen und die DC-Spannungsleitungen nicht im gleichen Kabelkanal. Der Abstand zwischen AC-Spannungsleitungen und DC-Spannungsleitungen muß mindestens 200 mm betragen. Separieren Sie die AC-Spannungsversorgung der Motoren, sowie die Spannungsversorgung der Steuerung mindestens 200 mm von den Sensorleitungen, die mit der E/A-Schnittstelle verbunden sind. Das folgende Bild zeigt wie unterschiedliche Leitungen zu kreuzen sind.

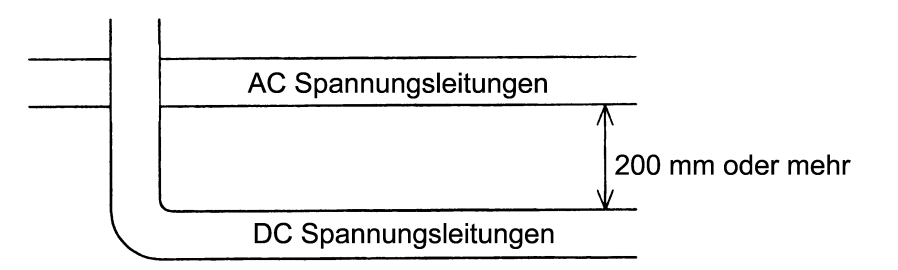

♦ Benutzen Sie verdrillte, abgeschirmte Leitungen zur Verbindung der Peripheriegeräte mit den E/A-Schnittstellen. Die Leitungen sollten so kurz wie möglich sein. Klemmen Sie die Abschirmung an den Stecker, wie in Bild unten gezeigt.

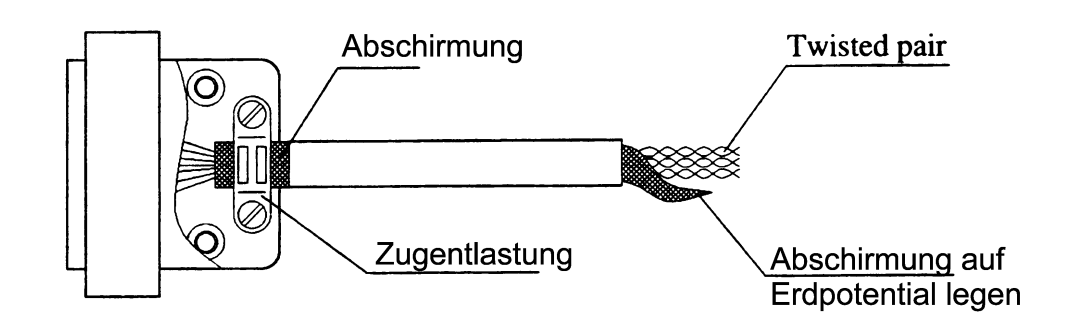

- ♦ Schließen Sie die Leitungsabschirmung des REMOTE 1- bzw. REMOTE 2-Steckers wie im Bild oben gezeigt an die interne Klemme an.
- Beim Anschluß von induktiven Elementen, wie Relais und Ventilen, an die E/A-Schnittstelle, sollten Sie Elemente zur Störunterdrückung einschleifen. Im nachfolgenden Bild wird gezeigt, wie Sie eine Diode einschleifen können, falls es Ihnen nicht möglich ist, störunterdrückende Elemente einzusetzen.

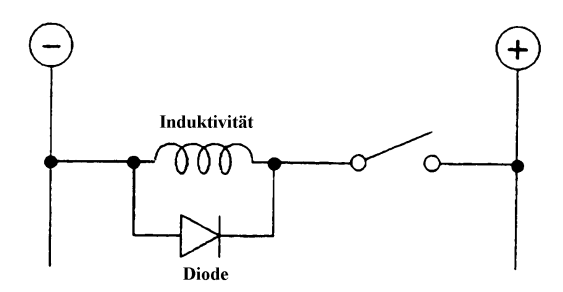

♦ Bei AC Motoren (Induktionsmotoren oder 3-phasen Wechselstromgeräte, etc.), die z.B. Förderbänder starten, stoppen und die Laufrichtung verändern, schleifen Sie bitte einen Entstörfilter in die Anschlußleitungen ein.

Je näher der Entstörfilter am Motor sitzt, desto effizienter arbeitet er.

## 3. TEACH-Schnittstelle

Die TEACH-Schnittstelle dient zur Kommunikation zwischen Steuerung und Programmiergerät. Als Programmiergerät können Sie das Handprogrammiergerät TP-320 (optional) oder einen Personal Computer nutzen. Über diese Schnittstelle können sowohl Programme übertragen werden, als auch Roboterbefehle ausgeführt werden. Bei nicht belegter Schnittstelle schaltet die Steuerung in den NOT-AUS-Zustand. Ist kein Programmiergerät mit der TEACH-Schnittstelle verbunden, so verbinden Sie die TEACH-Schnittstelle mit dem Dummystecker.

Um ein Wechseln der Stecker an der TEACH-Schnittstelle ohne Auslösung eines NOT-AUS zu ermöglichen, drücken Sie bitte den E. STOP CANCEL-Taster. Mittels NOT-AUS-Überbrückungstaster wird der E. STOP-Eingang an der TEACH-Schnittstelle überbrückt.

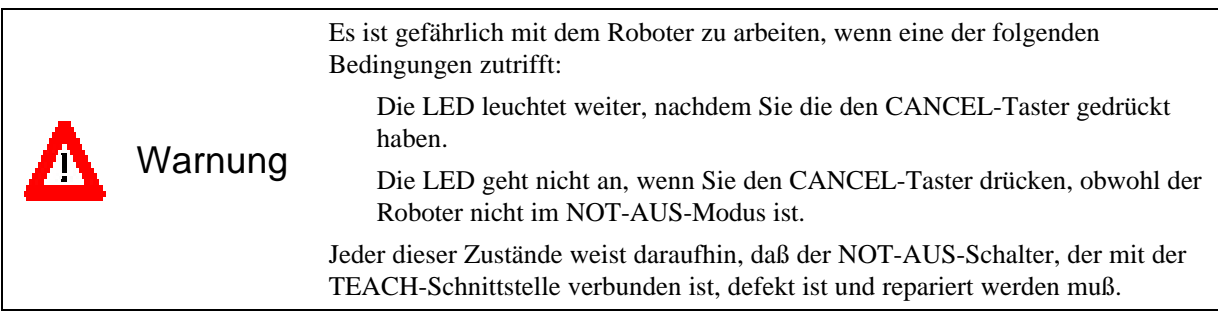

## 3.1 Verbindung mit dem Personal Computer

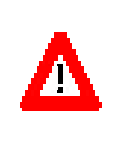

Warnung Benutzen Sie nur Original-Programmierkabel mit NOT-AUS-Schalter und Zustimmtaster.

Im folgenden finden Sie einige Information zum Anschluß eines Personal Computers.

Die Programmierung erfolgt mittels eines Personal Computers mit dem SPEL Editor oder SPEL für Windows. Ein spezielles Kabel, das TEACH-Kabel, zur Verbindung zwischen PC und TEACH-Schnittstelle liegt der optional erhältlichen SPEL Editor-Software bei. Verbinden Sie dieses Kabel mit der TEACH-Schnittstelle. Das Kabel beinhaltet einen – im unbestätigtem Zustand geschlossenen-NOT-AUS- und einen Zustimmtaster.

Bitte konfigurieren Sie zur Benutzung der TEACH-Schnittstelle die RS-232C-Schnittstelle Ihres Personal Computers wie folgt:

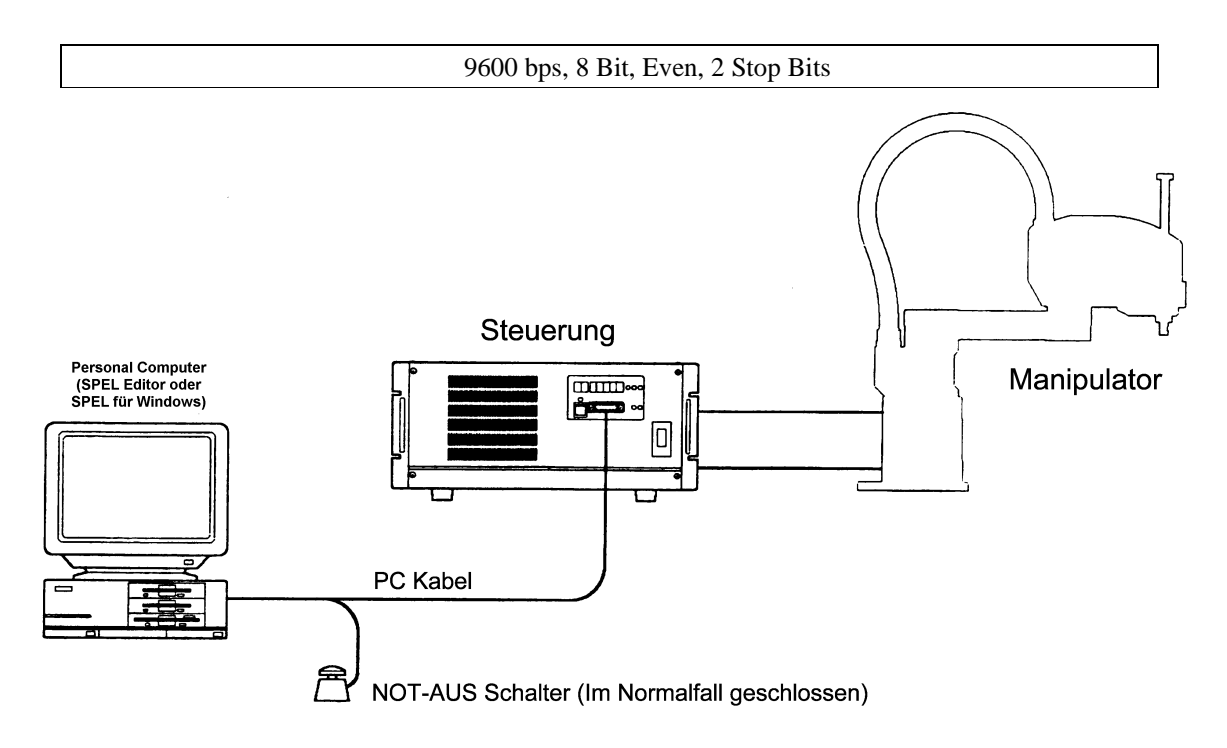

## 3.2 Handprogrammiergerät TP-320 Verbindung

Die Programmierung kann mit Hilfe des Handprogrammiergeräts TP-320 erfolgen. Das Handprogrammiergerät TP-320 ist mit einem NOT-AUS- und mit einem Zustimmtaster ausgestattet. Der Zustimmtaster ermöglicht Roboterbewegungen bei geöffneter Sicherheitsabschrankung im Einrichtbetrieb.

Falls die Sicherheitsabschrankung geöffnet ist und die Steuerung im Einrichtbetrieb (TEACH-Modus) betrieben wird, muß der Zustimmtaster gedrückt sein, um Roboterbewegungen zu ermöglichen. Wenn der Taster nicht gedrückt ist, wird sobald ein Programm- oder ein Bewegungsbefehl ausgeführt werden soll, die Steuerung in den Pausemodus geschaltet. Beim Loslassen des Zustimmtasters während einer Manipulatorbewegung schaltet die Robotersteuerung ebenfalls direkt in den PAUSE-Modus. Zur Fortführung des Programm- oder Bewegungsbefehls drücken Sie bei Verwendung des SPEL Editors zuerst den Zustimmtaster und zusätzlich die Funktionstaste F7. Bei Nutzung von SPEL für Windows drücken Sie zuerst den Zustimmtaster und betätigen anschließend die Schaltfläche WEITER . (Siehe auch TP-320 Handbuch).

Bei geschlossener Sicherheitsabschrankung – im AUTO-Modus - können Programm- oder Bewegungsbefehle ausgeführt werden, ohne daß der Zustimmtaster gedrückt werden muß.

Die Betriebsart, in dem der Roboter bei geöffneter Sicherheitsabschrankung Befehle ausführen kann, wird Einrichtbetrieb genannt. Die Schnittstellen REMOTE 1 und REMOTE 3 besitzen einen Ausgang, der den Status des Zustimmtasters im Einrichtbetrieb anzeigt.

Sie können die Funktion des Zustimmtasters wie folgt überprüfen:

- (1) Schalten Sie die Robotersteuerung in den TEACH-Modus.
- (2) Öffnen Sie die Sicherheitsabschrankung.
- (3) Führen Sie ein Programm-, oder einen Bewegungsbefehl aus, während Sie den Zustimmtaster gedrückt halten.
- (4) Lassen Sie den Zustimmtaster während einer Roboterbewegung los.
- (5) Überprüfen Sie, ob der Roboter direkt in den Pausezustand schaltet.

### 3.3 TEACH-Schnittstellen Verbindung

In die TEACH-Schnittstelle ist ein Anschluß für einen NOT-AUS-Schalter integriert. Der Roboter wird in einen NOT-AUS-Zustand schalten, wenn dieser Eingang der TEACH-Schnittstelle nicht geschlossen ist. Verwenden Sie den Stecker, der standardmäßig mitgeliefert wird, falls Sie keinen PC bzw. kein Handprogrammiergerät an die TEACH-Schnittstelle angeschlossen haben.

Das folgende Bild zeigt die interne Verdrahtung des TEACH-Schnittstellensteckers.

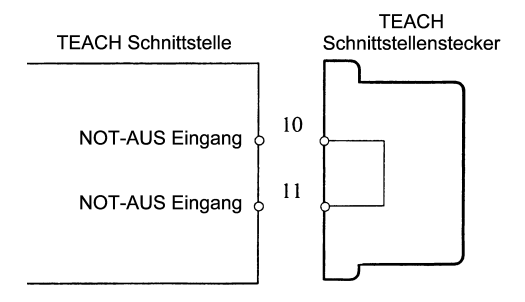

\* Kompatibler Stecker: 25-poliger D-Sub-Stecker

## 3.4 NOT-AUS - (E. STOP CANCEL) - Überbrückungstaster

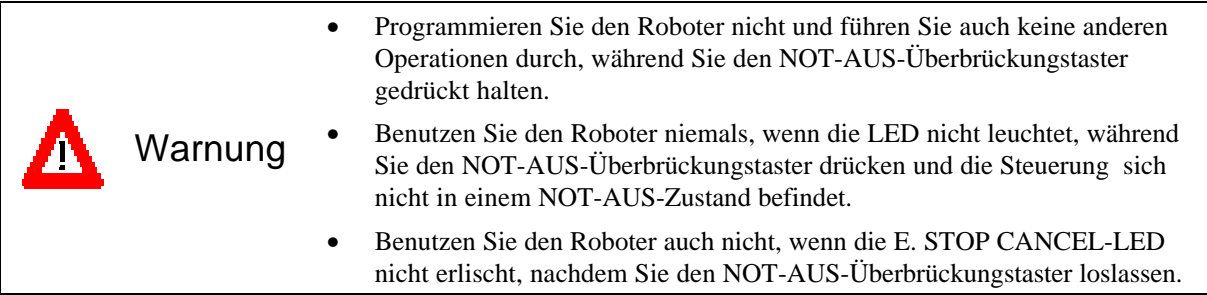

Der NOT-AUS-Überbrückungstaster überbrückt den E. STOP-Eingang der TEACH-Schnittstelle. Drücken Sie diesen Taster, wenn Sie den Stecker (TEACH Kabel) gegen den Dummystecker wechseln. Durch Drücken des Tasters verhindern Sie, daß die Steuerung in den NOT-AUS-Zustand schaltet. Nach dem Steckerwechsel lassen Sie bitte den NOT-AUS-Überbrückungstaster wieder los. Zu diesem Taster gehört eine LED mit dem Namen E. STOP CANCEL. Die LED leuchtet, wenn Sie den NOT-AUS-Überbrückungstaster drücken. Voraussetzung ist jedoch, daß sich die Steuerung nicht bereits in einer NOT-AUS-Bedingung befindet (z.B. durch NOT-AUS-Signal vom optional erhältlichen OPU-300/OPU-320). Nach Loslassen des Schalters erlischt die Leuchtdiode über dem NOT-AUS-Überbrückungstaster. Dies ist die normale Funktion des Tasters. Bitte überprüfen Sie, die ordnungsgemäße Funktion des Tasters und der LED bevor Sie den Roboter programmieren.

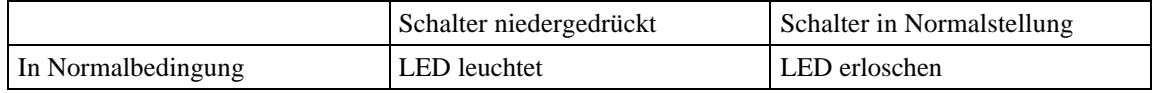

Im NOT-AUS-Zustand der Robotersteuerung ist die Funktion der E. STOP-LED abhängig vom Eingang, der den NOT-AUS ausgelöst hat. Falls die LED nach Betätigung des NOT-AUS-Überbrückungstasters leuchtet, so wurde der NOT-AUS-Zustand von der TEACH-Schnittstelle ausgelöst. Leuchtet die LED nach dem Niederdrücken des Tasters nicht, so wurde der NOT-AUS-Zustand der Steuerung von der REMOTE 1- oder der REMOTE 2-Schnittstelle (Schnittstellen befinden sich auf der Rückseite der Steuerung) ausgelöst.

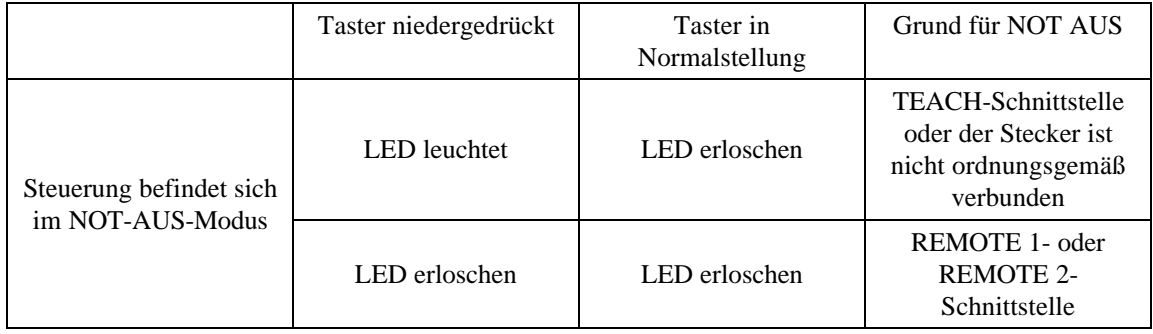

## 3.5 Pinbelegung der TEACH-Schnittstelle

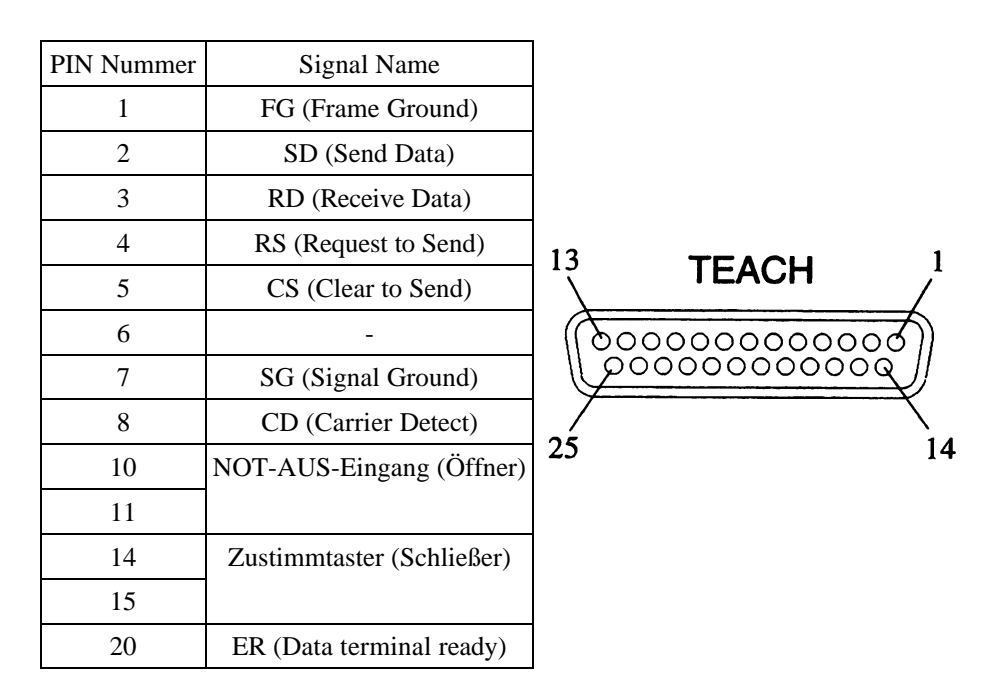

Die Beschaltung der TEACH-Schnittstelle wird in der folgenden Tabelle dargestellt.

Bei der Erstellung eines eigenen Verbindungskabels benutzen Sie bitte abgeschirmte Leitungen und verdrahten Sie das Kabel anhand des nachfolgenden Verdrahtungsdiagramms. Die Pinbelegung der seriellen Schnittstelle Ihres Personal Computers kann sich von den Pinnummern im Diagramm unterscheiden (z.B. 9-polige- oder 25-polige Schnittstelle). Überprüfen Sie die Pinnummern und deren Bezeichnungen des Diagramms mit den Pinnummern und Bezeichnungen in der Beschreibung Ihres Personal Computers.

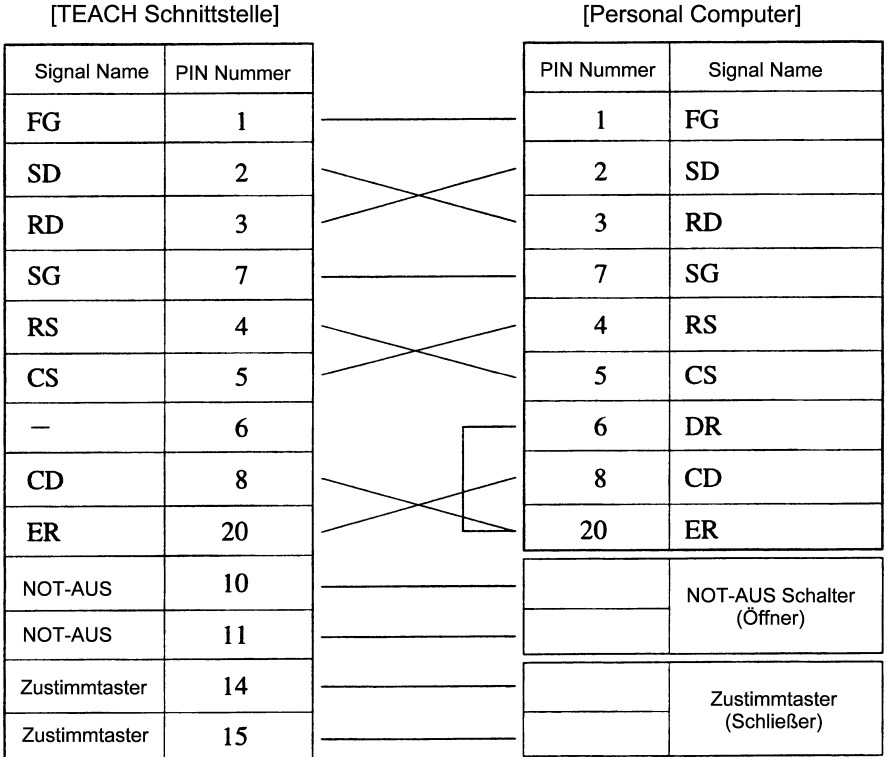

## 4. REMOTE 1

# Warnung

Stellen Sie sicher, daß Sie das System mit einem ordnungsgemäßen Schalter für die Sicherheitsabschrankung installiert haben. Dieser Schalter muß so angebracht sein, daß er nicht mit einfachen Hilfsmitteln außer Funktion gesetzt werden kann. Bitte lesen Sie hierzu auch die einschlägigen Sicherheitsbestimmungen der VDE, EN bzw. Sicherheitsvorschriften der Berufsgenossenschaften.

Der REMOTE 1-Stecker wird mit den Schaltern der Sicherheitsabschrankung und des NOT-AUS-Schalters verbunden. Zum Schutz von Personen und Geräten ist es notwendig um den Gefahrenbereich des Manipulators eine Sicherheitsabschrankung aufzubauen (siehe Vorschriften der EN oder auch entsprechende Vorschriften der Berufsgenossenschaften). Der Schalter der Sicherheitsabschrankung sollte an die REMOTE 1-Schnittstelle angeschlossen sein.

Sobald die Türen und damit die angebrachten Sicherheitsschalter geöffnet werden, unterbricht das Programm sofort und schaltet die Steuerung in den "Low Power"-Modus. Ferner sind die NOT-AUS-Eingänge zu benutzen, um weitere NOT-AUS-Schalter in das System einzuschleifen oder wenn die Bedieneinheit nicht benutzt wird.

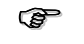

#### **HINWEIS!**

REMOTE-Platinen sind sowohl als NPN, wie auch als PNP Typ verfügbar. In Europa wird standardmäßig der PNP Typ ausgeliefert. Die NPN REMOTE-Platine ist ohne Beschriftung. Die PNP REMOTE-Platine ist mit einem Aufkleber als PNP Ausführung beschriftet. Siehe nachfolgendes Bild:

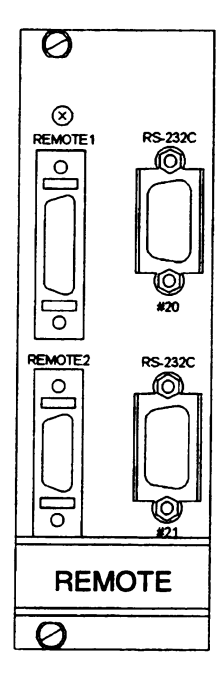

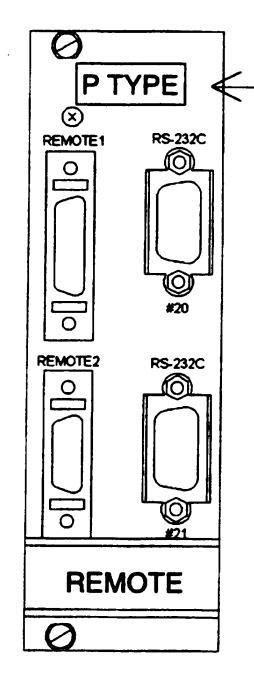

.P TYPE"-Aufkleber

NPN-Platine PNP-Platine

## 4.1 Schalter der Sicherheitsabschrankung und NOT-AUS-Schalter

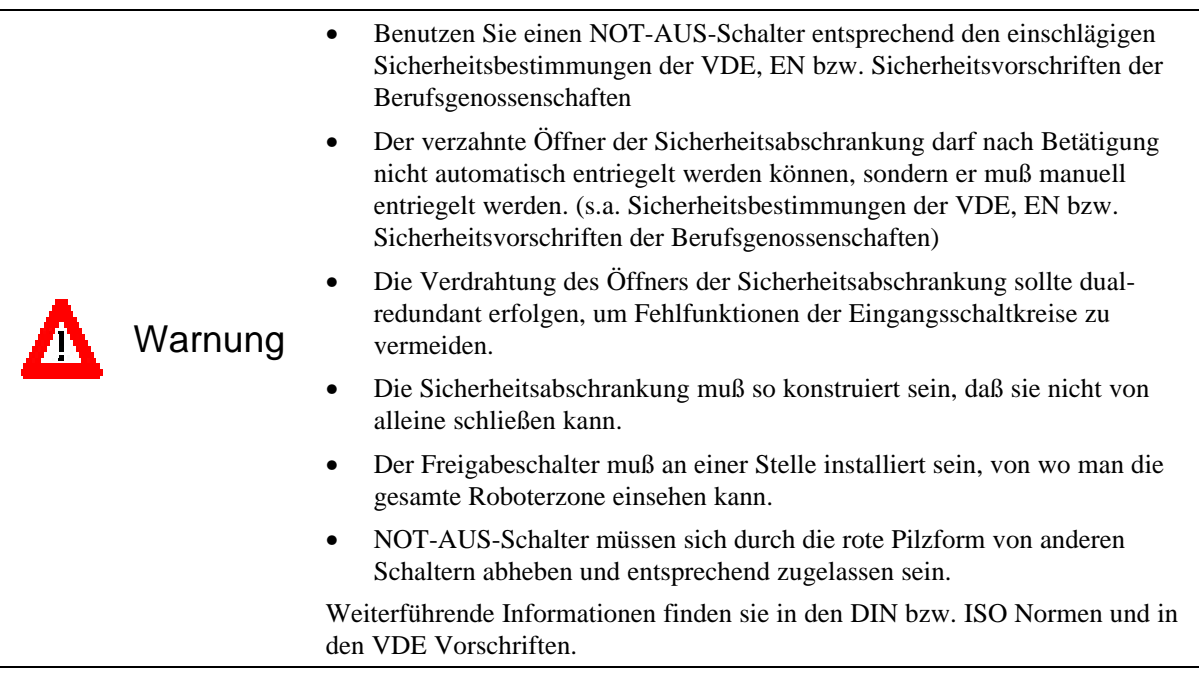

Der Schalter der Sicherheitsabschrankung muß an den entsprechenden im Lieferumfang enthaltenen Standardstecker angeschlossen werden. Falls Sie weitere NOT-AUS-Schalter verwenden, so schleifen Sie diese ebenfalls im NOT-AUS-Stromkreis der REMOTE 1-Schnittstelle ein.

Die Pinbelegung zur Verdrahtung entnehmen Sie bitte dem entsprechenden Diagramm "PNP Typ".

Der Schaltkreis der Sicherheitsabschrankung ist dual-redundant. Eine offene Sicherheitsabschrankung wird immer als Fehler angezeigt, auch wenn nur ein Schaltkreis ausfällt. Daher empfehlen wir dualredundantes Verdrahten der Sicherheitstürschaltkreise.

Wenn von dem Schaltkreis der Sicherheitsabschrankung eine offene Sicherheitsabschrankung entdeckt wird, wird das Signal geschlossen. Selbst, wenn danach die Sicherheitsabschrankung geschlossen wird, wird sie nicht als "geschlossen" erkannt, bis das Freigabesignal eingegeben wird. Diese Sicherheitsmaßnahme wurde eingeführt, damit eine Verwechslung der Zustände der

Sicherheitsabschrankung vermieden wird. Eine Verwechslung könnte auftreten, wenn z.B. Bediener und Roboter Zustände der Sicherheitsabschrankung unterschiedlich erkennen, bspw. der Bediener glaubt die Türe ist offen, während der Roboter einen geschlossenen Zustand wahrnimmt. (z.B.: Dies könnte passieren, wenn Falscheinstellungen unterschiedliche Zustände der Sicherheitsabschrankung und des Öffners bewirken, oder wenn die Türe geschlossen wird, obwohl der Bediener sie nicht schließen wollte, etc.)

Die Jumper XP4 und XP5 auf der REMOTE-Platine sind standardmäßig zwischen 1 und 2 gesetzt. Dies bewirkt, daß das Signal zum Öffnen der Sicherheitsabschrankung freigegeben wird. Vor Freigabe verdrahten Sie bitte einen normaler Öffnungsschalter zwischen PIN #9 und #22. Sind die Jumper XP4 und XP5 auf der REMOTE-Platine zwischen 2 und 3 gesetzt, wird das Signal nicht freigegeben.

Die Sicherheitsabschrankungsfunktion kann erst nach Verdrahtung der PINs #10 (oder 11) und #23 (oder 24) mit einer Spannungsversorgung genutzt werden. Schließen Sie einen weiteren NOT-AUS-Schalter zwischen den PINs #6 und #19 an. Wenn Sie keinen weiteren NOT-AUS-Schalter einsetzen, kürzen Sie die beiden PINs.

Stellen Sie sicher, daß Sie den folgenden Bedingungen der NOT-AUS Funktion genüge leisten.

- Benutzen Sie einen verzahnten (im Normalfall geschlossenen) Schalter.
- Der Schalter darf nach Betätigung nicht automatisch entriegelt werden können, sondern er muß manuell entriegelt werden.
- NOT-AUS-Schalter müssen sich durch die rote Pilzform von andern Schaltern abheben und entsprechend zugelassen sein.
Test des Schaltkreises der Sicherheitsabschrankung

Bitte überprüfen Sie nach dem Anschluß der Schalter, ob diese einwandfrei funktionieren. Zum Test nutzen Sie bitte die unten aufgeführte Vorgehensweise. Diese Tests dienen Ihrer Sicherheit. Bitte führen Sie sie daher vor der Inbetriebnahme durch.

- (1) Schließen Sie die Sicherheitsabschrankung und drücken Sie den Freigabetaster ( wenn die Jumper XP4 und XP5 auf der REMOTE-Platine zwischen 1 und 2 eingestellt sind.)
- (2) Öffnen Sie die Sicherheitsabschrankung
- (3) Überprüfen Sie, ob die LED der Sicherheitsabschrankung auf dem Display der Steuerung leuchtet. Falls ein PC an der TEACH-Schnittstelle angeschlossen ist, auf dem der SPEL Editor läuft, wird die Meldung, daß die Sicherheitsabschrankung geöffnet ist, auf dem Monitor angezeigt. (s.a. SPEL Editor Handbuch)
- (4) Schließen Sie die Sicherheitsabschrankung
	- a) Die LED der Sicherheitsabschrankung leuchtet weiter, wenn die Jumper XP4 und XP5 auf der REMOTE-Platine zwischen 1 und 2 eingestellt sind.
	- b) Die LED der Sicherheitsabschrankung erlischt, wenn die Jumper XP4 und XP5 auf der REMOTE-Platine zwischen 2 und 3 eingestellt sind.
- (5) Im Fall von (4) a) drücken Sie bitte den Freigabetaster. Die LED der Sicherheitsabschrankung erlischt.

#### Test des NOT-AUS-Schaltkreises

Falls notwendig, schließen Sie zusätzliche NOT-AUS-Schalter an.

- (1) Drücken Sie den NOT-AUS-Schalter
- (2) Überprüfen Sie, ob die LED des NOT-AUS-Schalters auf dem Display der Steuerung leuchtet.
- (3) Führen Sie im Direktmodus/Onlinemodus den Befehl MOTOR ON von einem PC , der TP-320 oder der OPU-300/OPU-320 aus, während die NOT-AUS LED leuchtet.

Überprüfen Sie, ob die Fehlermeldung 121 erscheint. **(Diese Fehlermeldung muß erscheinen.)**

(4) Führen Sie den RESET-Befehl aus. Die LED des NOT-AUS-Schalters erlischt.

### 4.2 Funktionen des Sicherheitsabschrankungseingangs

Die Hauptfunktion des Sicherheitsabschrankungseingangs dient der Erhöhung der Sicherheit durch Anhalten des Roboters und Reduzierung seiner Motorleistung auf ein ungefährliches Maß. Wird die Sicherheitsabschrankung geöffnet, während der Roboter ein Programm ausführt oder, wenn er im Direktmodus ist, wird er angehalten und in den sogenannten "Low Power"-Modusgeschaltet. In diesem Modus ist es nicht möglich, den Roboter mit voller Geschwindigkeit (HIGH SPEED) arbeiten zu lassen. Nachdem die Sicherheitstüre wieder geschlossen wird, schaltet die Steuerung in den "High Power"-Modus zurück.

Wird die Sicherheitstüre während einer Roboterbewegung (Programmablauf oder TEACH-Modus) geöffnet, so schaltet die Steuerung in den Pause Modus. Der PAUSE-Modus kann wieder aufgehoben werden, indem die Sicherheitsabschrankung geschlossen wird und danach an der OPU die Starttaste gedrückt wird. Der Roboter fährt dann mit der unterbrochenen Bewegung fort. Dies ist ein erheblicher Vorteil gegenüber einer Programmunterbrechung durch Betätigung des NOT-AUS, bei der das Programm neu gestartet werden muß.

Neben dem "Low Power"-Modus gibt es Unterschiede in der Bedienung des Roboters im TEACH oder im AUTO-Modus. Die Funktionen des Sicherheitsabschrankungseingangs werden nachfolgend für jeden Modus erläutert.

### AUTO-Modus

Im AUTO-Modus muß die Sicherheitsabschrankung geschlossen sein, damit Roboterbewegungen ausgeführt werden können. Beim Öffnen der Sicherheitsabschrankung während der Roboterbewegung gibt es eine kurze Pause und die Steuerung schaltet in den "Low Power"-Modus und hält die Programmausführung an (PAUSE).

Wird der START-Schalter an der OPU-300/OPU-320 gedrückt, obwohl die Sicherheitsabschrankung geöffnet ist, bewegt sich der Roboter nicht.

Zur Beendigung des PAUSE-Modus und Fortführung des Programms, führen Sie die folgenden Schritte aus.

- (1) Schließen Sie die Sicherheitsabschrankung, nachdem Sie sich vergewissert haben, daß sich niemand mehr innerhalb der Sicherheitsabschrankung aufhält.
- (2) Drücken Sie den Freigabeschalter.
- (3) Drücken Sie den Startschalter an der OPU-300/OPU-320 oder geben Sie ein Startsignal auf den REMOTE 3-Eingang.

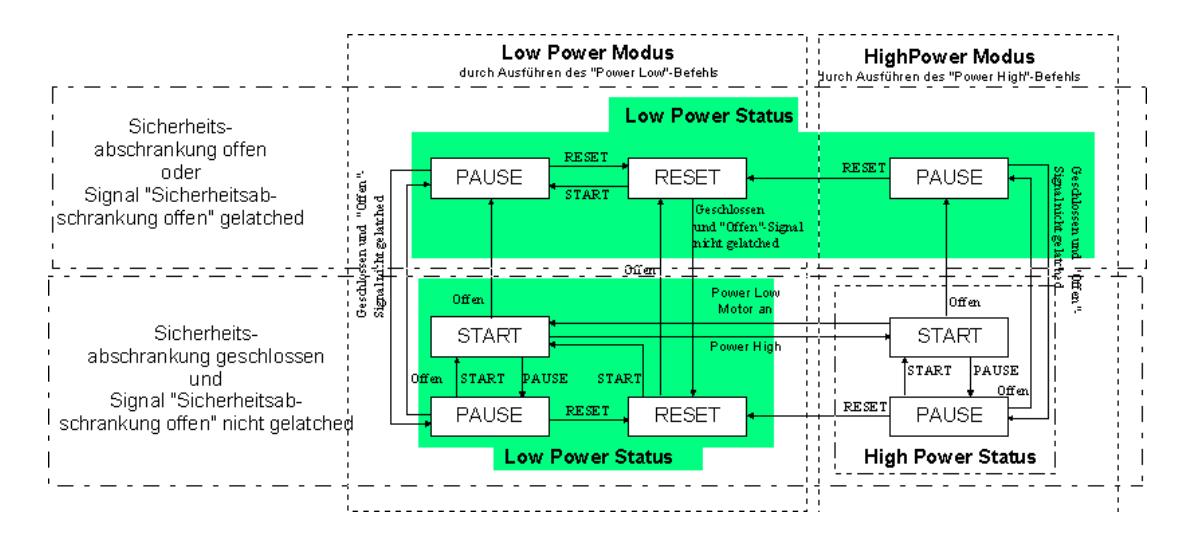

Der LP Befehl (schaltet die Betriebsart "Low Power" ein, bzw. aus) ist nur im TEACH-Modus anwendbar. Im AUTO-Modus zeigt der Befehl keine Wirkung.

#### TEACH-Modus

Im TEACH-Modus arbeitet der Roboter im "Low Power"-Modus, unabhängig vom Zustand der Sicherheitsabschrankung (offen/geschlossen). Die Robotergeschwindigkeit kann dabei nicht über die reduzierten Standardwerte für die Geschwindigkeit erhöht werden. Die Standardwerte sind vom Robotertyp (Manipulatortyp) abhängig.

Obwohl der Roboter Bewegungsbefehle auch bei geöffneter Sicherheitsabschrankung ausführen kann, - dazu muß der Zustimmtaster (ENABLE Schalter) am Programmierkabel gedrückt werden unterbricht der Roboter seine Befehls- oder Programmausführung, sobald sich der Zustand des SAFETY DOOR-Eingangs ändert (Sicherheitsabschrankung wird geschlossen oder geöffnet).

Um den Roboter in den HIGH SPEED-(Hohe Geschwindigkeit)-Modus zu schalten, schließen Sie die Sicherheitsabschrankung und benutzen Sie dann den Befehl POWER HIGH, um in den "High Power"-Modus zu gelangen. Bitte ziehen Sie für detailliertere Informationen zum POWER-Befehl das SPEL III Referenzhandbuch heran. Zum besseren Verständnis: POWER LOW entspricht LP ON und POWER HIGH entspricht LP OFF.

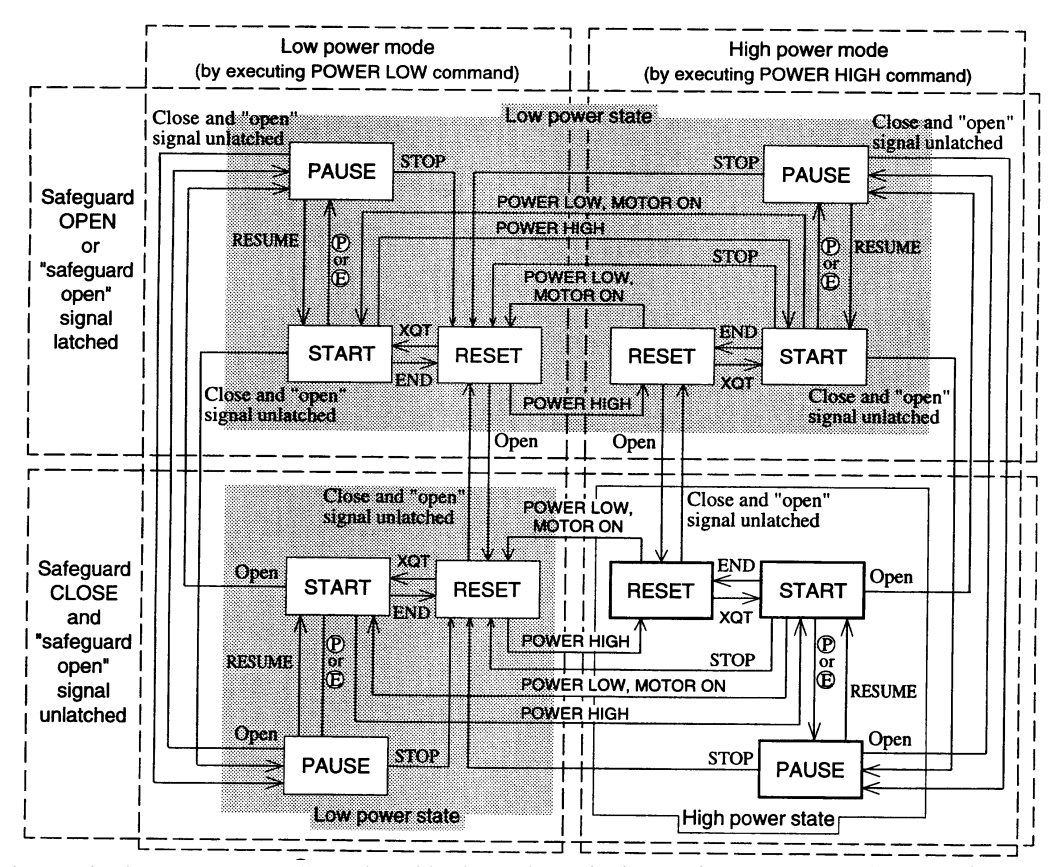

Nach dem Einschalten der Steuerung schaltet die interne Initialisierungsprozedur den Roboter

immer in den ..Low Power<sup>"</sup>-Modus, d.h. der Roboter ist immer im ..Low Power"-Zustand.

- (P) : PAUSE-Eingabe von der Teach-Schnitstelle oder Pause-Befehl
- (E) :Zustimmtastereingabe von der Teach-Schnitstelle

Befehlsausführungen (direkte Befehle) außer den Bewegungsbefehlen sind nicht betroffen durch den Zustimmtaster und die Sicherheitsabschrankung.

Die "Low Power"- / "High Power"-Auswahl unterscheidet sich, wie in der Tabelle dargestellt, basierend auf der Kombination des Status der Sicherheitsabschrankung (offen/geschlossen) und dem Powermodus, der durch den POWER-Befehl gesetzt wird.

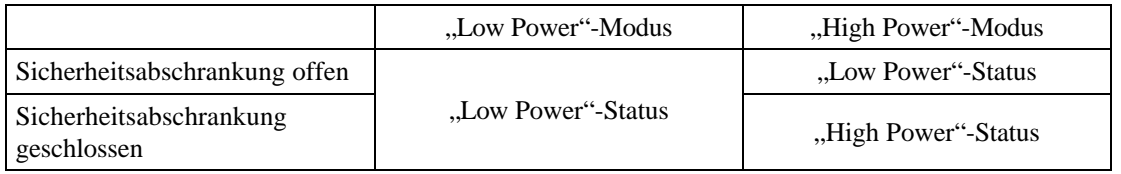

Um das System in den "High Power"-Modus zu schalten, gehen Sie bitte wie folgt vor:

- 1. Schließen Sie die Sicherheitsabschrankung, nachdem Sie sich vergewissert haben, daß sich niemand mehr innerhalb der Sicherheitsabschrankung aufhält.
- 2. Drücken Sie den Freigabeschalter (Wenn die Jumper Pins XP4 und XP5 auf der REMOTE-Platine zwischen 1 und 2 gesetzt sind).
- 3. Geben Sie den Befehl POWER HIGH oder LP OFF ein.

Schaltet Ihr Roboter trotzdem in den "Low Power"-Modus, so kann einer der folgenden Punkte die Ursache hierfür sein.

- Der TEACH/AUTO-Schalter an der Bedieneinheit OPU-300/OPU-320 wurde zwischen TEACH- und AUTO-Modus umgeschaltet. (Schalten Sie den Schlüsselschalter in den TEACH-Modus).
- Der Befehl LP ON (POWER LOW) wurde ausgeführt
- Der Befehl RESET wurde ausgeführt nachdem ein Fehler aufgetreten ist
- Der Befehl MOTOR ON wurde ausgeführt.
- Die STOP-Taste wurde gedrückt (OPU-300/OPU-320 oder REMOTE 3-Eingang)
- Durch Drücken der Tastenkombination CTRL+C oder STRG+C wurde die Robotersteuerung in den "Low Power"-Modus geschaltet

## 4.3 Pinbelegung (PNP Typ: Europäischer Standard)

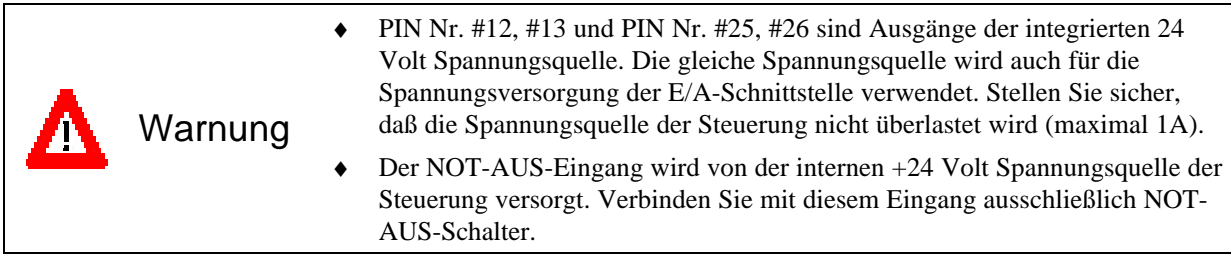

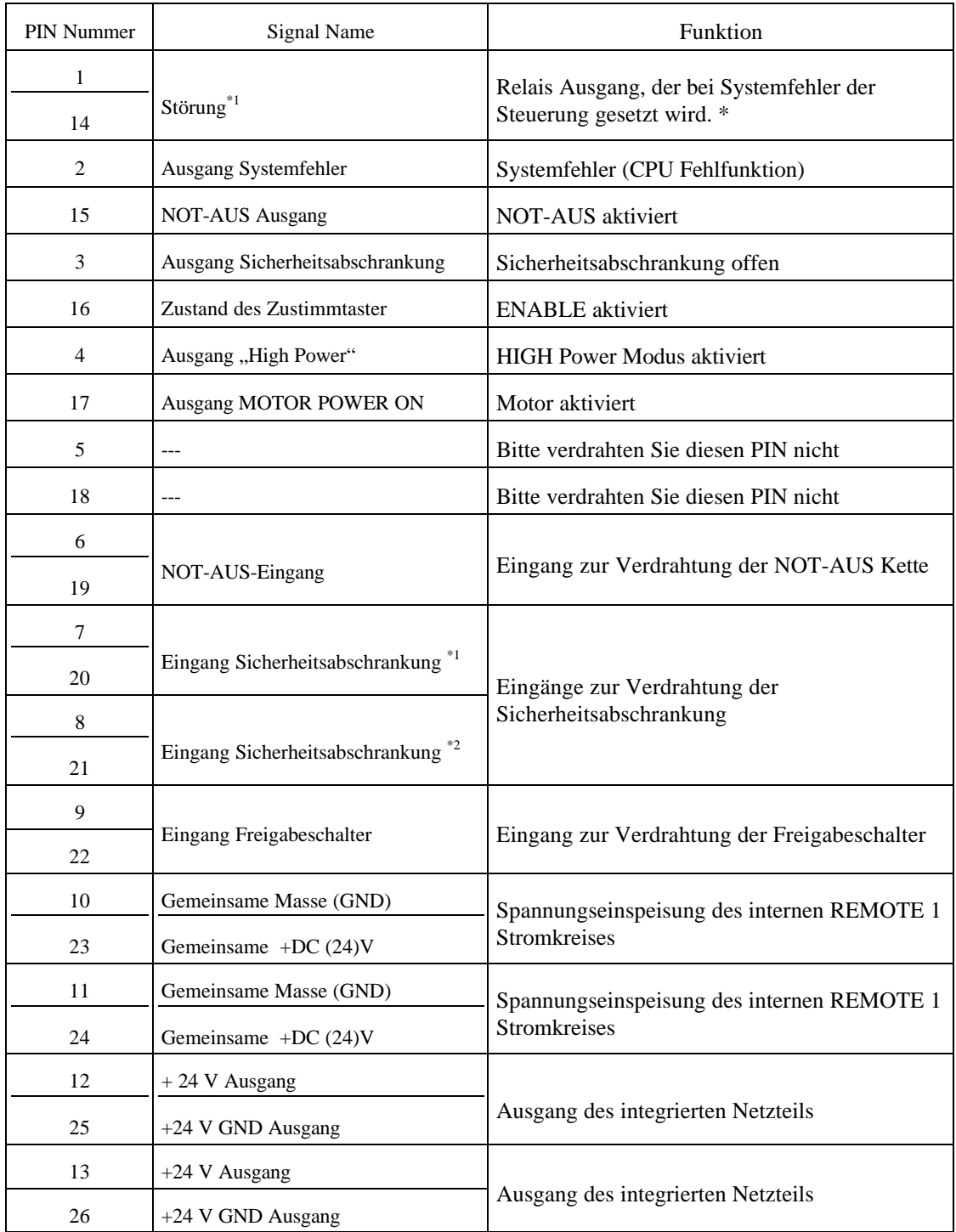

Nachfolgend dargestellt ist die Steckerbelegung des REMOPTE 1-Steckers, für die PNP-Ausführung.

\*1 Es handelt sich hierbei um im Normalfall geschlossene Kontakte, die sich im Falle eines Systemfehlers öffnen. Durch die folgenden Jumpereinstellung auf der REMOTE-Platine wird festgelegt, unter welchen Bedingungen die Ausgänge geschaltet werden:

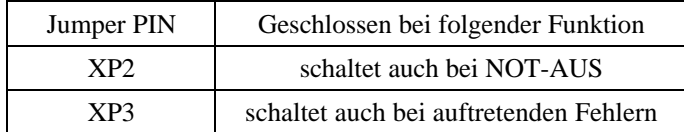

Es ist möglich, daß der Ausgang trotz Störung der Steuerung nicht gesetzt wird, wenn z.B. die interne Spannungsquelle der Steuerung nicht ordnungsgemäß arbeitet.

\*2 Auf der REMOTE-Platine werden zwei Eingänge für die Sicherheitsabschrankung bereitgestellt. Wenn der Status beider Eingänge voneinander abweicht, nimmt die CPU eine Fehlfunktion im Schaltkreis der Sicherheitsabschrankung an und gibt einen Fehler aus. Daher empfehlen wir die Verwendung eines Schalters mit zwei Kontakten. Ist es nicht vermeidbar, einen Schalter mit nur einem Kontakt einzusetzen, stellen Sie sicher, daß der Pin XP6 auf der REMOTE-Platine gebrückt ist, damit der andere Eingang, an dem kein Schalter angeschlossen ist, intern verdrahtet werden kann.

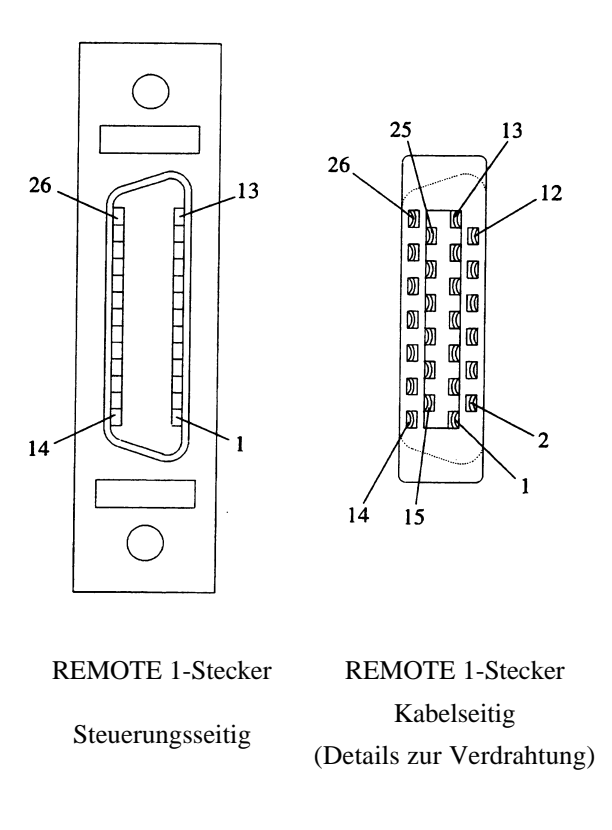

### 4.4 Eingangs- / Ausgangsspannungen und Beispielverdrahtung

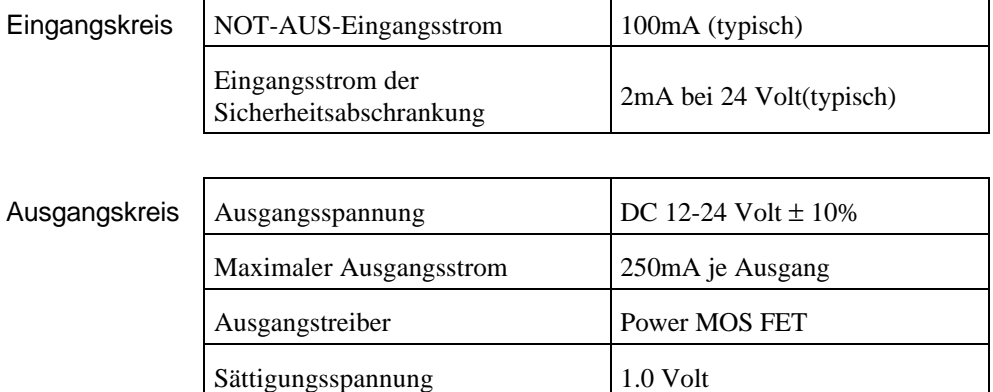

Verdrahtungsbeispiel:

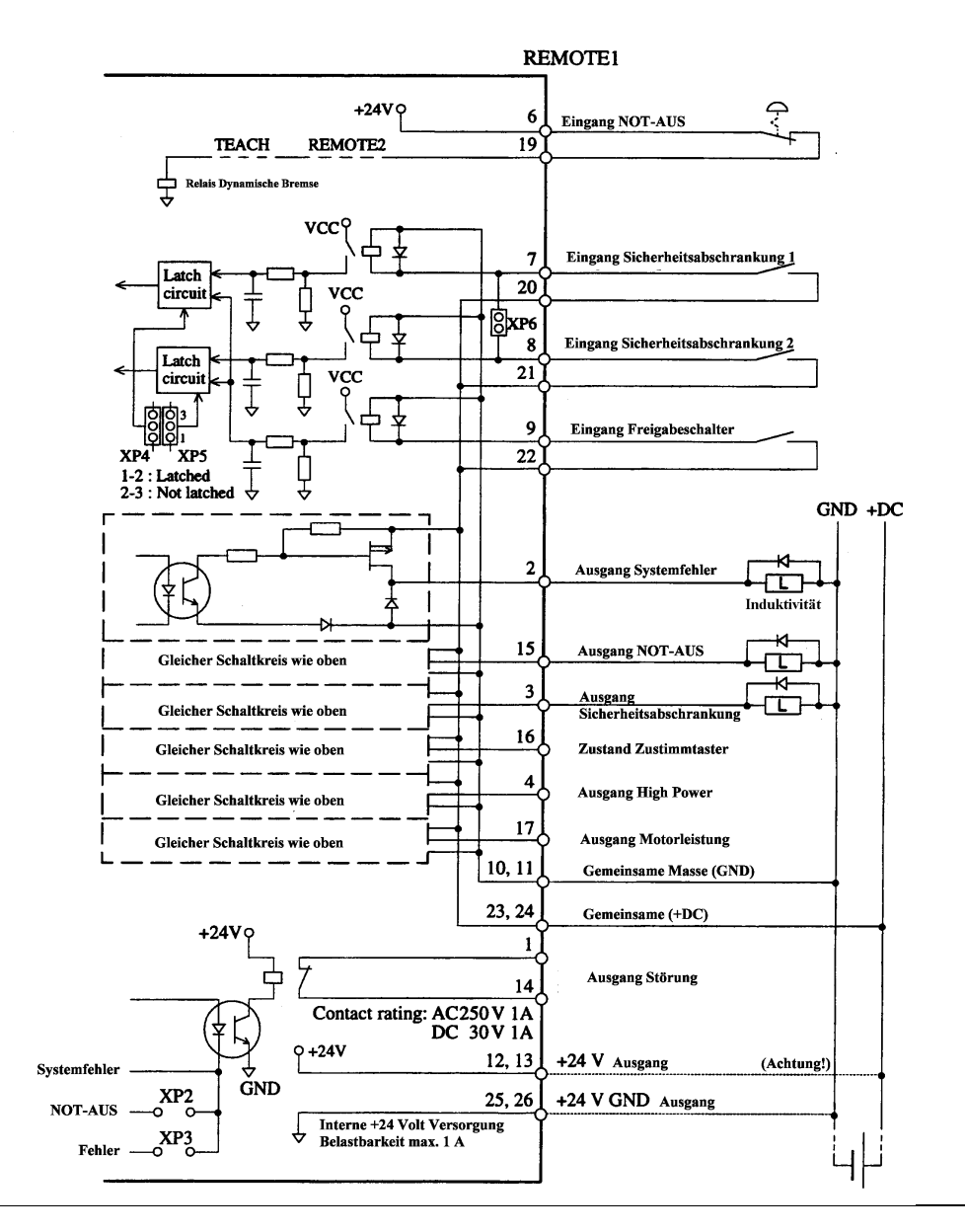

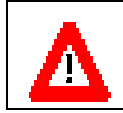

Warnung Benutzen Sie niemals die interne Spannungsversorgung gleichzeitig mit einer externen Spannungsversorgung, da dies eine der Spannungsquellen zerstört.

### 4.5 Pinbelegung (PNP Typ: Europäischer Standard) mit "EXTERNAL-E.STOP"-Aufkleber

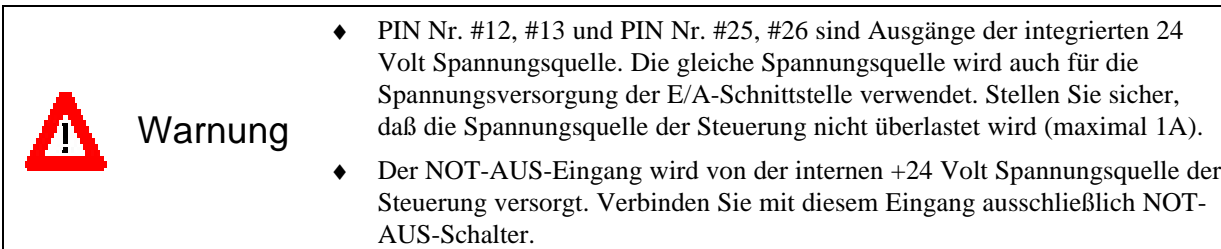

Nachfolgend dargestellt ist die Steckerbelegung des REMOPTE 1-Steckers, für die PNP-Ausführung mit "EXTERNAL E.-STOP"-Aufkleber

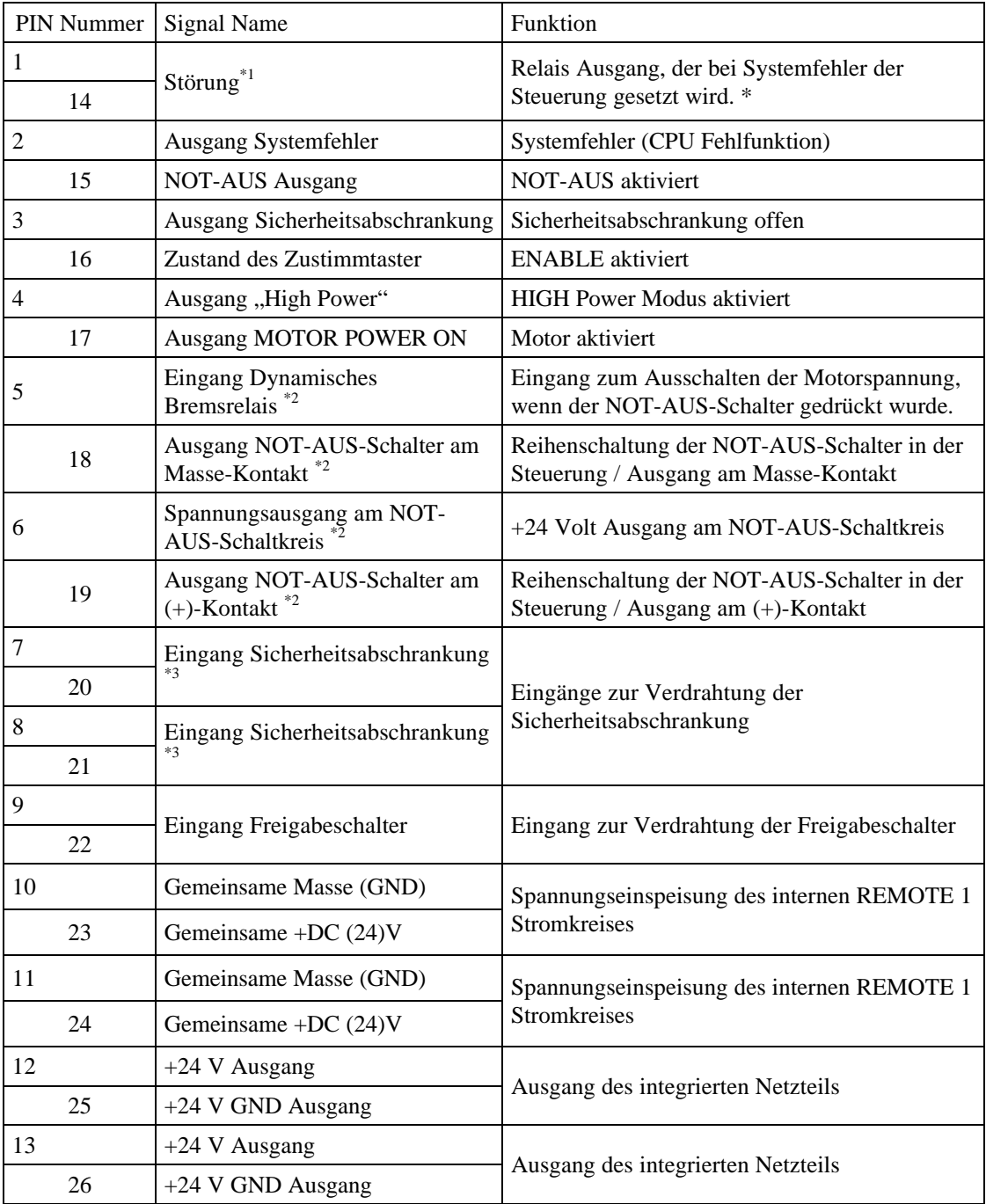

\*1 Es handelt sich hierbei um im Normalfall geschlossene Kontakte, die sich im Falle eines Systemfehlers öffnen. Durch die folgenden Jumpereinstellung auf der REMOTE-Platine wird festgelegt, unter welchen Bedingungen die Ausgänge geschaltet werden:

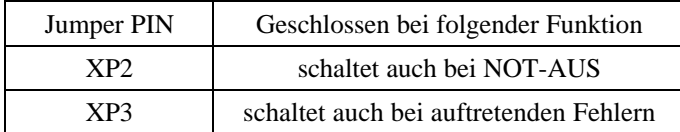

Es ist möglich, daß der Ausgang trotz Störung der Steuerung nicht gesetzt wird, wenn z.B. die interne Spannungsquelle der Steuerung nicht ordnungsgemäß arbeitet.

- $*$ <sup>2</sup> Am Pin-Eingang des dynamischen Bremsrelais können Sie nur die interne Spannung + 24 Volt der Steuerung anlegen. Vermeiden Sie andere Spannungsquellen anzulegen.
- \*<sup>3</sup> Auf der REMOTE-Platine werden zwei Eingänge für die Sicherheitsabschrankung bereitgestellt. Wenn der Status beider Eingänge voneinander abweicht, nimmt die CPU eine Fehlfunktion im Schaltkreis der Sicherheitsabschrankung an und gibt einen Fehler aus. Daher empfehlen wir die Verwendung eines Schalters mit zwei Kontakten. Ist es nicht vermeidbar, einen Schalter mit nur einem Kontakt einzusetzen, stellen Sie sicher, daß der Pin XP6 auf der REMOTE-Platine gebrückt ist, damit der andere Eingang, an dem kein Schalter angeschlossen ist, intern verdrahtet werden kann.

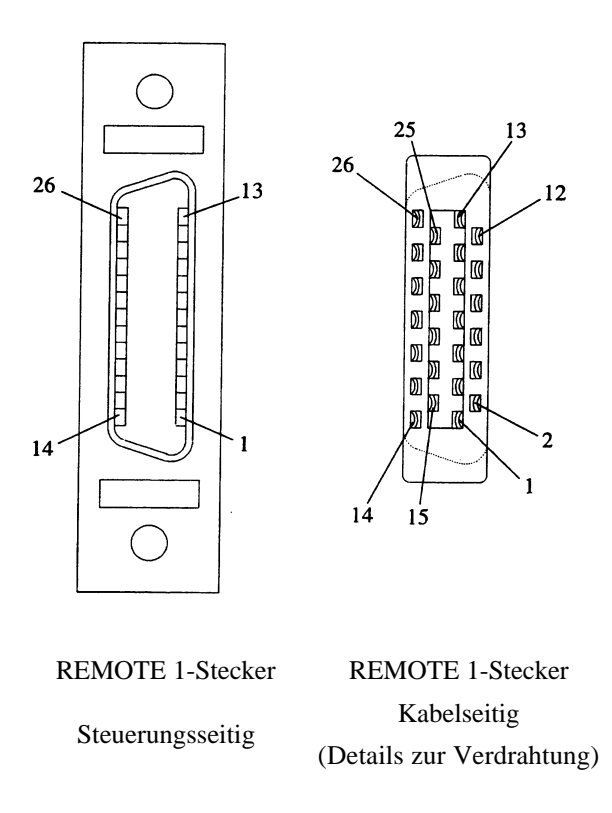

### 4.6 Eingangs-/Ausgangsspannungen und Beispielverdrahtung für PNP-Typ mit "EXTERNAL E.STOP"-Aufkleber

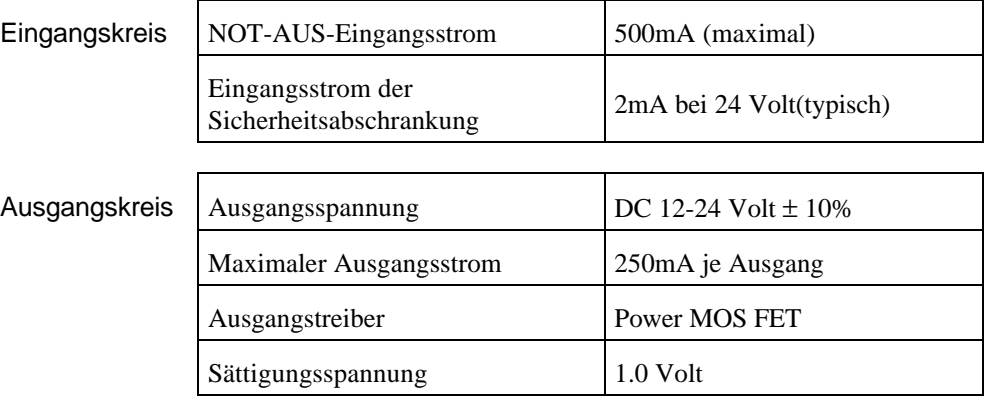

Verdrahtungsbeispiel:

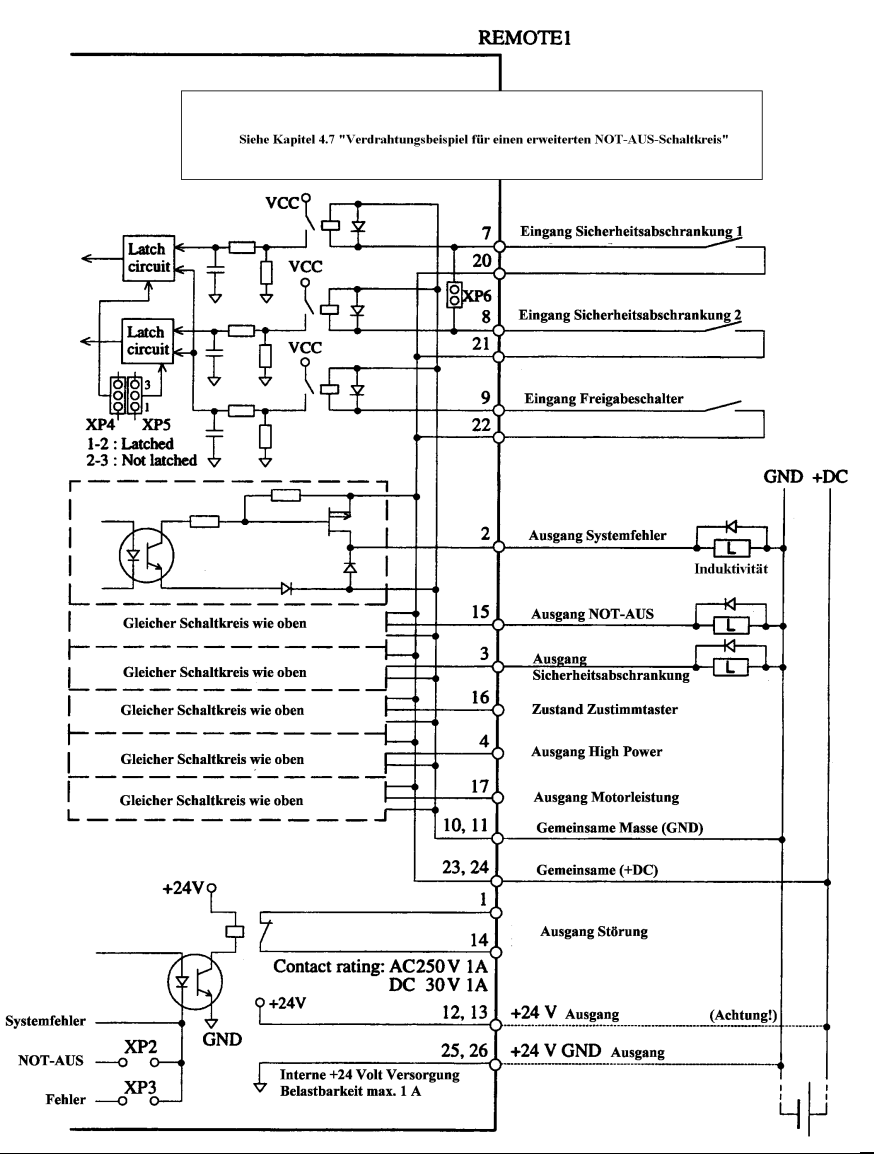

Warnung Benutzen Sie niemals die interne Spannungsversorgung gleichzeitig mit einer externen Spannungsversorgung, da dies eine der Spannungsquellen zerstört.

### 4.7 Verdrahtungsbeispiele für erweiterte NOT-AUS-Schaltkreise

Die Steuerung SRC-320 wird ab dem 1. April 1998 mit einer geänderten NOT-AUS Beschaltung geliefert. Durch die geänderte Schaltung ergibt sich die Möglichkeit, externe NOT-AUS Kreise potentialfrei in den NOT-AUS Kreis der Steuerung einzubeziehen.

Die Steuerung kann jedoch auch weiterhin ohne einen externen NOT-AUS betrieben werden.

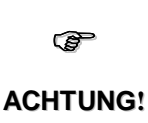

Die hier betroffenen Remotekarten sind an einem Aufkleber mit dem Aufdruck "EXTERNAL E.STOP" zu erkennen. Bei der Beschaltung mit einer externen Spannungsquelle muß ein **VDE geprüftes NOT-AUS**-**Relais** zur Trennung von interner und externer Spannungsquelle eingesetzt werden. Der Strom über den NOT-AUS-Kreis der Steuerung darf 500mA nicht überschreiten

Auf den folgenden Seiten finden Sie drei Beispiele für die NOT-AUS Beschaltung

Beispiel 1:

#### **Es wird kein externer NOT-AUS-Schalter angeschlossen.**

Als NOT-AUS für den Roboter sind der NOT-AUS-Schalter auf der OPU-300 und der NOT-AUS-Schalter des Teachkabels aktiv. Hierzu müssen die Brücken zwischen Pin 6 und Pin 19 sowie Pin 18 und Pin 5 am Remote 1 Stecker angeschlossen werden.

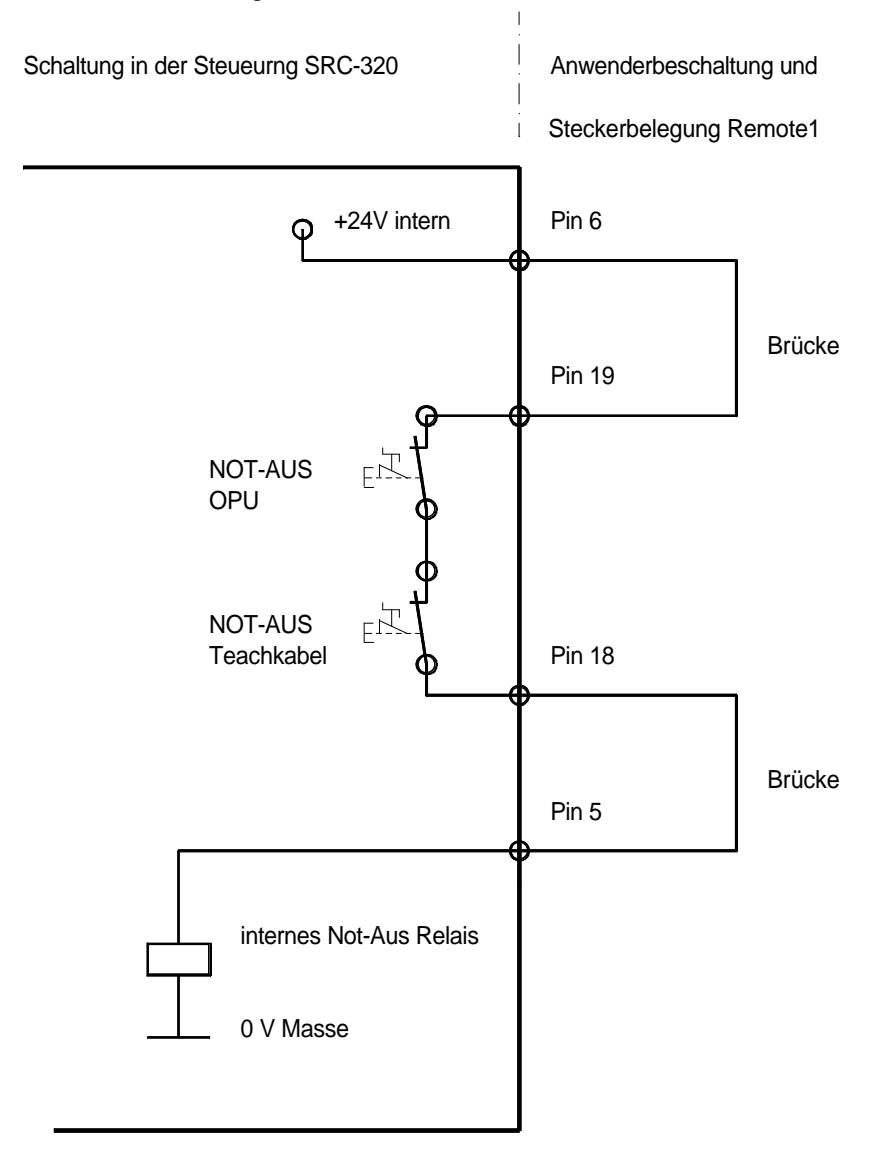

#### Beispiel 2:

#### **Es ist ein externer NOT-AUS-Schalter angeschlossen.**

Als NOT-AUS für den Roboter sind der NOT-AUS-Schalter auf der OPU-300, der NOT-AUS-Schalter des Teachkabels und der externe NOT-AUS aktiv. Der externe NOT-AUS wird an Pin 6 und Pin 19 an dem Remote 1-Stecker angeschlossen. Es wird am Remote 1-Stecker eine Brücke zwischen Pin 5 und Pin 18 gelegt.

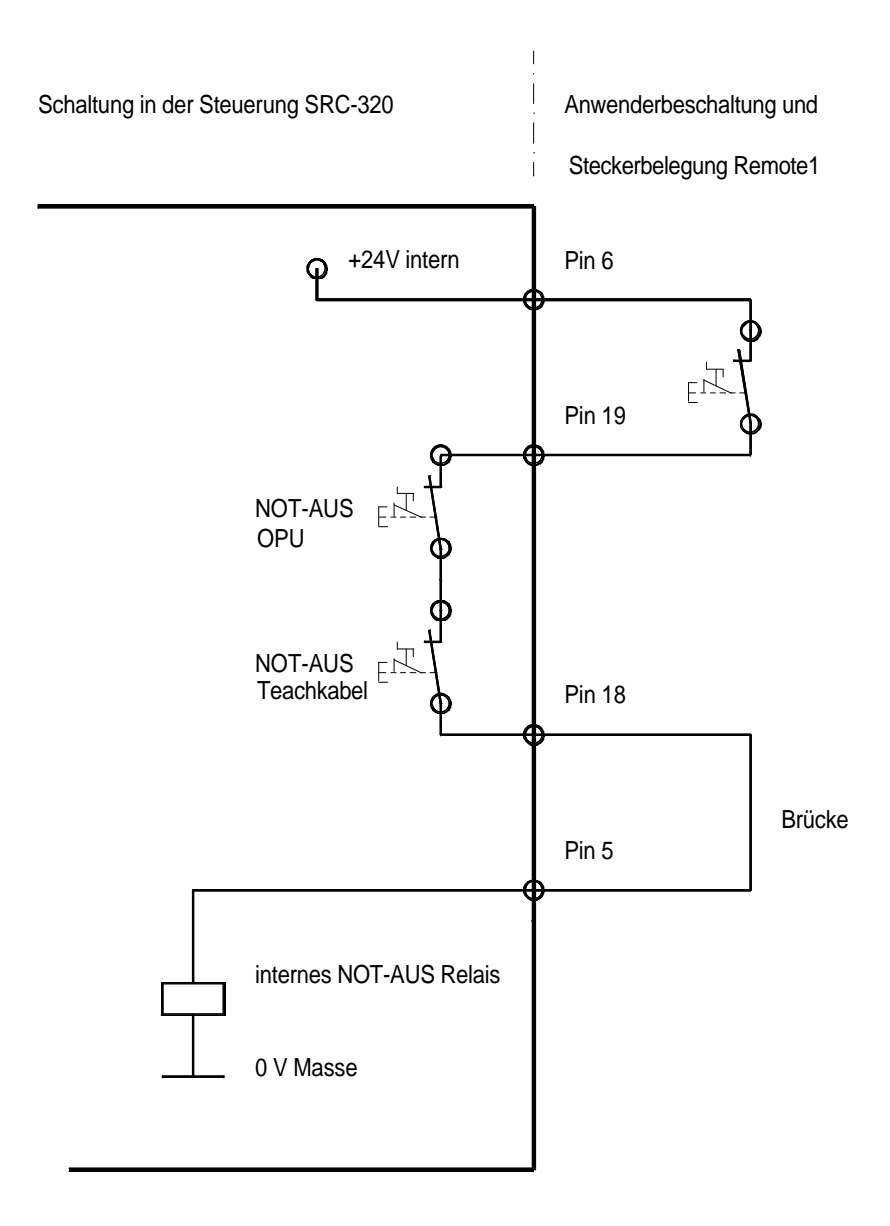

Beispiel 3:

### **Es ist eine externe NOT-AUS-Kette und ein VDE geprüftes NOT-AUS-Koppelrelais mit externer Stromversorgung angeschlossen.**

Der Auslöser für den NOT-AUS des Roboters ist das NOT-AUS-Relais.

Der NOT-AUS-Schalter auf der OPU-300, der NOT-AUS-Schalter des Teachkabels und die externe NOT-AUS-Kette sind in Reihenschaltung an das Koppelrelais angeschlossen. Die NOT-AUS-Kette wird über eine externe Spannungsquelle versorgt. Der maximale Strom über die interne NOT-AUS-Kette darf 500 mA nicht überschreiten.

### **ි ACHTUNG!**

Auf keinen Fall dürfen die interne Spannungsquelle der Steuerung und die externe Spannungsquelle für die NOT-AUS Kette verbunden werden

Die Schaltkontakte des Koppelrelais werden an Pin 6 und Pin 5 am Remote 1-Stecker angeschlossen.Die interne NOT-AUS-Kette der Robotersteuerung (NOT-AUS auf der OPU und auf dem Teachkabel) wird an Pin 18 und Pin 19 mit der externen Spannungsquelle und der externen NOT-AUS-Kette am Remote 1 verbunden.

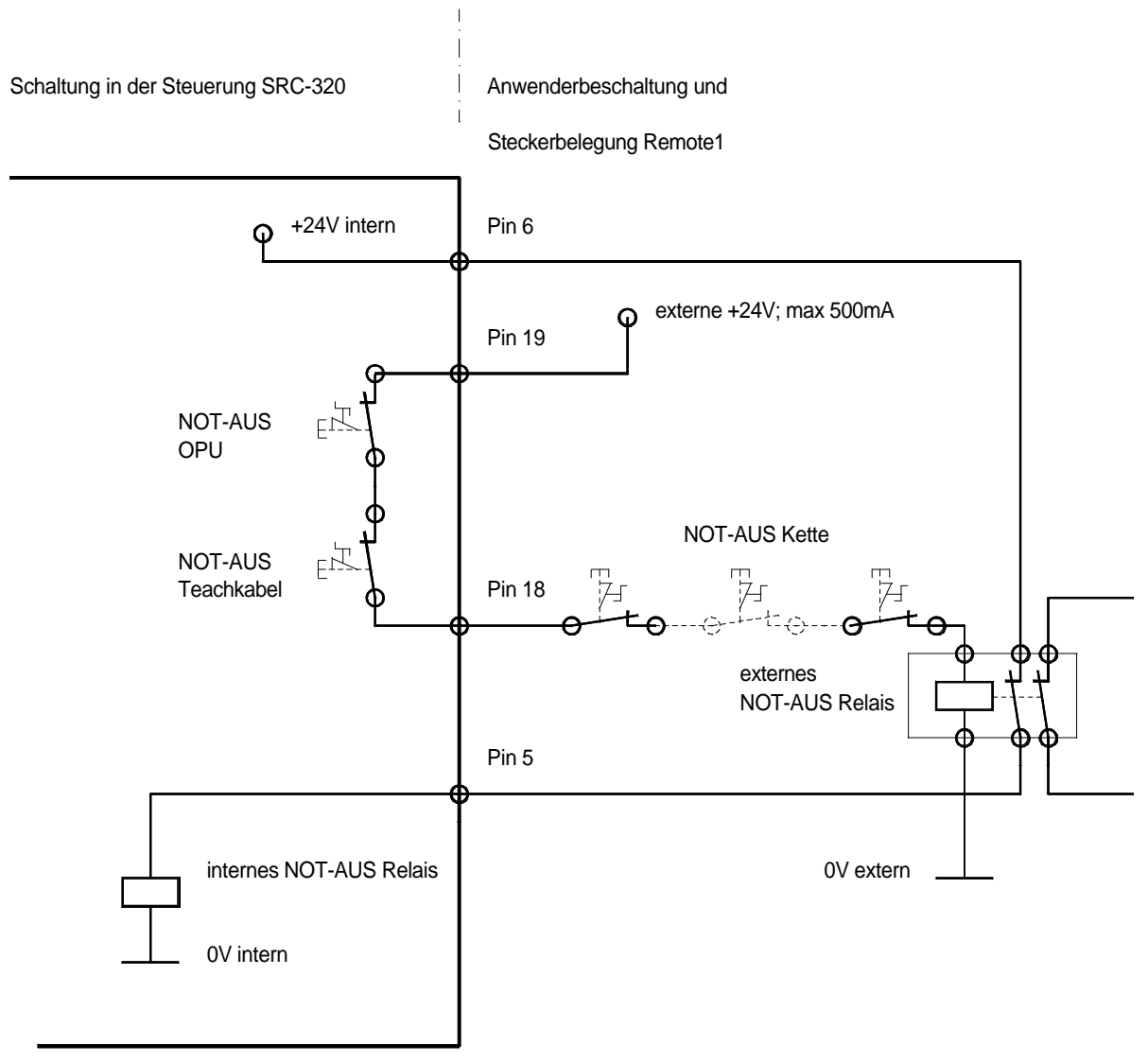

# 5. Benutzung ohne die Bedieneinheit OPU-300/OPU-320

Die REMOTE 2-Schnittstelle ist für den Anschluß der optional erhältlichen Bedieneinheit OPU-300/OPU-320 vorgesehen. Falls Sie das Robotersystem ohne OPU-300/OPU-320 betreiben wollen, müssen Sie den unverdrahteten REMOTE 2-Stecker, der im Standardlieferumfang der Steuerung enthalten ist, an die REMOTE 2-Schnittstelle anschließen..

Nehmen Sie dann folgende Verdrahtungen bzw. Einstellungen vor:

- Anschluß eines Wechselschalters für den TEACH- / AUTO-Modus (Schlüsselschalter).
- Verdrahtung des NOT-AUS-Schaltkreises. Wenn Sie keinen NOT-AUS-Schalter an dieser Schnittstelle anschließen wollen, muß eine Brücke eingelötet werden.
- Wenn Sie die OPU-300 oder OPU-320 als reine Ausgabeeinheit verwenden wollen und die Eingabemöglichkeiten wie START, STOP, PAUSE nicht nutzen wollen, ist es notwendig, weitere Einstellungen vorzunehmen. Siehe Einstellung der Konsolen.

### 5.1 REMOTE 2 ohne Anschluß der OPU-300/OPU-320

Anschluß eines Wechselschalters für TEACH- / AUTO-Modus

Der REMOTE 2-Stecker, an dem die OPU-300/OPU-320 angeschlossen wird, besitzt einen MODUS- (Umschalter)-Eingang. Das Umschalten vom TEACH- in den AUTO-Modus und umgekehrt kann nur über den Eingang der REMOTE 2-Schnittstelle erfolgen. Sollten Sie die OPU-300/OPU-320 nicht nutzen, stellen Sie sicher, daß Sie einen Wechselschalter an den mitgelieferten Stecker anschließen. Beachten Sie die Anschlußtabelle des REMOTE 2-Steckers. Aus Sicherheitsgründen empfiehlt SEIKO EPSON den Anschluß eines Schlüsselschalters mit Wechslerkontakt.

Wenn kein Modusschalter an der REMOTE 2-Schnittstelle angeschlossen wird, so schaltet die Steuerung in den TEACH-Modus.

#### Verdrahtung des NOT-AUS-Schaltkreises

Die Pins #5 und #15 der REMOTE 2-Schnittstelle sind vorgesehen für einen NOT-AUS-Eingang . An diesem Eingang kann sowohl ein NOT-AUS-Schalter (Öffnerkontakt) oder auch eine NOT-AUS-Kette angeschlossen werden. Ist nichts an der Schnittstelle angeschlossen, schaltet die Steuerung sofort in den NOT-AUS-Zustand.

Sowohl die REMOTE 1-, als auch die REMOTE 2-Schnittstelle besitzen einen solchen NOT-AUS-Eingang. SEIKO EPSON empfiehlt beide NOT-AUS-Schaltkreise zu verdrahten. Sie sollten mindestens einen NOT-AUS-Stromkreis mit einem NOT-AUS-Schalter anschließen.

Stellen Sie sicher, daß der NOT-AUS-Schalter folgende Eigenschaften besitzt.

- Benutzen Sie einen Öffner (normally closed) Schalter.
- Benutzen Sie einen NOT-AUS-Schalter nach den Vorschriften der EN (EN418, EN 60204-1) bzw. der VDE.
- Der Schalter darf nach Betätigung nicht automatisch entriegeln, sondern muß manuell entriegelt werden.
- NOT-AUS-Schalter müssen sich durch die rote Pilzform von anderen Schaltern abheben

#### Test des NOT-AUS-Schaltkreises

- (1) Schalten Sie die Steuerung an und drücken Sie den NOT-AUS-Schalter.
- (2) Stellen Sie sicher, daß die "E.STOP"-LED auf dem Display der Steuerung leuchtet.
- (3) Führen Sie im Direktmodus/Onlinemodus den Befehl MOTOR ON von einem PC, der TP-320 oder der OPU-300/OPU-320 aus, während die NOT-AUS-LED leuchtet.
- (4) Überprüfen Sie, ob die Fehlermeldung 121 erscheint. **(Diese Fehlermeldung muß erscheinen.)**
- (5) Führen Sie den RESET-Befehl aus. Die LED des NOT-AUS-Schalters erlischt.

### Pinbelegung:

Die REMOTE 2-Schnittstelle ist mit einer 20-poligen Buchse ausgestattet. Es sind jedoch nur die in der folgenden Tabelle aufgeführten Pins zur Nutzung freigegeben. Benutzen Sie unter keinen Umständen die Pins, die nicht in der Tabelle aufgeführt sind, da diese beispielsweise zur Display-Datenübertragung verwendet werden.

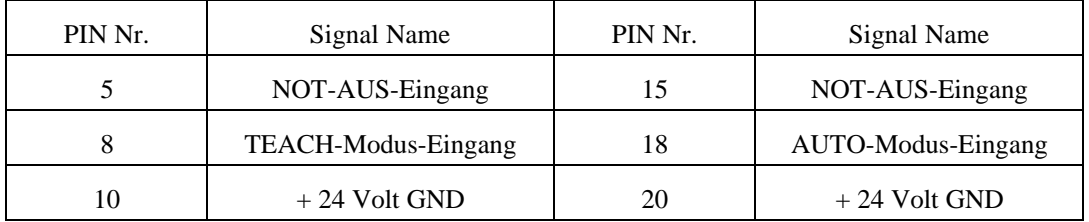

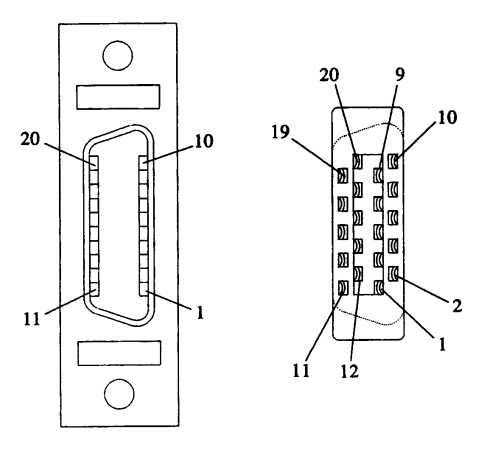

#### Verdrahtungsbeispiel:

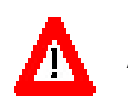

Achtung Die Steuerung hat eine interne Spannungsversorgung von +24 Volt. Schließen<br>
Sie keine anderen Geräte außer dem NOT AUS Schalter an! Sie keine anderen Geräte außer dem NOT-AUS-Schalter an!

**Eingang TEACH Modu** 

Eingang AUTO Modu +24  $V$  GND

 $+24$  V GND

ዝ

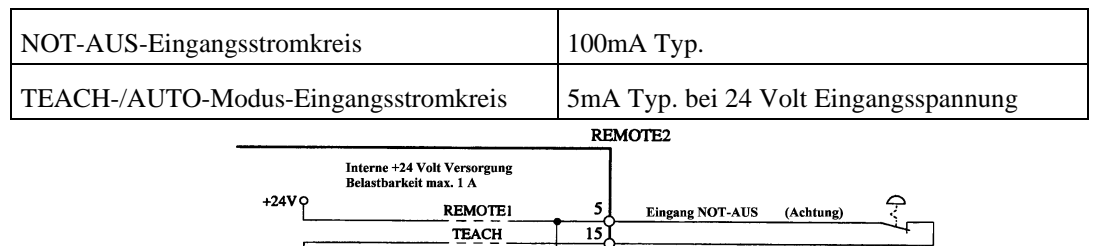

8

18

 $10$ 

 $20$ 

### 5.2 Wenn die OPU-300/OPU-320 nicht als Konsole benutzt wird

Normalerweise wird der Roboter mit der OPU-300/OPU-320 gesteuert. Auf der OPU-300/OPU-320 befinden sich z.B. die Tasten für START, STOP, PAUSE und RESET. Soll der Roboter ohne OPU-300/OPU-320 betrieben werden, müssen die Signale für START, STOP usw. anderweitig an die Steuerung angeschlossen werden. Für diesen Anschluß stehen folgende Kanäle zur Verfügung:

- E/A-1 eingestellt als REMOTE 3-Schnittstelle
- RS-232C #20 / #21

### E/A-1 (REMOTE 3)

Hierbei werden alle Steuerungsfunktionen, die normalerweise von der OPU-300/OPU-320 ausgelöst werden, über die Ein-/Ausgänge der Robotersteuerung eingespielt. Um diese Funktion zu ermöglichen, müssen zuvor folgende Einstellungen des Roboters verändert werden: (siehe auch: Kapitel 7. E/A REMOTE Einstellungen (REMOTE 3)

- (1) Schalten Sie die Bits 1 und 2 des Softwareschalters SS1 auf ON
- (2) Stellen Sie für jeden Ein-/Ausgang ein, ob dieser als REMOTE, oder als normaler Ein- /Ausgang genutzt werden soll. (Siehe auch Kapitel 7)
- (3) Schließen Sie Ihre REMOTEsignale an die REMOTE 3-Schnittstelle an

#### RS-232C

Einstellen der Konsole auf die RS-232C oder serielle Busschnittstelle:

Sie können die Konsole mit Hilfe des Befehls CONSOLE auf die RS-232C-Schnittstelle legen. Lesen Sie weitergehende Informationen zum Befehl CONSOLE im entsprechenden Kapitel im Referenzhandbuch SPEL III.

Wenn Sie die Konsole auf RS-232C oder eine andere serielle Busschnittstelle einstellen, so müssen Sie einen PC als Eingabeeinheit nutzen. Mittels dieser Einstellung werden Befehle bzw. Zeichen versendet.

# 6. E/A-Schnittstelle

Die E/A-Schnittstelle dient zum Anschluß von Sensoren/Aktoren. Die Steuerung ist standardmäßig mit einer E/A-Schnittstelle auf der Steuerungsrückseite ausgestattet. Je E/A-Schnittstelle können Sie 16 Einund 16 Ausgänge ansteuern. Wenn Sie weitere E/A-Karten installieren, erhalten Sie pro zusätzlicher E/A-Karte jeweils 16 weitere Ein- und Ausgänge. Es ergibt sich hieraus eine maximale Anzahl von 128 Ein- und 128 Ausgängen je Steuerung. Im Lieferumfang der Steuerung ist ein unbeschalteter Stecker für die E/A-Schnittstelle enthalten.

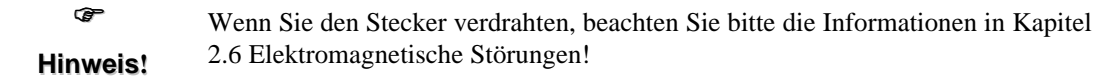

### Es sind E/A-Karten vom Typ NPN und PNP erhältlich. **In Europa werden standardmäßig E/A-Karten vom Typ PNP ausgeliefert.**

Die Steckerbelegung der beiden Typen ist unterschiedlich (NPN / PNP Typ). Da in Europa nur E/A-Karten vom Typ PNP ausgeliefert werden, beschränken wir uns in diesem Handbuch auf Verdrahtungsbeispiele, Referenztabellen und Schaltbilder der PNP-Karte.

Wie bei der REMOTE 1-Schnittstelle sind bei Auslieferung die Platinen vom Typ PNP mit dem Aufkleber P TYPE versehen.

## 6.1 Eingangsstromkreis (PNP Typ)

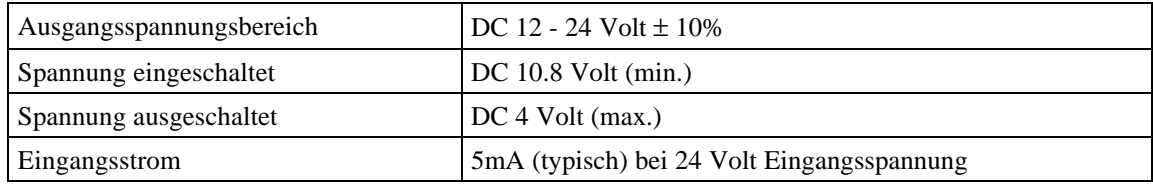

### Eingangsschaltbild und Verdrahtungsbeispiel (PNP Typ):

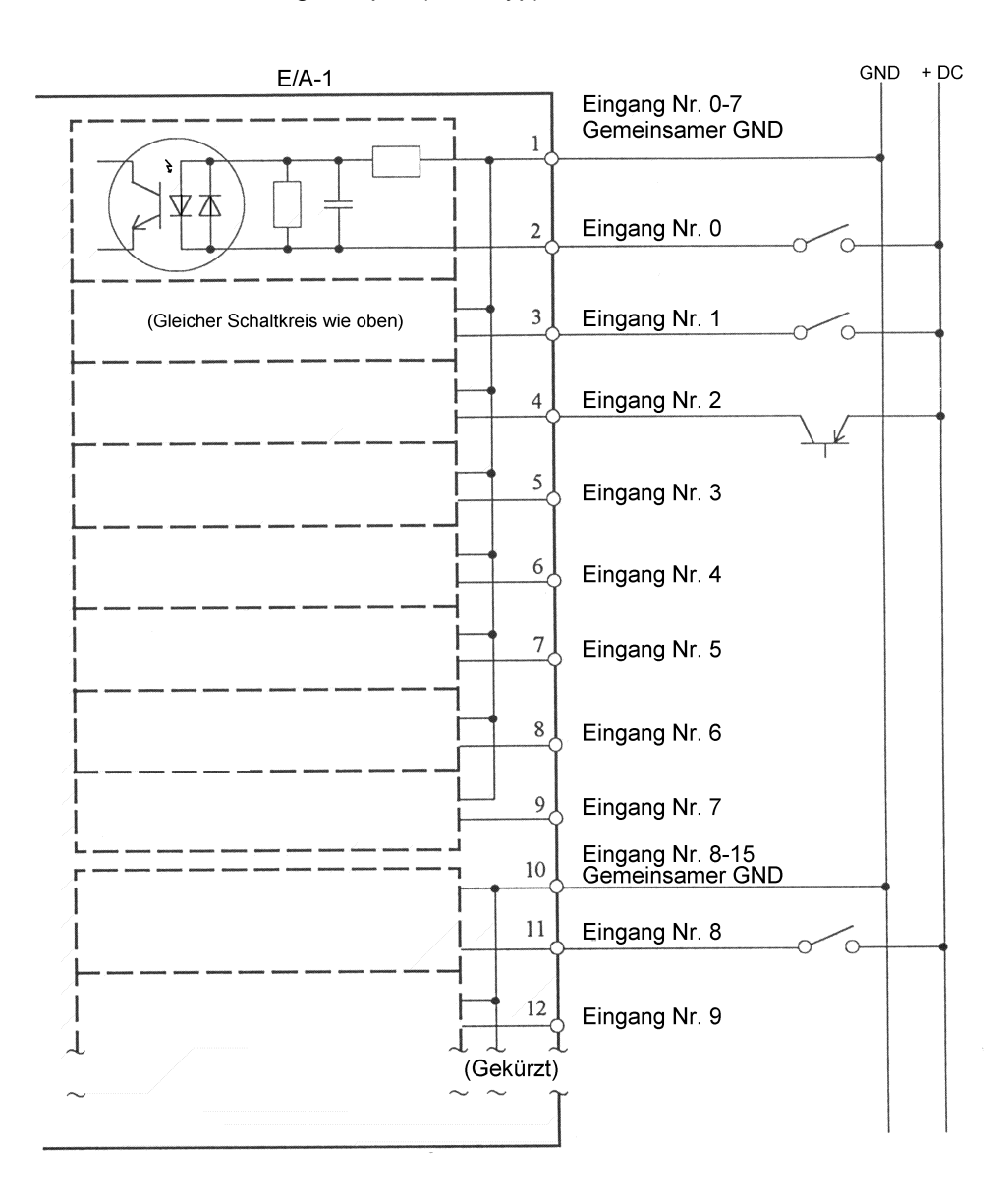

## 6.2 Ausgangsstromkreis (PNP Typ)

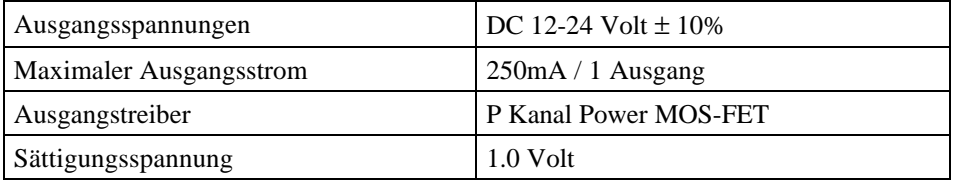

Ausgangsschaltbild und Verdrahtungsbeispiel (PNP Typ):

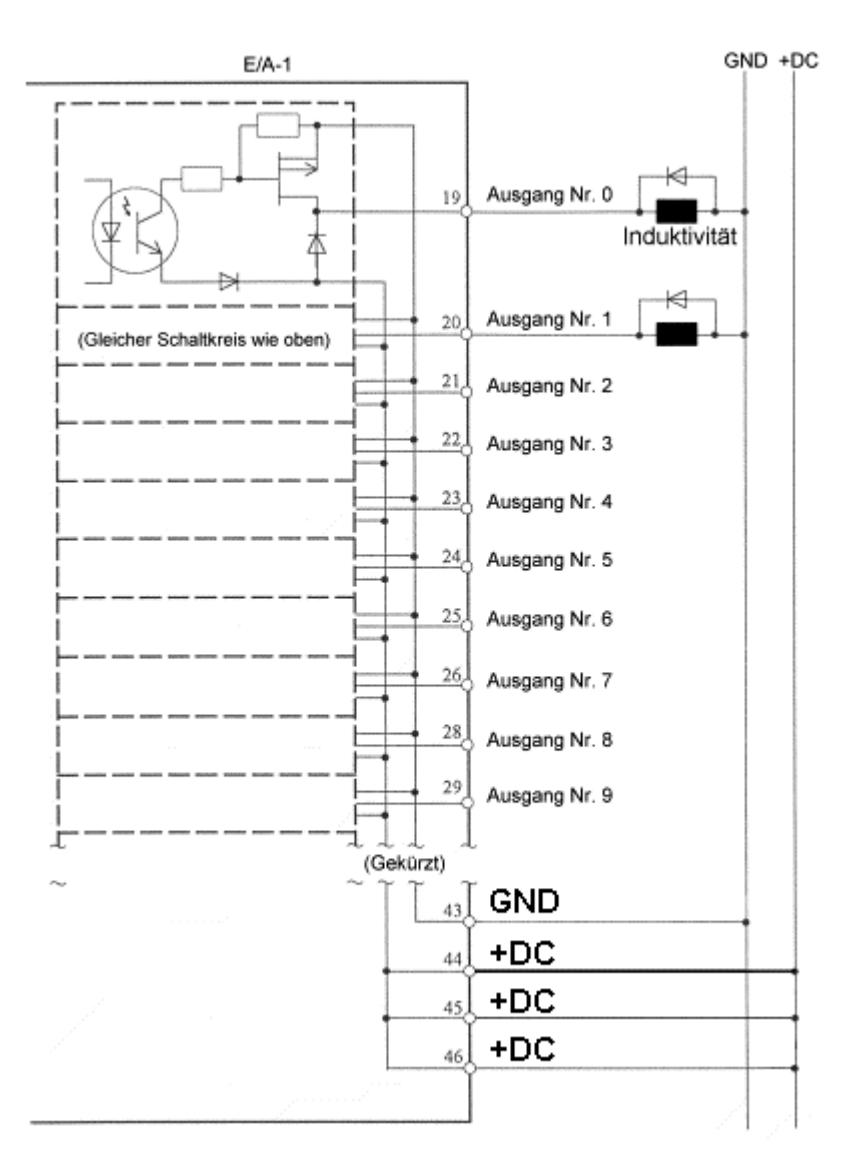

#### 6.3 Integrierte Spannungsquelle der Robotersteuerung

Eine Spannungsversorgung wird bei jeder E/A-Schnittstelle bereitgestellt. Diese Spannungsquelle dient zur Versorgung der E/A-Schnittstellen und der Schnittstellen: REMOTE 1 und REMOTE 2. Die Spannungsquelle darf maximal mit 1 Ampere belastet werden.

Warnung Benutzen Sie niemals die interne Spannungsversorgung gleichzeitig mit einer externen Spannungsversorgung, da dies eine der Spannungsquellen zerstört

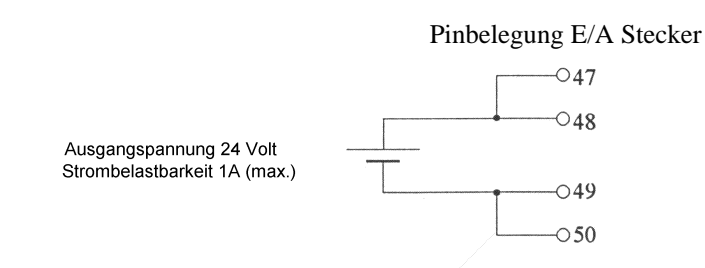

### 6.4 Pinbelegung (PNP Typ)

Standardmäßig ist eine E/A-Schnittstelle in der Steuerung eingebaut. Die Pinbelegung für die weiteren, optionalen E/A-Schnittstellen sind in folgender Tabelle aufgeführt.

Bitte lesen Sie auch das Kapitel "10.2 Zusätzliche E/A-Schnittstellen" bevor Sie weitere Schnittstellen einbauen.

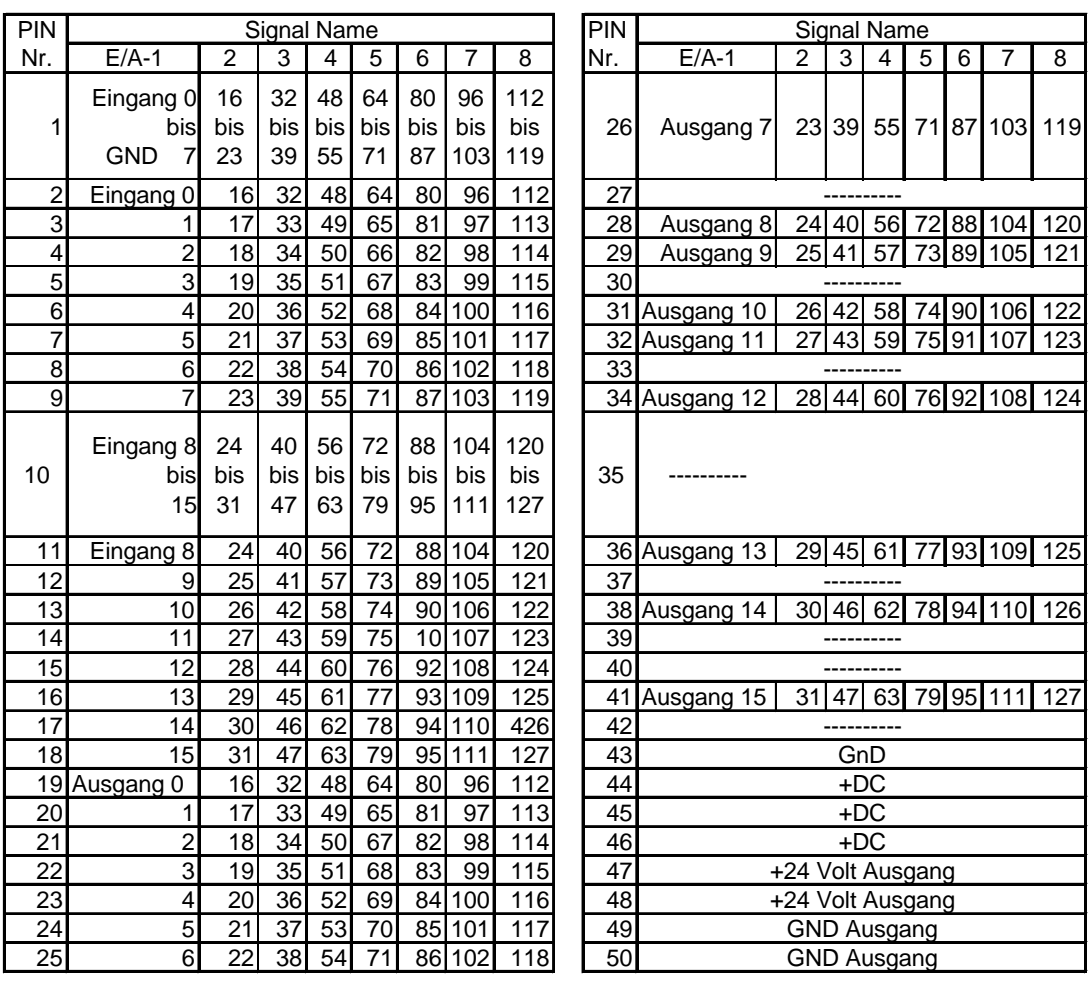

# 7. E/A REMOTE-Einstellungen (REMOTE 3)

Sie können die E/A-1 Schnittstelle als REMOTE 3-Schnittstelle verwenden. So können Sie diese Schnittstelle (als Haupt-REMOTE) im AUTO-Modus anstelle der Bedieneinheit OPU-300/OPU-320 verwenden. Auf diese Art können verschiedene Bedienmöglichkeiten genutzt werden. Zusätzlich kann die OPU-300/OPU-320 als erweitertes Eingabeterminal verwendet werden (Sub-REMOTE).

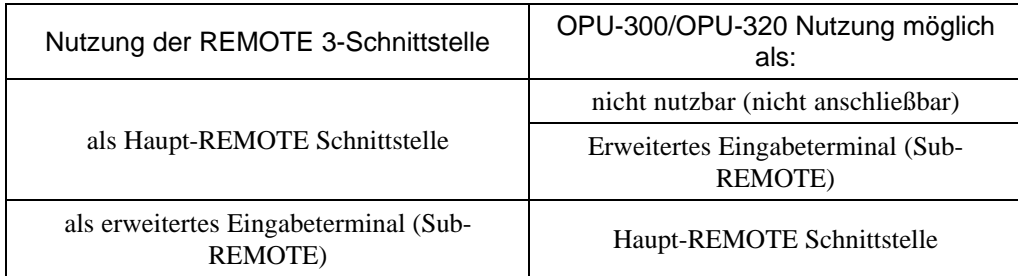

### 7.1 REMOTE 3 Einstellungen

Die Einstellungen der Eingangs- und Ausgangsbelegung und deren Funktion entnehmen Sie bitte dem Kapitel "7.2 REMOTE 3 Eingangs-/Ausgangssignale". Sie können Funktionen auswählen und individuell einstellen. Ein- und Ausgänge die Sie nicht als REMOTE Funktion ausgewählt haben, können als normale E/A verwendet werden.

Die Einstellungen können mit Hilfe der "REMOTE Einstellungen" des SPEL Editors oder SPEL für Windows leicht vorgenommen werden. Ziehen Sie für weitergehende Informationen die entsprechenden Handbücher zur Rate.

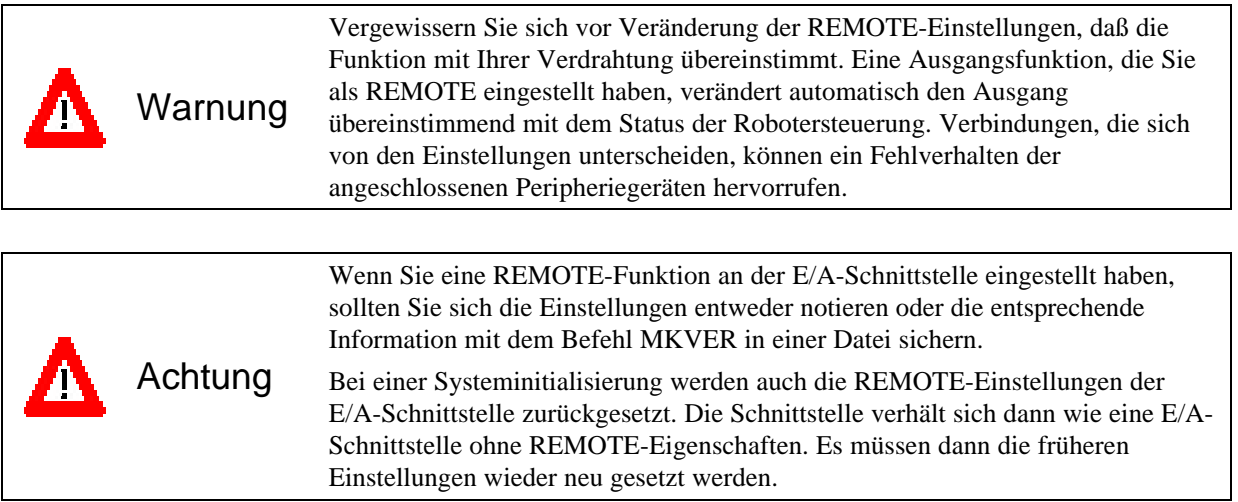

Die Ausgänge können nur mit der oben beschriebenen REMOTE-Einstellung genutzt werden. Um auch die Eingänge zu nutzen, ist es notwendig diese REMOTE 3 als Hauupt-REMOTE einzustellen. Wählen Sie die Haupt-REMOTE durch Nutzung des Bit 1des Softwareschalters SS1. Weitere Informationen und Anleitungen zur Einstellung des Softwareschalters erhalten Sie im SPEL Editor oder SPEL für Windows nach.

Folgende Funktionen des SS1 sind möglich. Siehe auch "7.3 Gültige/Ungültige Eingangssignale".

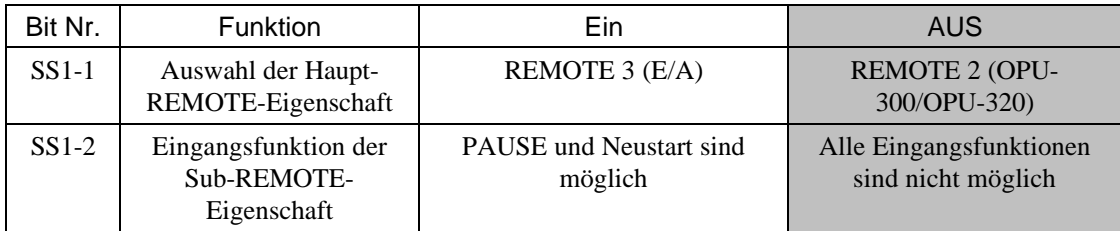

Werkseinstellung (Standard):

### 7.2 REMOTE 3 Ein- und Ausgangssignale

Die Anordnung der Signale, die als REMOTE 3 eingestellt werden können, sind in der folgenden Tabelle aufgezeigt. Ein-/Ausgangs-Pinnummern sind hier ebenfalls aufgeführt, so daß Sie diese auch verwenden können. Für nähere Informationen zur Verdrahtung der E/A-Schnittstelle siehe auch das Verdrahtungsbeispiel in Kapitel "E/A-Schnittstelle" an. Die Tabelle bezieht sich auf die PNP Ausführung.

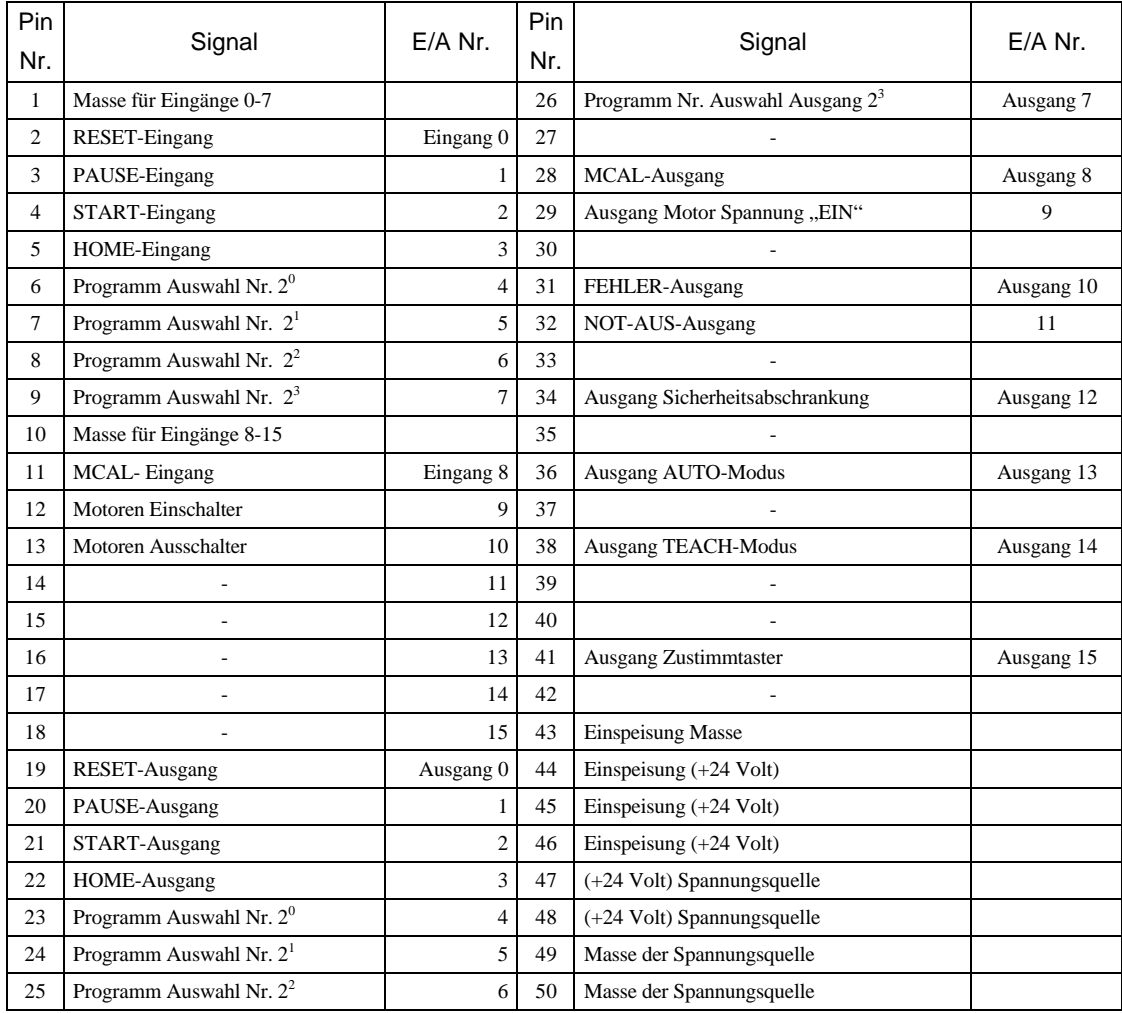

E/A-Stecker Steuerungsseitig

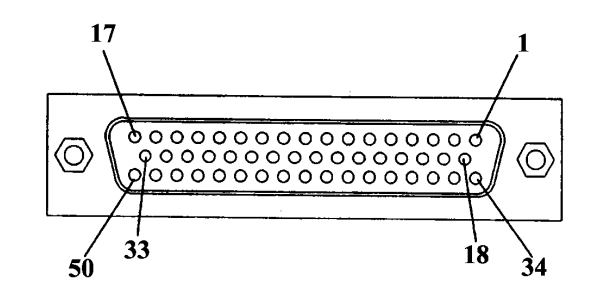

### REMOTE 3 Eingangsfunktionen

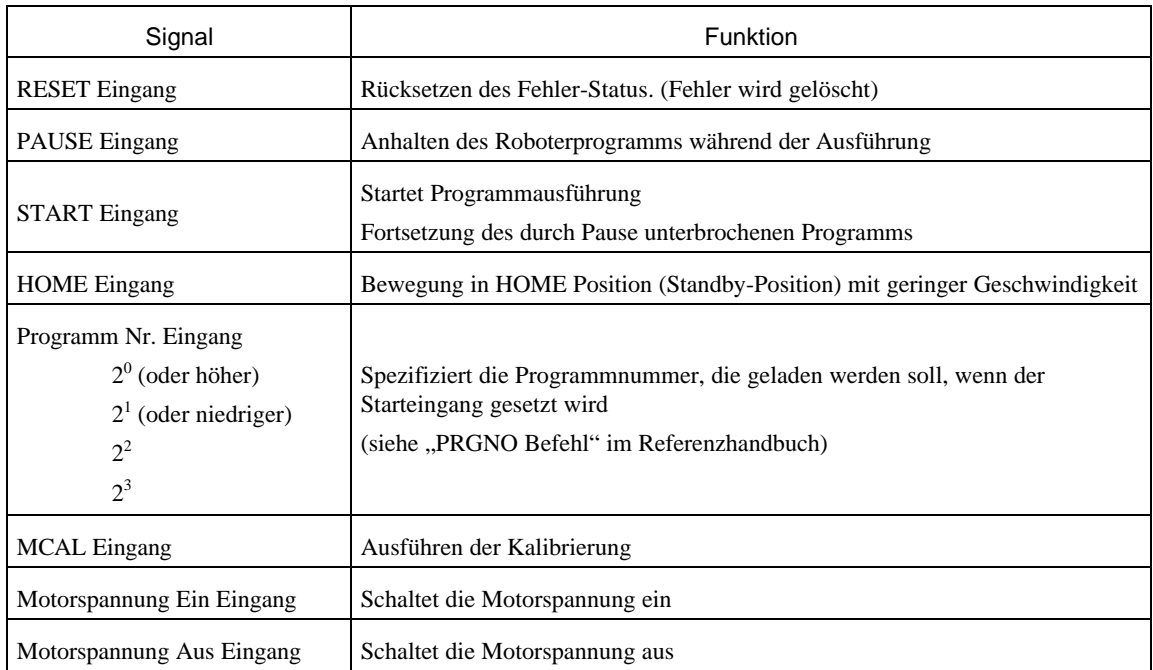

G**Hinweis!** Ob Eingangssignale gültig oder ungültig sind hängt von der verwendeten Konsole und/oder vom eingestellten Modus ab. Nähere Informationen finden Sie im Kapitel "7.3 Gültige und ungültige Eingangssignale".

### REMOTE 3 Ausgangsfunktionen

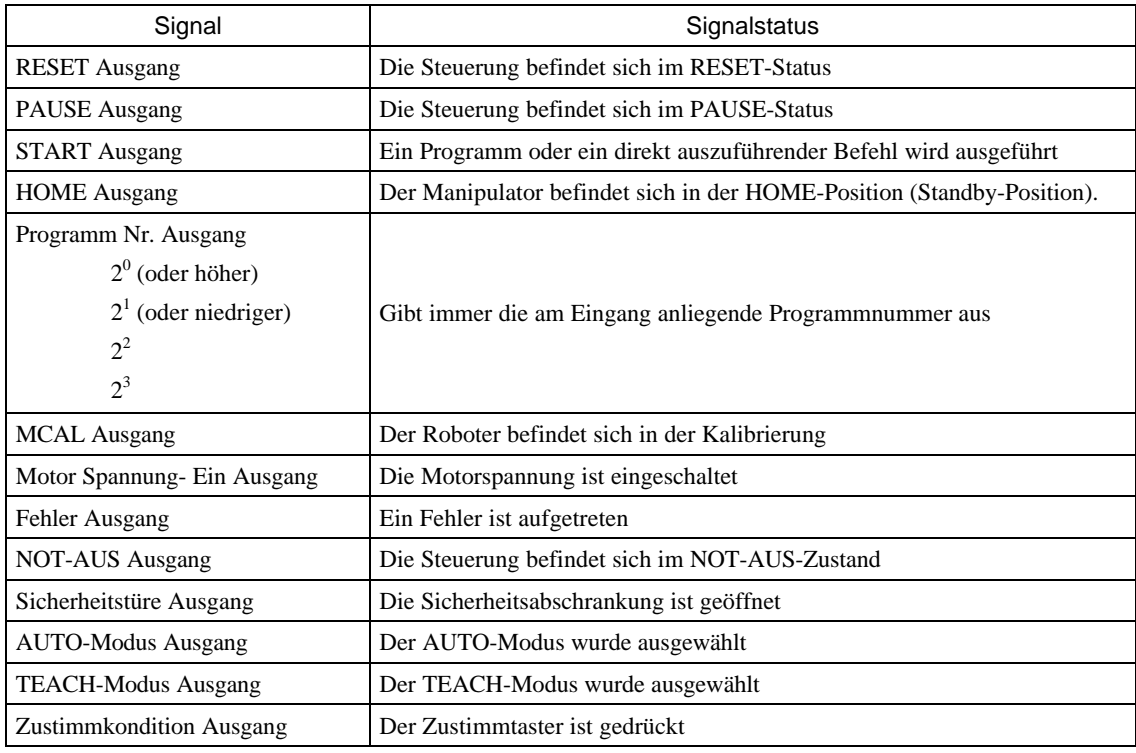

G**Hinweis!** Alle Ausgangssignale werden ungeachtet des Zustandes der Konsole oder deren Modus ausgegeben.

### 7.3 Gültige und ungültige Eingangssignale

Die Gültigkeit der Eingangssignale des REMOTE 3 bzw. der OPU-300/OPU-320 sind für jeden Modus unterschiedlich. In den folgenden Tabellen werden die Einstellungen der Softwareschalter SS1 und der sich daraus ergebenden gültigen/ungültigen Eingangssignale gezeigt. (Im Beispiel des REMOTE 3 ist ein Eingangssignal ungültig, solange die REMOTE-Einstellungen nicht durchgeführt wurden.)

Funktionen des Bit 1 und 2 des Softwareschalters SS1.

![](_page_60_Picture_92.jpeg)

Werkseinstellung (Standard)

TEACH Modus Konsole ist die TEACH Schnittstelle

Der Personalcomputer oder das Handprogrammiergerät TP-320 stellen im TEACH-Modus die Konsole dar. In diesem Fall sind alle Eingänge, ungeachtet der Einstellung vom Softwareschalter SS1, ungültig.

![](_page_60_Picture_93.jpeg)

-:Ungültig

### REMOTE 3 oder OPU-300 dient als Konsole

Sobald im AUTO-Modus der Befehl CONSOLE ausgeführt und "OP" auswählt wird, dient das Gerät, welches an den Haupt-REMOTE-Anschluß angeschlossen wird, als Eingabeeinheit. Die Haupt-REMOTE-Schnittstelle wird über Bit 1 des Software-Schalters SS1-1 ausgewählt. Alle Eingänge von der Haupt-REMOTE-Schnittstelle, die als Konsole ausgewählt wurden, sind gültig. Einige Eingänge der Sub-REMOTE-Schnittstelle können mittels Einstellung des SS1-2 Schalters Gültigkeit erhalten.

### AUTO-Modus:

![](_page_61_Picture_78.jpeg)

AUTO Modus: RS-232C oder BUS dient als Konsole

Wird im AUTO-Modus der Befehl CONSOLE ausgeführt und "#20" oder "#21" der RS-232C oder "BUS" für die serielle Kommunikation ausgewählt, so dient das an der Schnittstelle angeschlossene Gerät als Eingabeeinheit. In diesem Fall sind nahezu alle Eingangssignale ungültig. Nur die Eingangssignale PAUSE und START können mittels Softwareschalter SS1 für gültig erklärt werden.

![](_page_61_Picture_79.jpeg)

Ungültig

![](_page_61_Picture_7.jpeg)

Gültig

Ungültig

### RESET, PAUSE und START Eingänge

Die Eingänge RESET, PAUSE und START können in das Programm implementiert werden und sind aktiv, wie in der folgenden Tabelle dargestellt. Andere Eingänge sind während der Programmausführung nicht aktivierbar.

![](_page_62_Picture_60.jpeg)

Eingabe nicht möglich: X / Eingabe möglich: O

### 7.4 Zeitliniendiagramme (Zeittabellen)

Antwortzeiten der REMOTE 3-Eingangssignale sind grundsätzlich wie folgt zu erwarten. Eingangssignale der REMOTE 1- und der REMOTE 2-Schnittstelle werden ebenfalls aufgezeigt.

![](_page_63_Picture_90.jpeg)

### Bemerkungen hinsichtlich der Eingangssignale

♦ Die Zeitbilder und angegebenen Zeiten dienen als Referenzwerte. Sie dienen ausschließlich zur Erläuterung und können nicht als Richtlinie fungieren. Aktuelle Zeiten sind abhängig von z.B. der Anzahl der gestarteten Tasks und der Art der Befehle, die gerade ausgeführt werden. Bitte legen Sie keine Eingangssignale an, bis Sie die Ausgangskonditionen der REMOTE-Schnittstellen geprüft haben. Zusätzlich sollten Sie ermitteln, ob die Eingangssignale gültig sind. (Softwareschalter-Einstellungen). Die Zeitbilder und Periodenlänge der dargestellten Zeitliniendiagramme sind nicht proportional

dargestellt.

♦ Benutzen Sie Pulse für alle Eingangssignale, ausgenommen derer, die Schalter benutzen, wie z.B. AUTO/TEACH-Modus-Umschalter, NOT-AUS-Schalter und Eingang Sicherheitsabschrankung. Die Steuerung erkennt die ansteigende Flanke des Eingangssignals. Setzen Sie die Pulsweite des Eingangssignals auf 10 ms oder länger.

![](_page_63_Figure_7.jpeg)

♦ Achten Sie bei den Eingangssignalen darauf, daß es nicht zu Überlappungen der Zeitbilder kommt, wenn immer dies möglich ist.

![](_page_64_Figure_1.jpeg)

Vermeiden Sie mögliche Überlappungen!

♦ Vermeiden Sie prellende Eingangssignale.

Zeitliniendarstellung beim Einschalten

Die Initialisierung in der Robotersteuerung und das Setzten des RESET-Ausgangs dauert nach dem Einschalten 4,3 Sekunden. Danach sind alle Ausgaben über die REMOTE-Schnittstelle möglich. Kurz bevor die Initialisierung beendet wird, wird der RESET/START-Ausgang kurzzeitig gesetzt.

Wenn Sie im RESET-Status den Modus (TEACH/AUTO) umschalten, wird der Ausgang für den neuen Modus gesetzt und 30 ms später wird der Ausgang des vorhergehenden Modus zurückgesetzt. Während des Moduswechsels wird kurzzeitig der Startausgang gesetzt. In dem unten aufgeführten Beispiel wird vom TEACH- in den AUTO-Modus umgeschaltet.

Die Eingangssignale in der unteren Darstellung können ungeachtet vom Betriebsmodus gesehen werden. Andere Eingangssignale können jedoch nur im AUTO-Modus genutzt werden. Bitte vergewissern Sie sich, daß die Betriebsart AUTO-Modus eingestellt ist.

![](_page_64_Picture_82.jpeg)

Sicherheitsabschrankung

NOT-AUS-Schalter

Neustart aus dem PAUSE-Modus (nicht möglich, wenn der PAUSE-Modus durch Drücken der ESC Taste eingeleitet wurde)

![](_page_64_Picture_83.jpeg)

Zeitliniendarstellung beim Einschalten des Motors, etc.

Wenn der RESET-Ausgang eingeschaltet ist und die Signale, wie im nachfolgenden Zeitlinienbild beschrieben, angelegt werden, so wird der START-Ausgang eingeschaltet und der RESET-Ausgang ausgeschaltet. Danach wird der START-Ausgang aus- und der RESET-Ausgang eingeschaltet

Nach Einschalten des Signals MOTOR POWER EIN, wird der Motor nach 530 ms. eingeschaltet. Danach ist es möglich, die Eingänge MCAL und HOME, (Befehle, die zur Bewegung des Roboter dienen) zu setzen. Die Robotersteuerung zeigt einen Fehler an, wenn diese Eingänge bei ausgeschaltetem Motor gesetzt werden.

Der Ausgang MCAL wird für 40 ms eingeschaltet, nachdem der MCAL Eingang gesetzt wurde. Nach dem der Befehl MCAL ausgeführt wurde, wird der Ausgang zurückgesetzt (ausgeschaltet).

Wenn der HOME-Eingang gesetzt wird, bewegt sich der Roboterarm in die gesetzte Home-Position. Während der Roboter in die Home-Position fährt, wird der HOME-Ausgang eingeschaltet.

Der Ausgang MOTOR POWER wird 330 ms, nachdem der Eingang MOTOR POWER zurückgesetzt wurde, ausgeschaltet.

![](_page_65_Figure_6.jpeg)

### Zeitliniendarstellung bei Programmausführung

### START EINGANG

Ist das START-Signal im RESET-Status angelegt, wird der START-Ausgang eingeschaltet und der RESET-Ausgang 5 ms später ausgeschaltet.

Wenn ein Binärprogramm mittels Programmnummer aufgerufen werden soll, muß zuerst die Programmnummer am Eingang anliegen, bevor Sie das START-Signal setzen. Das START-Signal muß solange anliegen, bis der START-Ausgang gesetzt wird. Sobald die Programmnummer Null anliegt, wird das im Speicher enthaltene Programm und die dazugehörige Punktedatei ausgeführt.

![](_page_66_Figure_4.jpeg)

### PAUSE Eingang und RESET Eingang

Bei gesetztem PAUSE-Eingang, wird nach 230 ms der Ausgang Pause eingeschaltet und der Ausgang START ausgeschaltet. Dies ist jedoch nur gültig, wenn die Pauseeinstellung des Roboters auf QP ON steht. Steht die Pauseeinstellung des Roboters jedoch auf QP OFF, erfolgt das Umschalten der Pauseund Start-Ausgänge erst nachdem der Roboterarm seine begonnene Bewegung vollendet hat.

Nachdem der PAUSE-Eingang gesetzt wurde, muß vor erneutem Setzen des START-Eingangs 230 ms gewartet werden. 15 ms nachdem der START-Eingang gesetzt wurde (Programm weiter ausführen), schaltet der START-Ausgang ein und der PAUSE-Ausgang aus.

Wird ein RESET-Signal während einer Pause angelegt, benötigt die Steuerung 800 ms um den RESET-Ausgang ein- und den PAUSE-Ausgang auszuschalten. Direkt nachdem die RESET-Operation in der Steuerung durchgeführt wurde, wird kurzzeitig der START-Ausgang gesetzt und direkt (ca. 5 ms) wieder zurückgesetzt.

![](_page_66_Figure_9.jpeg)

### Zeitliniendarstellung des Eingangs der Sicherheitsabschrankung

Ist der Eingang der Sicherheitsabschrankung während des START-Status gesetzt, wird der Ausgang der Sicherheitsabschrankung innerhalb von 5 ms eingeschaltet. Nach 320 ms wird der PAUSE-Zustand am Ausgang signalisiert und der START-Ausgang ausgeschaltet.

Der PAUSE-Zustand wird beibehalten und ein RESTART ist nicht möglich, solange die Sicherheitsabschrankung geöffnet ist. Der Ausgang der Sicherheitsabschrankung wird 5 ms, nachdem der Eingang der Sicherheitsabschrankung erloschen und der Eingang des Freigabeschalters eingeschaltet ist, zurückgesetzt. (Sicherheitsabschrankung wurde geschlossen).

Das Programm kann nicht fortsetzt werden, solange der Ausgang der Sicherheitsabschrankung eingeschaltet ist (Sicherheitstüre geöffnet). Schalten Sie den Eingang der Sicherheitsabschrankung aus (schließen Sie die Sicherheitsabschrankung) und setzen Sie das Programm mittels START-Eingang fort.

Wurde der PAUSE-Ausgang gesetzt, kann trotzdem der RESET-Eingang gesetzt und ein RESET durchgeführt werden.

![](_page_67_Picture_48.jpeg)

### Zeitliniendarstellung für den TEACH- und AUTO-Modus

Ungeachtet, ob Sie den Roboter im TEACH- oder AUTO-Betriebsmodus betreiben, wird beim Umschalten zuerst in den PAUSE-Modus geschaltet und danach ein RESET durchgeführt. Die Zeitliniendarstellung zeigt ein Umschalten vom AUTO-Modus in den TEACH-Modus während des Roboterbetriebes.

### Modusumschaltung im START-Zustand

Wird im START-Zustand der Modusschalter umgeschaltet (von AUTO-Modus in TEACH-Modus oder umgekehrt), bewirkt dies das Setzen des entsprechenden Ausgangs nach 230 ms. Die Zeit zum Umschalten des RESET-Ausgangs variiert, da diese abhängig vom momentan auszuführenden Befehl ist. Sofort nach Abschluß der RESET-Funktion werden die START- / RESET-Ausgänge augenblicklich umgeschaltet.

![](_page_68_Picture_77.jpeg)

#### Modusumschaltung im PAUSE-Zustand

Wird im PAUSE-Zustand (Steuerung befindet sich im PAUSE-Zustand) der Modusschalter umgeschaltet, so werden die Ausgänge TEACH und AUTO nach 230ms umgeschaltet. Der RESET-Ausgang wird nach 1100 ms eingeschaltet. Sofort nach Vollendung der RESET-Funktion werden die START- / RESET-Ausgänge augenblicklich umgeschaltet.

![](_page_68_Picture_78.jpeg)

### Zeitliniendarstellung für das NOT-AUS-Verhalten

Das NOT-AUS-Signal kann zu jeder Zeit angelegt werden. Der NOT-AUS-Zustand der Steuerung kann ausschließlich durch das RESET-Signal wieder zurückgesetzt werden. Der NOT-AUS-Ausgang wird gesetzt nachdem das NOT-AUS-Eingangssignal 5 ms anliegt. Der START-Ausgang wird nach 270 ms ausgeschaltet und der RESET-Ausgang wird zeitgleich gesetzt.

Der NOT-AUS-Ausgang wird 5 ms, nachdem der RESET-Eingang gesetzt wird, ausgeschaltet. Sofort nach Abschluß der RESET-Funktion werden die START- / RESET-Ausgänge kurzzeitig umgeschaltet.

630 ms nach Setzen des RESET-Eingangs, können auch andere Eingangssignale genutzt werden (außer NOT-AUS). In der folgenden Darstellung wird der Eingang MOTOR Spannung EIN als Beispiel verwendet.

![](_page_69_Figure_2.jpeg)

#### Zeitliniendarstellung für Fehler.

300 ms nach dem Auftreten eines Fehlers, wird der RESET-Ausgang eingeschaltet und der START-Ausgang ausgeschaltet. Andere, wichtige Ausgänge werden ebenfalls ausgeschaltet, abhängig von der momentan ausgewählten Ausführung oder von der Art des gerade auftretenden Fehlerursache.

Ein aufgetretener Fehlerzustand kann nur durch das RESET-Signal zurückgesetzt werden. Der Fehler-Ausgang wird 5 ms, nachdem der RESET-Eingang gesetzt wird, ausgeschaltet. Sofort nach Abschluß der RESET-Funktion werden kurzzeitig die START- / RESET-Ausgänge umgeschaltet. Eine Wartephase von 630 ms , nach Setzen des PAUSE-Eingangs ist notwendig. Erst danach können andere Eingangssignale wieder bearbeitet werden.

![](_page_69_Figure_6.jpeg)

# 8. RS-232C

Die Standard Robotersteuerung ist mit zwei RS-232C Schnittstellen ausgestattet. Dies gestattet den Anschluß von Peripheriegeräten oder/und von einem Hostcomputer an die Steuerung zur Datenkommunikation oder/und zentraler Kontrolle.

### 8.1 Verbindungskabel

Seiko EPSON vertreibt keine solchen Kommunikationskabel, empfiehlt aber den folgenden Steckertyp für das Signalkabel.

Benutzen Sie einen 9-pin- D-Sub-Stecker und abgeschirmte gedrillte Doppelleitungen (twisted pair). Verbinden Sie die Abschirmung zur Störsignalunterdrückung. (siehe auch Kap. 2.6 Elektromagnetische Störungen)

![](_page_70_Picture_151.jpeg)

### Pinbelegung

Die Pinbelegung der RS-232C-Schnittstelle ist nachfolgend aufgezeigt.

![](_page_70_Picture_152.jpeg)

### Verdrahtungsbeispiel:

Im der nachfolgenden Darstellung wird eine Verdrahtung zur Kommunikation angezeigt.

![](_page_71_Picture_36.jpeg)

Das folgende Beispiel zeigt die Verdrahtung für CS-Kontrolle.

Die RS-232 C-Schnittstellen der Steuerung unterstützen keine RS-Kontrolle. Es kann keine Kontrolle von Sendegeräten, die an der Steuerung angeschlossen sind, übernommen werden.

![](_page_71_Picture_37.jpeg)

G **HINWEIS** In diesem Beispiel ist der steuerungsseitige CS-Eingang mit dem RS-Ausgang des angeschlossenen Gerätes verbunden
### 8.2 Vorbereitung auf die Kommunikation

Um eine Kommunikation zwischen der Robotersteuerung und den Peripheriegeräten zu ermöglichen, ist es notwendig das gleiche Protokoll für beide RS-232C-Schnittstellen auszuwählen. Die Einstellungen nehmen Sie mit Hilfe des Befehls CONFIG vor:

- Übertragungsgeschwindigkeit (Baudrate)
- Datenwortlänge
- Parität
- Anzahl der Stopbits
- Kommunikationsprotokoll
- XON/XOFF Kontrolle
- CS-Kontrolle

Die Standard Robotersteuerung ist mit zwei RS-232-Schnittstellen, #20 und #21, ausgestattet. Sie können beide Schnittstellen unabhängig voneinander konfigurieren. Den zu nutzenden Kanal wählen Sie mittels #20 oder #21 aus. (Weitere Informationen erhalten Sie in dem Handbuch des anzuschließenden Gerätes.).

Es gibt zwei BASIC Befehle, die zur Kommunikation der seriellen Schnittstelle dienen: PRINT# und INPUT#.

PRINT#: Sendet Daten aus der Steuerung an das angeschlossene Gerät.

INPUT#: Empfängt Daten vom angeschlossenen Gerät.

Weitere Informationen erhalten Sie in den entsprechenden Kapitel über die Befehle im Referenzhandbuch.

## 9. Schalter- und Jumper-Einstellungen

Um einen ordnungsgemäßen Betrieb des Roboters zu gewährleisten, sind mehrere Einstellungen vorzunehmen. In diesem Kapitel erhalten Sie Informationen über Einstellungen der Jumper Pins, der DIP-Schalter und der Softwareschalter der MPU-Platine. Es ist nicht notwendig diese Einstellungen zu verändern, wenn die Werkseinstellungen den von Ihnen benötigten Spezifikationen entsprechen. Eine unvorsichtige Änderung der Parameter kann einen Systemfehler zur Folge haben. Nur, wenn sich nach der Lieferung des Roboter die Spezifikation ändert (z.B. Einbau weiterer E/A-Schnittstellen) sollten Sie die DIP-Schalterstellungen ändern. Halten Sie sich dabei strikt an die folgenden Anweisungen.

Nachdem Sie die DIP- und Softwareschalter Ihren Anforderungen gemäß eingestellt haben, schalten Sie die Steuerung aus und nach einigen Sekunden wieder ein. Das Neustarten der Steuerung aktiviert die geänderten Einstellungen.

Mittels des SPEL Editors lassen sich die aktuellen DIP- und Softwareschaltereinstellungen anzeigen. Informieren Sie sich im SPEL Editor Handbuch über die Ausgabemöglichkeiten der Schaltereinstellungen.

Die grau hinterlegten Spalten der nachfolgenden Tabellen zeigen die Werkseinstellungen. Es ist gefährlich, die Schalterstellungen der Schalter mit der Bezeichnung "Reserviert für das System" zu verändern. Ändern Sie diese Schalterstellung auf keinen Fall!

### 9.1 DIP-Schalter der MPU-Platine

Die Schalter SD1 bis SD3 befinden sich auf der MPU-Platine. Ihre Funktion ist in der nachfolgenden Tabelle festgehalten.

SD1

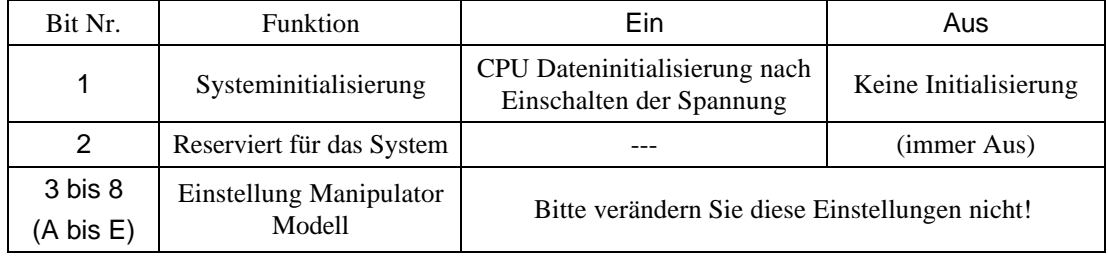

SD<sub>2</sub>

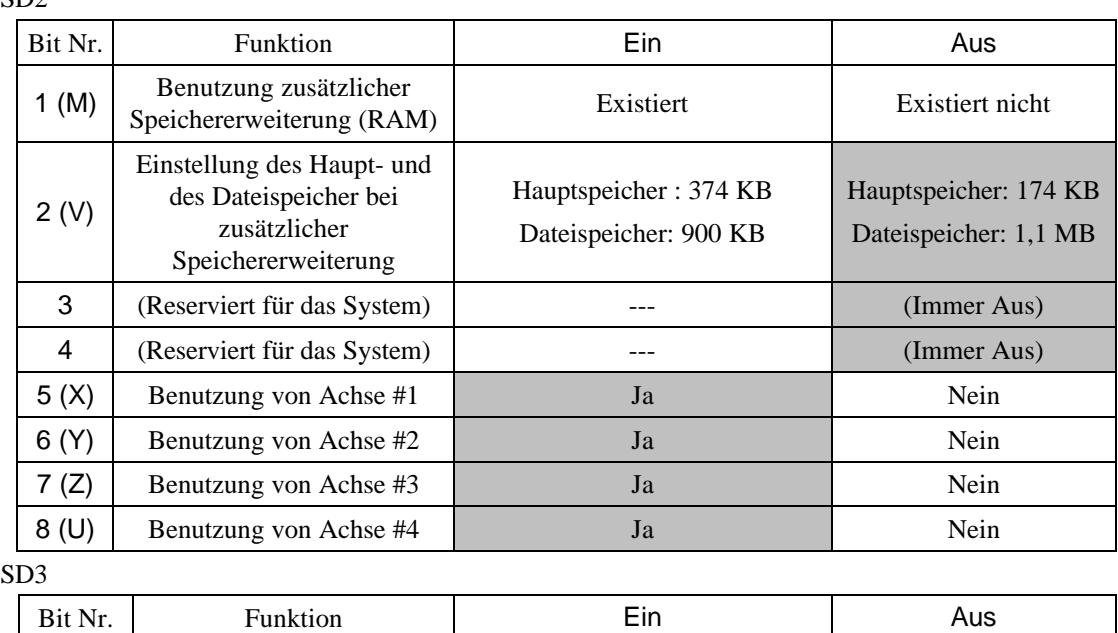

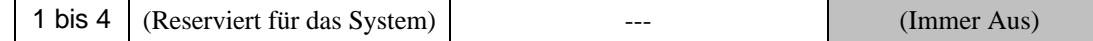

#### 9.2 Softwareschalter

SD1 bis SD3 sind Hardwareschalter. Schalter, die Sie per Software ändern können werden Softwareschalter genannt. Die Steuerung SRC-320 ist mit sechs dieser Softwareschalter (SS1 bis SS6) ausgestattet. Sie können diese Schalter mittels PC (SPEL Editor / SPEL für Windows) einstellen. Die Funktionen dieser Softwareschalter sind in den nachfolgenden Tabellen erläutert. Weitere Funktionen finden Sie im Handbuch des SPEL Editor. Die Softwareschalter, die als "Reserviert für das System" bezeichnet sind, können nicht verändert werden.

Die Einstellungen der Softwareschalter werden beim Ausschalten der Steuerung gespeichert. Wenn Sie jedoch eine Systeminitialisierung mittels DIP-Schalter SD1-1 auf der MPU-Platine benötigen, so werden alle Softwareschalter ausgeschaltet.

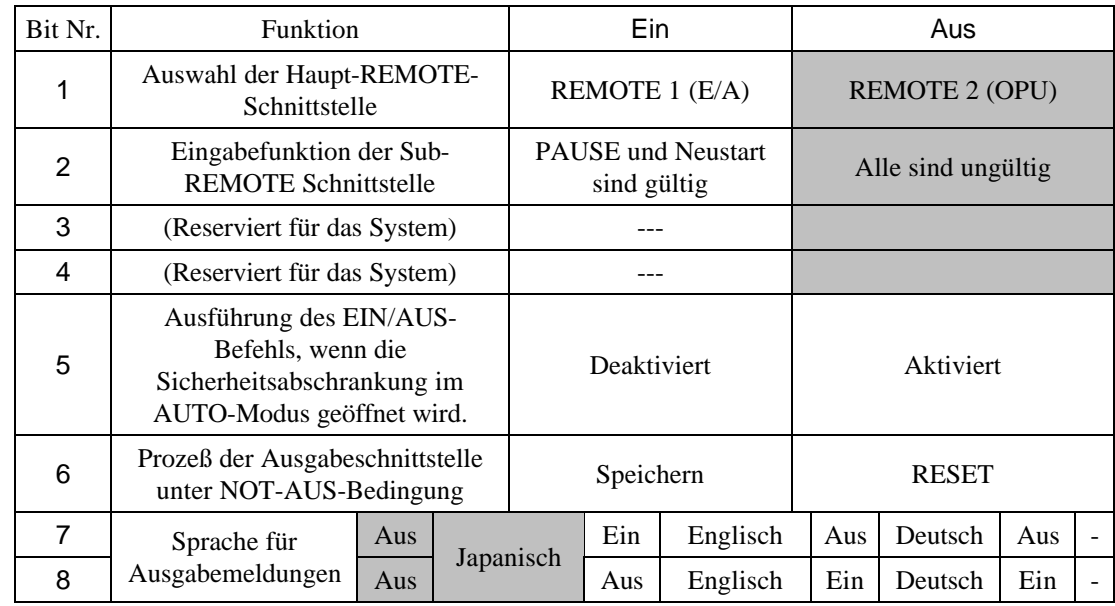

SS1

SS2

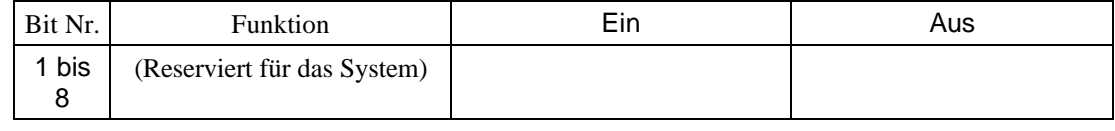

SS3

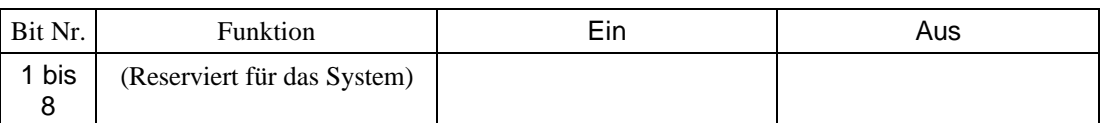

SS4

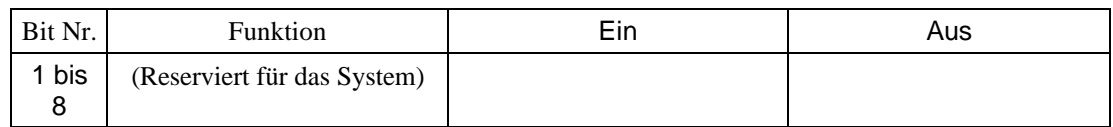

67

SS5

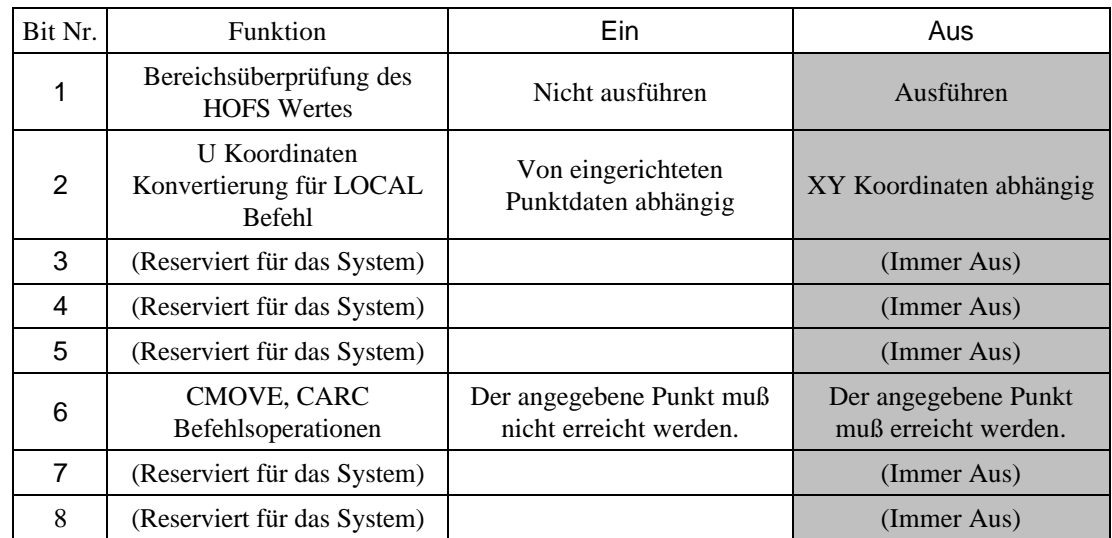

SS6

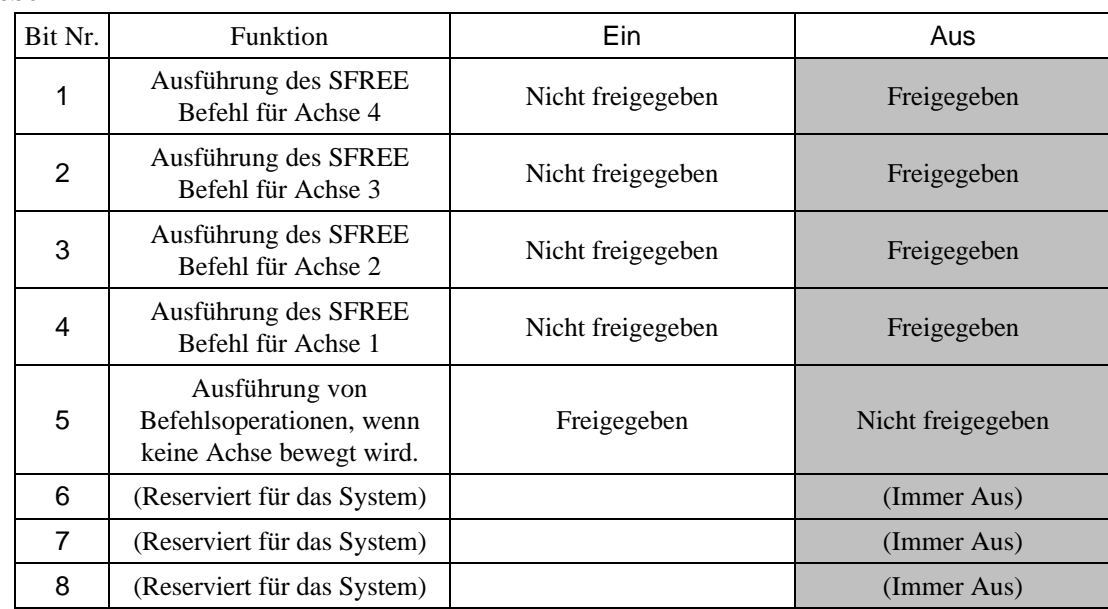

### 9.3 Steckbrücken (Jumper Pins) auf der MPU-Platine

Es sind sieben Jumper Pins auf der MPU-Platine vorhanden. Nur der XP6 darf bei Spezifikationswechseln verändert werden. Die anderen Jumper dürfen nicht verändert werden. Bei Nichtbeachtung kann es zu Systemstörungen kommen.

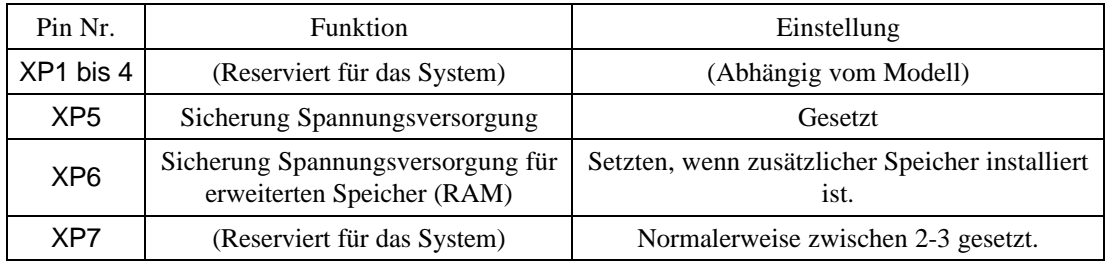

### 9.4 Anordnung der DIP-Schalter und Steckbrücken

Die Position der DIP-Schalter und Jumper Pins (XP) auf der MPU-Platine werden im nächsten Bild dargestellt. Bitte befolgen Sie die nachfolgende Anleitung zum Herausnehmen der Platine.

- (1) Schalten Sie die Steuerung aus und ziehen Sie den Netzstecker aus der Steckdose heraus.
- (2) Lösen Sie die Schrauben der Frontabdeckung und entfernen Sie diese. Bitte beachten Sie, daß an der Frontplatte Zuleitungen zum Display und zum Ventilator befestigt sind.
- (3) Die MPU-Platine ist mit zwei Schrauben, links und rechts, befestigt. Lösen Sie beide Schrauben.
- (4) Ziehen Sie die Platine an der Metallhalterung heraus und nicht an den Schrauben, diese sind nur mit einer Kuststoffscheibe gesichert.

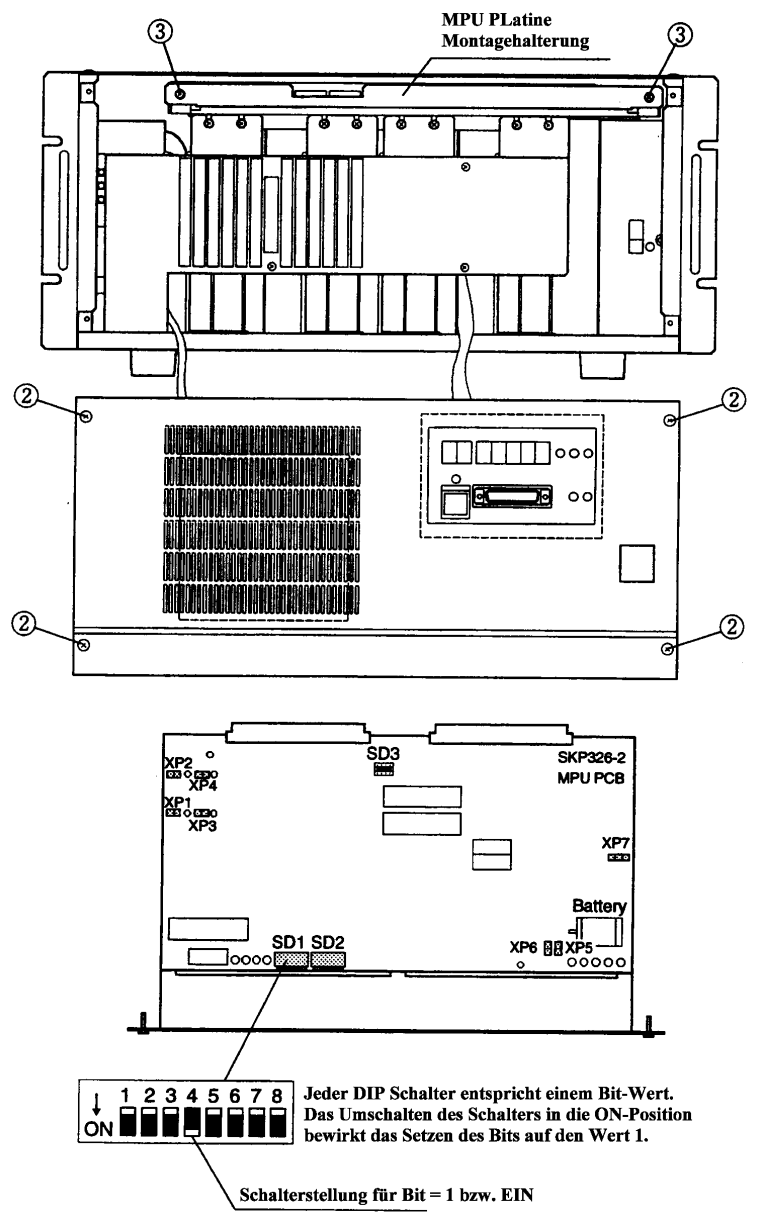

### 9.5 Steckbrücken der REMOTE-Platine

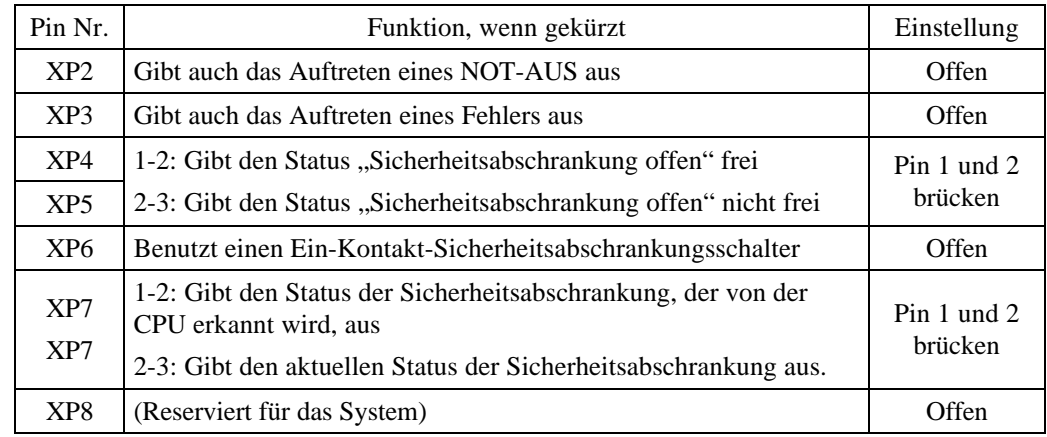

Die Position der Jumper Pins (XP) auf der REMOTE-Platine werden im nächsten Bild dargestellt.

# 10. Optionen

Die folgenden Optionen sind für die Robotersteuerung erhältlich. Bitte informieren Sie sich in den entsprechenden Handbüchern.

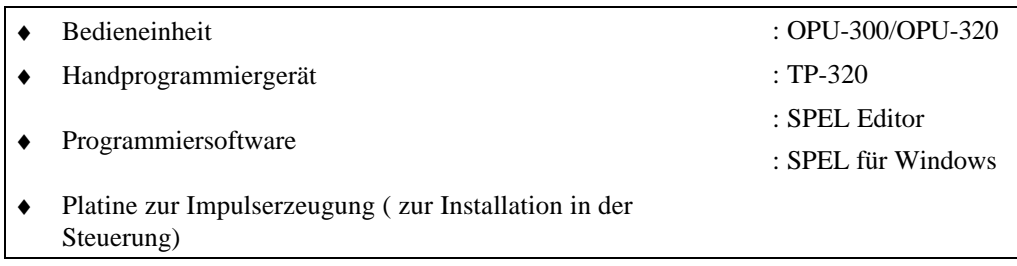

In diesem Kapitel werden die Optionen erläutert, die in die Robotersteuerung eingebaut werden können. Lesen Sie die folgenden Anweisungen gründlich durch, bevor Sie mit der Installation der Optionen beginnen.

### 10.1 Optionale Komponenten und deren Stromverbrauch

Die folgende Tabelle listet die einzelnen Optionen und deren Stromverbrauch auf. Sie können die Optionen mit Ausnahme der RAM Erweiterung in einen der Optionseinschübe (OP Slot) auf der Rückseite der Steuerung einbauen.

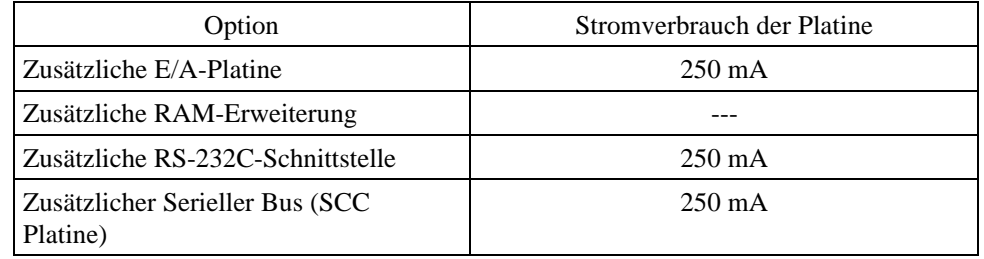

Die Belastbarkeit der Spannungsversorgung für alle Optionen liegt bei 3 A (+5 V). Der gesamte Stromverbrauch aller Optionen darf diesen Wert keinesfalls überschreiten. Das benötigte Netzteil für jede Ein-/Ausgangskarte beträgt 24 Volt. Diese Spannung unterscheidet sich von der Spannung des Netzteils für die Erweiterungseinschübe.

Installation einer Erweiterungsplatine

- (1) Schalten Sie die Steuerung aus.
- (2) Entfernen Sie die Blindplatte des entsprechenden Einschubs. Lösen Sie dazu die zwei Schrauben der Blindplatte, die den Einschub verdeckt.
- (3) Schieben Sie die Erweiterungsplatine soweit in den Einschub hinein, bis die Montagehalterung des Einschubs bündig mit der Rückseite der Steuerung ist.
- (4) Fixieren Sie die Erweiterungsplatine mittels der vorher gelösten Schrauben. Sie können jeden unbenutzten Einschub für jede beliebige Option verwenden.

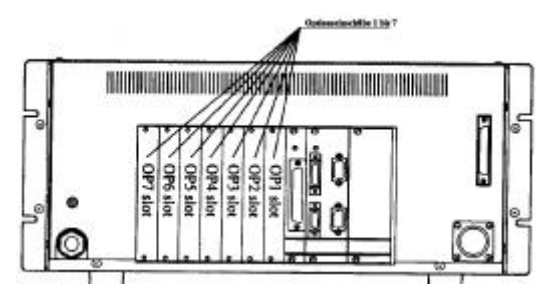

### 10.2 Zusätzliche E/A-Schnittstellen

Die Standard-Robotersteuerung wird mit 16 Ein- und 16 Ausgängen ausgeliefert. Sie können diese Steuerung auf 128 Ein- und 128 Ausgänge aufrüsten. Jede optional erhältliche E/A-Erweiterungskarte ist mit je 16 Eingängen und 16 Ausgängen bestückt. Das optionale Erweiterungspaket beinhaltet die in der Tabelle beschriebenen Teile. Bitte überprüfen Sie den Verpackungsinhalt sofort nach Empfang.

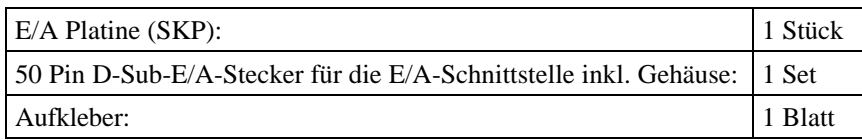

Bitte folgen Sie der nachfolgenden Anleitung zum Einbau der optionalen E/A-Schnittstellen.

- (1) Schalten Sie die Steuerung aus.
- (2) Entnehmen Sie den entsprechenden Aufkleber und kleben diesen auf die E/A-Erweiterung.
- (3) Stellen Sie die DIP-Schalter der E/A-Schnittstelle, anhand der folgenden Tabelle, ein. Nur richtig eingestellte Schnittstellenkarten werden von der Steuerung erkannt.

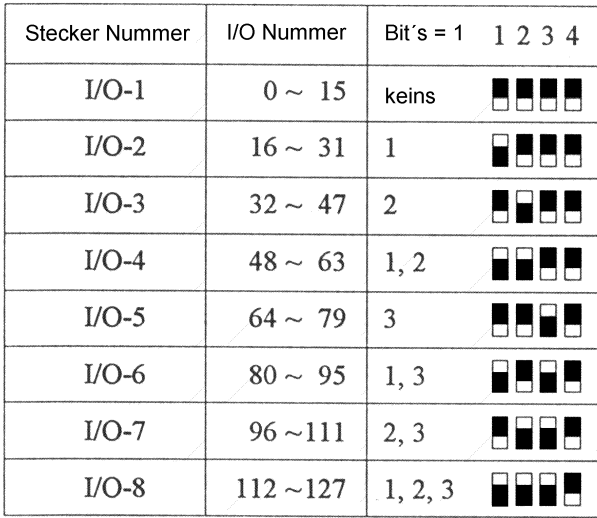

- (4) Stecken Sie die Platine in den vorher geöffneten Optionseinschub und fixieren Sie die Platine mittels der Schrauben an der Rückwand der Robotersteuerung.
- (5) Bitte verdrahten Sie den Stecker entsprechend der Beispielverdrahtung in Kapitel 6.4 PNP Typ.

### 10.3 Speichererweiterung (RAM)

Der Standarddateispeicher der Robotersteuerung beträgt 100 KB. Sie können ihn mittels zweier RAM-Modulen auf 1.1 MB aufrüsten. Der Hauptspeicher kann auch durch Einstellen der DIP-Schalter erweitert werden. Dadurch ist es möglich, auch größere Programme im Hauptspeicher der Steuerung auszuführen.

Befolgen Sie die nachfolgenden Anweisungen zum Einbau des zusätzlichen RAM (Der Dateispeicher wird bei diese Konfiguration auf 900 KB gesetzt):

(1) Bevor Sie mit der Installation beginnen:

Sichern Sie alle Dateien aus dem Hauptspeicher in den Dateispeicher. Führen Sie danach ein BACKUP des Dateispeichers aus. Zusätzlich empfehlen wir eine zusätzliche Sicherung auf Diskette. Es ist notwendig diese Schritte durch zuführen, da der komplette Speicher vor der Nutzung des erweiterten Speichers formatiert werden muß. Bei der Formatierung werden alle Dateien gelöscht. Nähere Informationen zu den Befehlen BACKUP und V-BKUP finden Sie im Befehlshandbuch des SPEL Editor.

- (2) Schalten Sie die Steuerung aus und trennen Sie die Steuerung von der Spannungsquelle.
- (3) Entfernen Sie die vier an der Frontplatte befindlichen Befestigungsschrauben und nehmen Sie die Frontplatte ab. Bitte beachten Sie, daß an der Frontplatte Zuleitungen zum Display und zum Ventilator befestigt sind.
- (4) Die MPU-Platine ist mit zwei Schrauben, links und rechts, befestigt. Lösen Sie beide Schrauben.
- (5) Ziehen Sie die Platine an der Metallhalterung heraus und nicht an den Schrauben, diese sind nur mit einer Kuststoffscheibe gesichert.
- (6) Installieren Sie die RAM Module auf der MPU-Platine in den Sockeln U11 und U12. Stellen Sie beim Einstecken des RAM Moduls sicher, daß Sie die Kerbung des RAM-Moduls in die gleiche Ausrichtung bringen, wie die halbrunde Aussparung in dem Sockel ist.

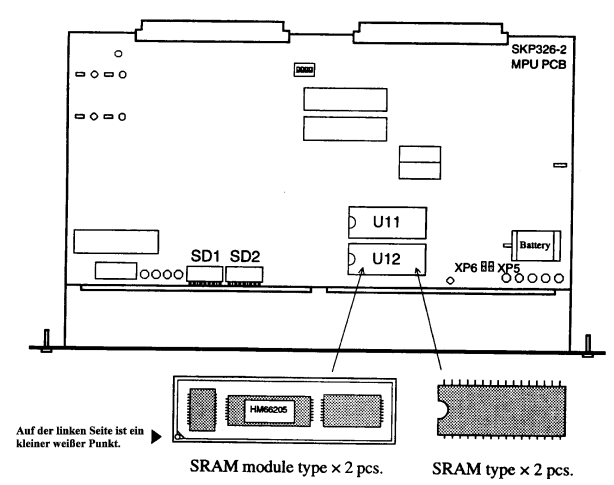

- (7) Verbinden Sie die beiden Kontakte XP6 mittels eines Jumpers. Dadurch wird der Speicherinhalt über die Pufferbatterie gesichert.
- (8) Einstellung der DIP-Schalter

Schalten Sie das Bit 1 des DIP-Schalterblockes SD2, der sich auf der MPU-Platine befindet, in die EIN (ON) Position. Schalten Sie auch das Bit 2 dieses Schalterblockes auf EIN (ON), wenn Sie den Hauptspeicher vergrößern wollen. Nachdem Sie alle Einstellungen getroffen haben, schieben Sie die MPU-Platine wieder in den entsprechenden Einschub der Steuerung..

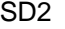

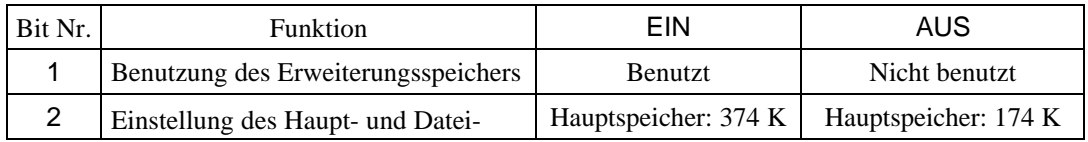

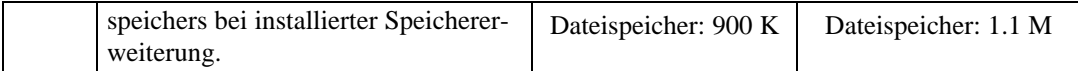

- (9) Schrauben Sie die beiden Schrauben der MPU-Platine wieder fest.
- (10) Installieren Sie danach wieder die Frontplatte der Steuerung
- (11) Formatierung des Speichers

Benutzen Sie den FORMAT Befehl zur Formatierung des Speicher. Weiterführende Informationen erhalten Sie im Referenzhandbuch.

(12) Zurückschreiben der gesicherten Dateien

Das Zurückschreiben der gesicherten Dateien in den Dateispeicher der Robotersteuerung geschieht mit Hilfe der Funktionstaste oder den Befehlen RESTOR oder V-RSTR (im Befehlsmodus des SPEL Editor). Nähere Informationen zu den Befehlen erhalten Sie im Handbuch "SPEL Editor".

### 10.4 Zusätzliche RS-232C-Schnittstellen

Jede RS-232C-Schnittstellenplatine besitzt zwei Kanäle. Die Installation einer zusätzlichen RS-232C-Schnittstelle ist möglich. Stecken Sie die Platine in einen vorher geöffneten Optionseinschub, bis die Abdeckplatte der Platine bündig mit der Rückwand der Steuerung ist. Danach verschrauben Sie die Abdeckplatte mit der Steuerung. Die Platine besitzt einen DIP-Schalter SD1 und einen Jumper XP1. Bitte verändern Sie die Einstellungen nicht, da sie werksseitig korrekt eingestellt sind.

Die Adressen zur Kommunikation mit den zusätzlichen RS-232C-Schnittstellen sind #22/#23. Die Pinbelegung des Schnittstellensteckers ist identisch mit der Pinbelegung der Schnittstellen (#20/#21). Weiterführende Informationen finden Sie im Kapitel .. 8. RS-232C".

Die zusätzlichen Adressen #22/#23 dienen zur globalen Kommunikation. Sie können diese jedoch auch mittels des CONSOLE Befehl umkonfigurieren. Dadurch erhalten Sie im AUTO-Modus eine Eingabekonsole. Zur Konfiguration der RS-232C-Schnittstelle als Konsole benutzen Sie bitte die Adressen (#20/#21).

Zu Ihrer Information sind die Einstellungen des DIP-Schalter SD1 und des Jumpers XP1 in folgender Tabelle beschrieben.

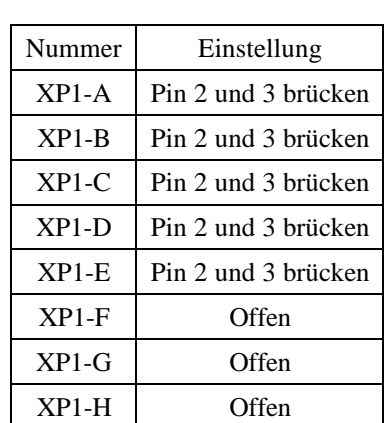

Jumper Pin XP1-A bis H : Siehe Tabelle

DIP-Schalter SD1 : Alle Bits sind ausgeschaltet (Stellung OFF)

# 11.Spezifikationen 11.1 Standardspezifikationen (Tabelle)

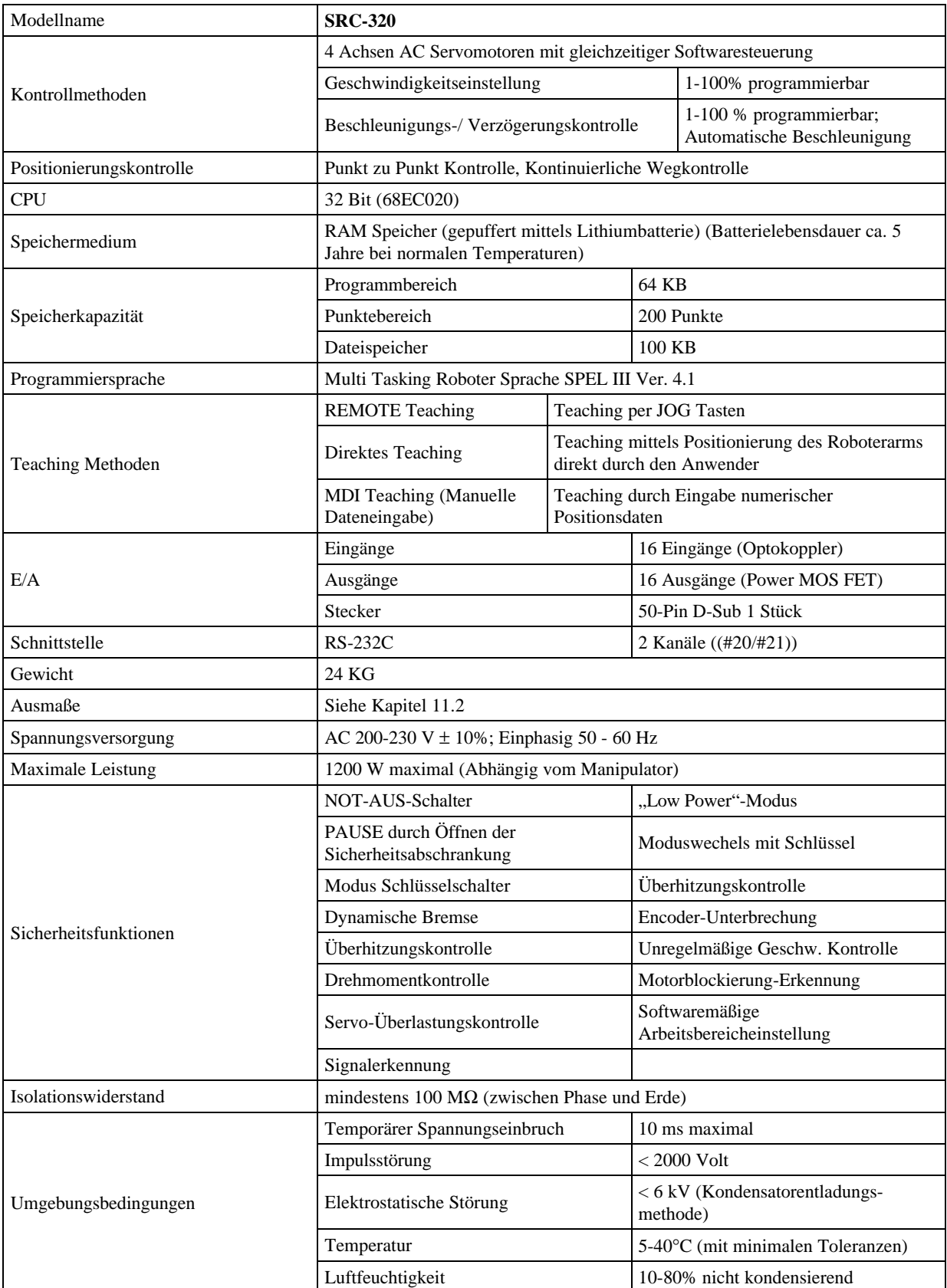

## 11.2 Äußere Abmessungen

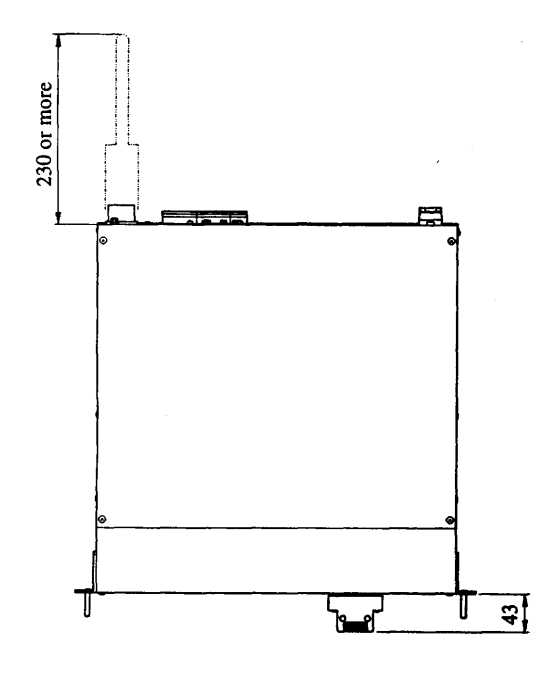

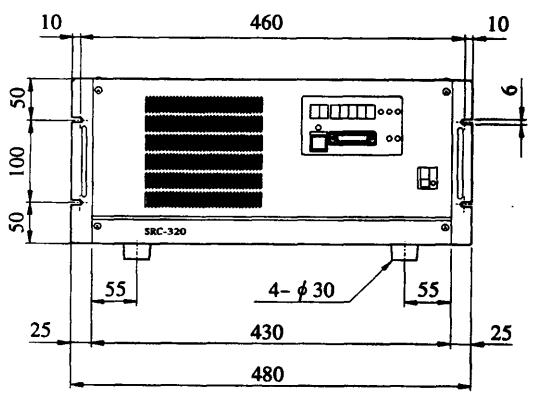

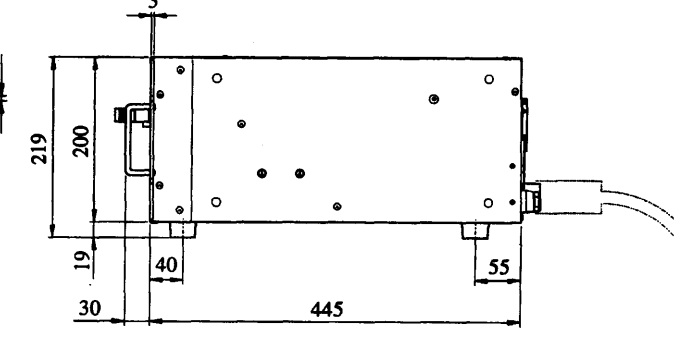

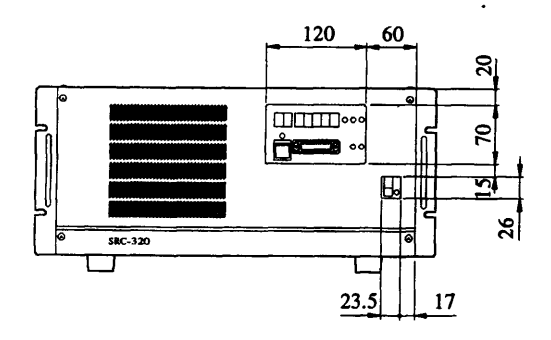

77